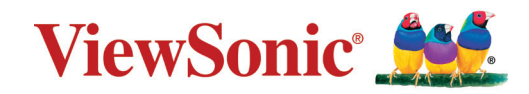

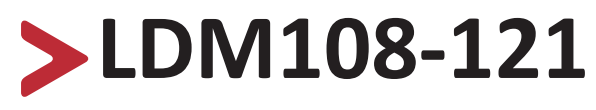

**108 吋 LED 顯示器 使用指南**

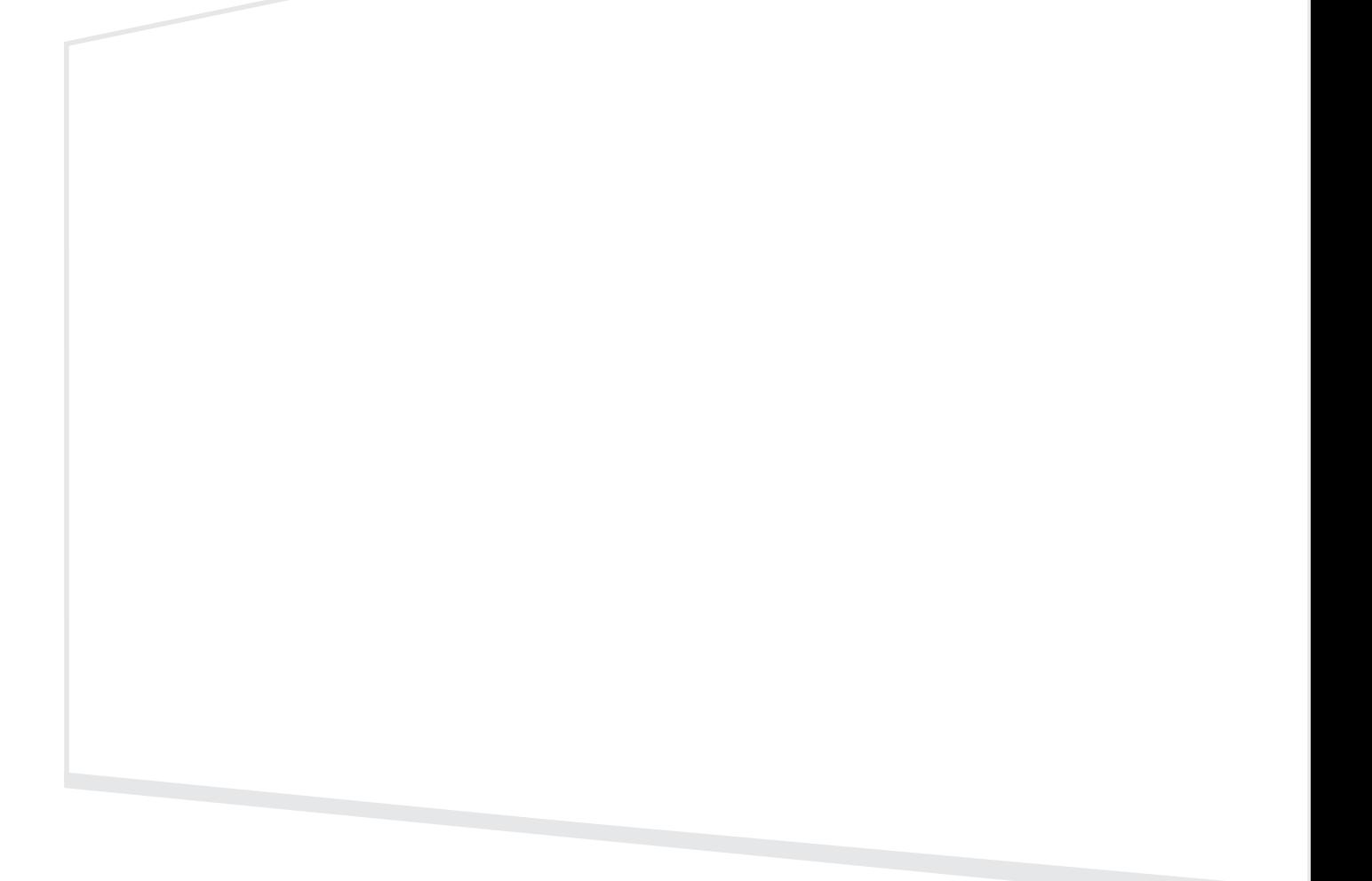

# **感謝您選擇 ViewSonic®**

作為領先全球的視覺解決方案供應商,ViewSonic® 致力於超越全球對技術進 化、創新和簡單性的期望。在 ViewSonic®, 相信我們的產品有可能對世界造成 正面影響,而我們有信心,您將對您選擇的 ViewSonic® 產品感到滿意。

再次感謝您選擇 ViewSonic® !

# <span id="page-2-0"></span>**安全注意事項**

開始使用裝置前,請先閱讀以下**安全注意事項**。

- 請將本使用指南放在安全的地方,以便日後參考。
- 請閱讀所有警告並遵守所有指示。
- 確保沒有來自空調的直接氣流吹向顯示器。
- 請勿在靠近水的地方使用裝置。為降低火災或觸電的風險,請勿讓裝置受 潮。
- 請避免讓裝置受陽光直射或暴露在其他持續熱源下。
- 請勿安裝於接近熱源的地方, 例如散熱器、暖氣機、火爐或其他可能使裝 置溫度升高至危險水準的裝置(包括擴大機)。
- 移動裝置時,小心別讓裝置掉落或撞到任何東西。
- 請勿將裝置放在不平穩的平面上。裝置可能會傾倒,導致人員受傷或裝置 故障。
- 請勿在裝置或連接線上放置任何重物。
- 如果冒煙、出現異音或異味,請立即關閉裝置並聯絡經銷商或 ViewSonic®。 繼續使用裝置很危險。
- 請勿嘗試規避極化或接地插頭的安全設計。極化插頭具有兩個寬度不一的 插片。接地插頭具有兩個插片及第三支接地接腳。較寬的扁平插腳和接地 插腳是確保安全之用, 如果插頭無法插入插座,請取得轉接器, 勿嘗試強 行將插頭插入插座。
- 連接至電源插座時,請勿拆除接地插腳。請確保接地插腳不被拆除。
- 請避免讓電源線受到踩踏或擠壓,尤其是插頭以及電源線與設備的 連接處。請確保電源插座位於設備附近,以便使用。
- 僅限使用製造商規定的附件/配件。
- 若使用推車,移動推車 / 設備組合時請務必小心, 以免翻覆 導致人員受傷。
- 如果長時間不使用裝置,請將電源插頭從 AC 插座上拔下。
- 請將裝置放在通風良好的區域。
- 請勿用任何物品覆蓋顯示器表面。
- 請勿阻礙顯示器周圍的空氣流通。
- 使易燃物遠離顯示器。

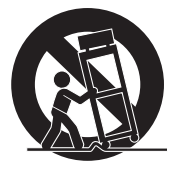

- 維修作業應交由合格的專業人員執行。裝置有任何損壞時,將需要維修, 例如:
	- ͫ 電源線或插頭損壞;
	- ͫ 液體濺到裝置上或物體掉入裝置中;
	- ͫ 裝置受潮;
	- ͫ 裝置無法正常運作或摔落。
- 請勿自行組裝顯示器。
- 本面板是包含數百萬個像素的先進產品。觀看螢幕時, 有時可能會看到像 素斑點。這些失效像素並非瑕疵,不影響產品的效能和可靠性。如需更多 資訊,請參閱第 89 [頁。](#page-88-0)
- 注意:使用過度恐傷害視力。注意事項內容: (1)使用30分鐘請休息10分鐘。 (2)未滿2歲幼兒不看螢幕,2 歲以上每天看螢幕不要超過 1 小時。

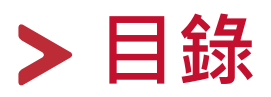

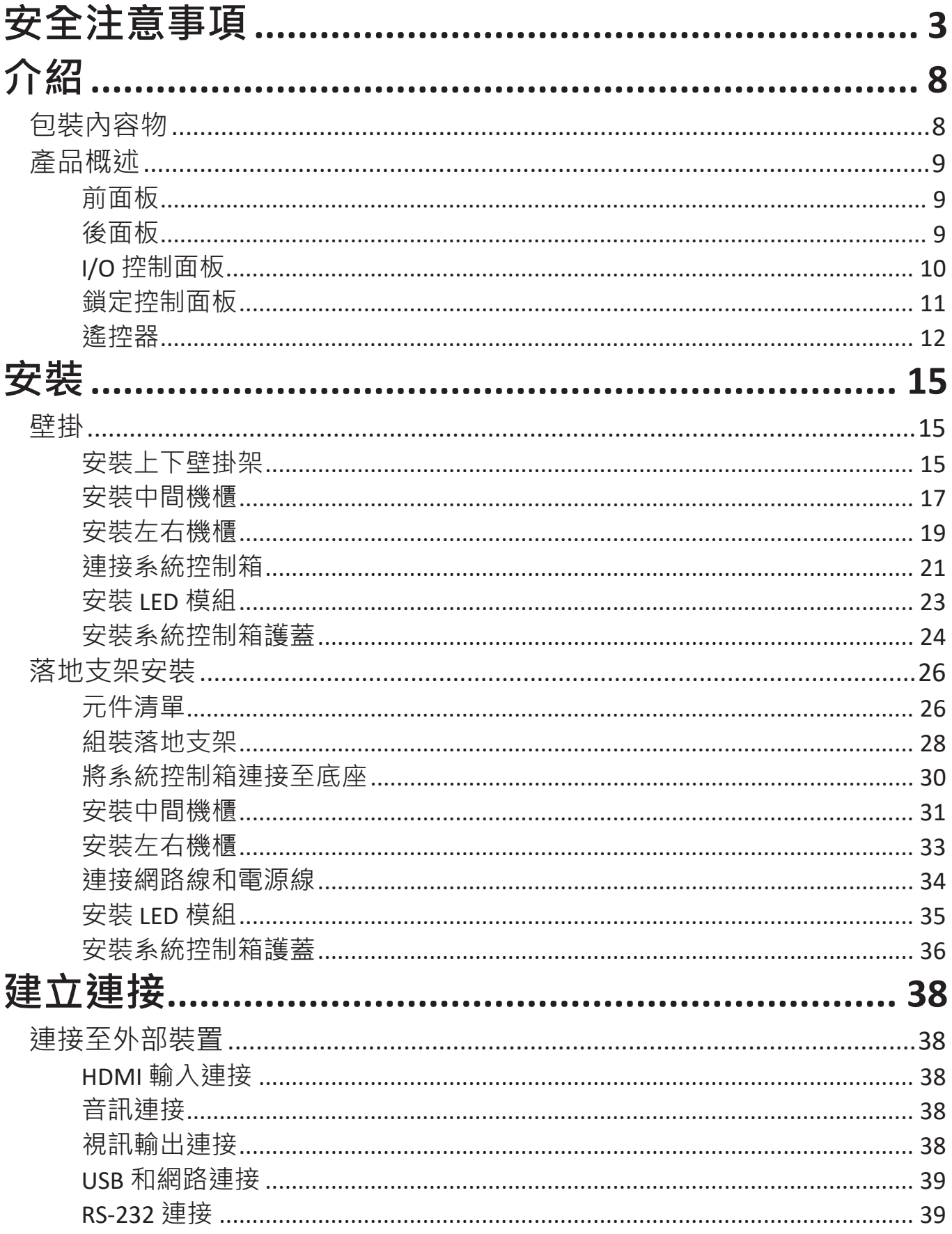

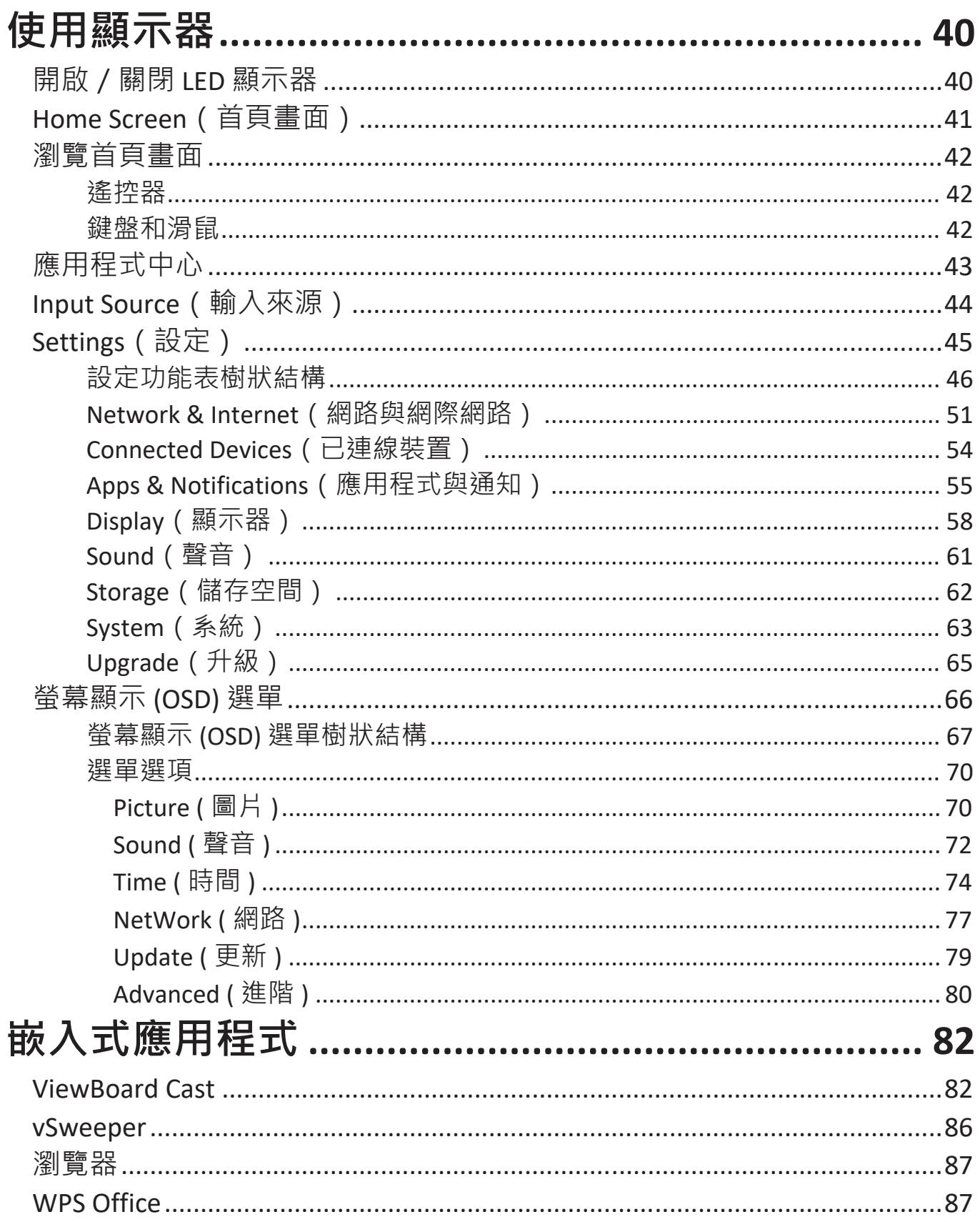

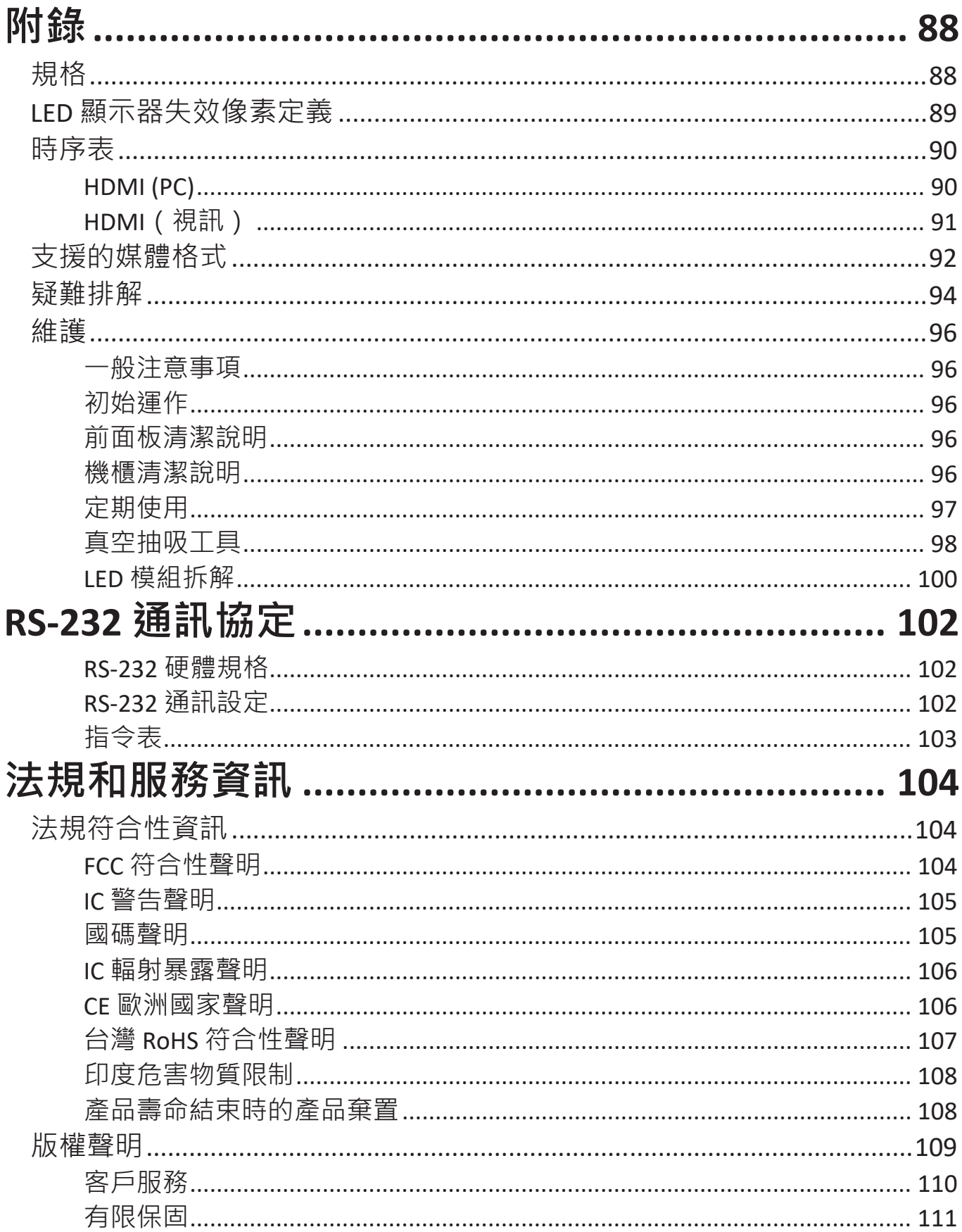

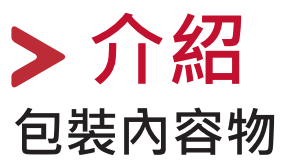

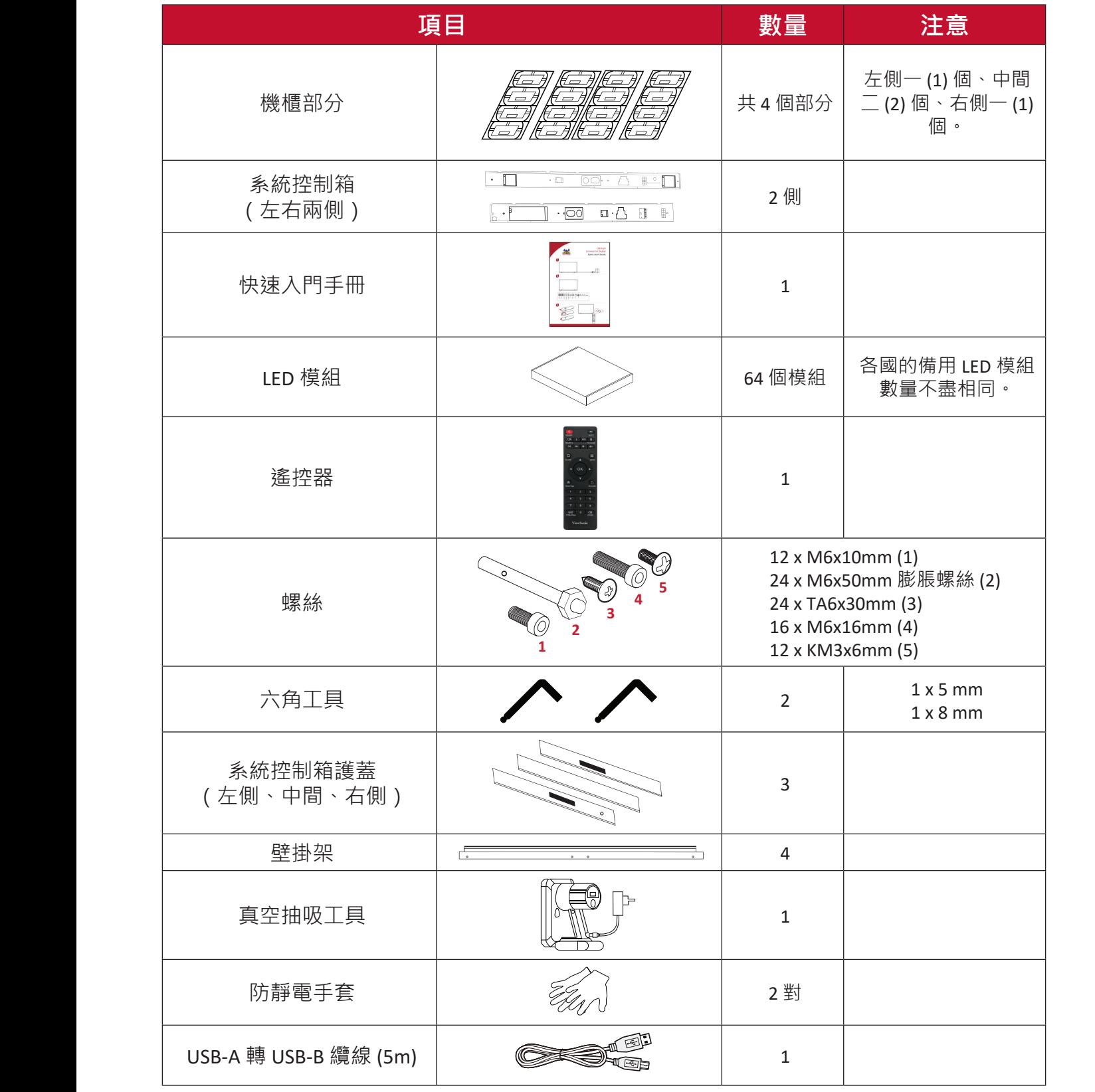

#### **備註:**

- 本產品包裝在空運箱中。
- 由於尺寸和重量,建議由多人搬運。
- 底座為另售的選購配件。

# **產品概述 前面板** -<br>ViewS

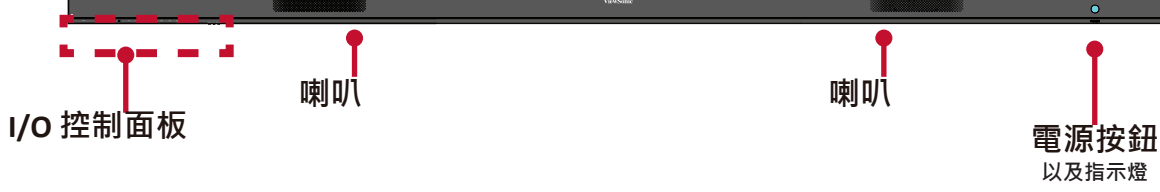

## **後面板**

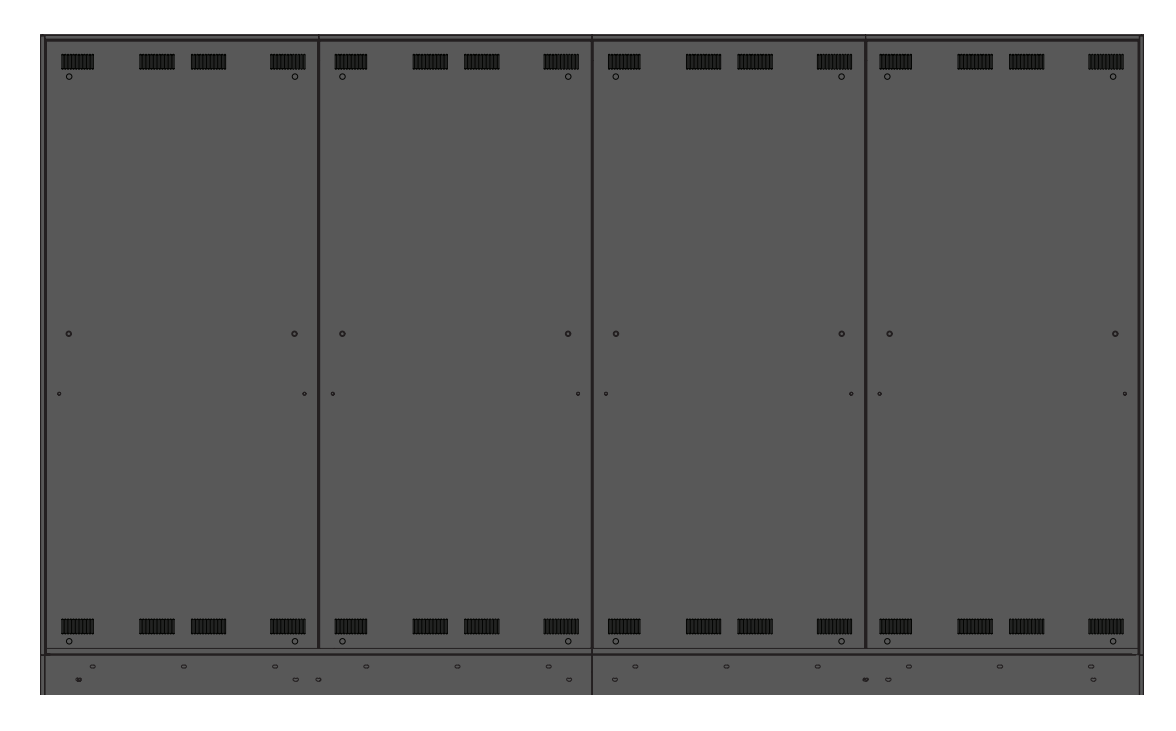

## **I/O 控制面板**

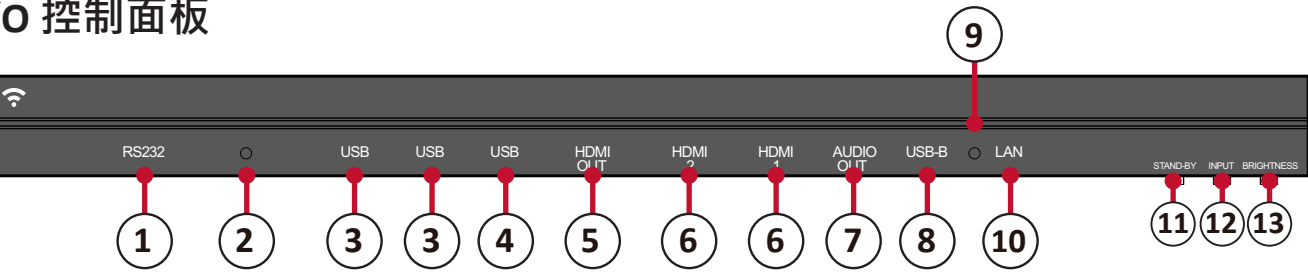

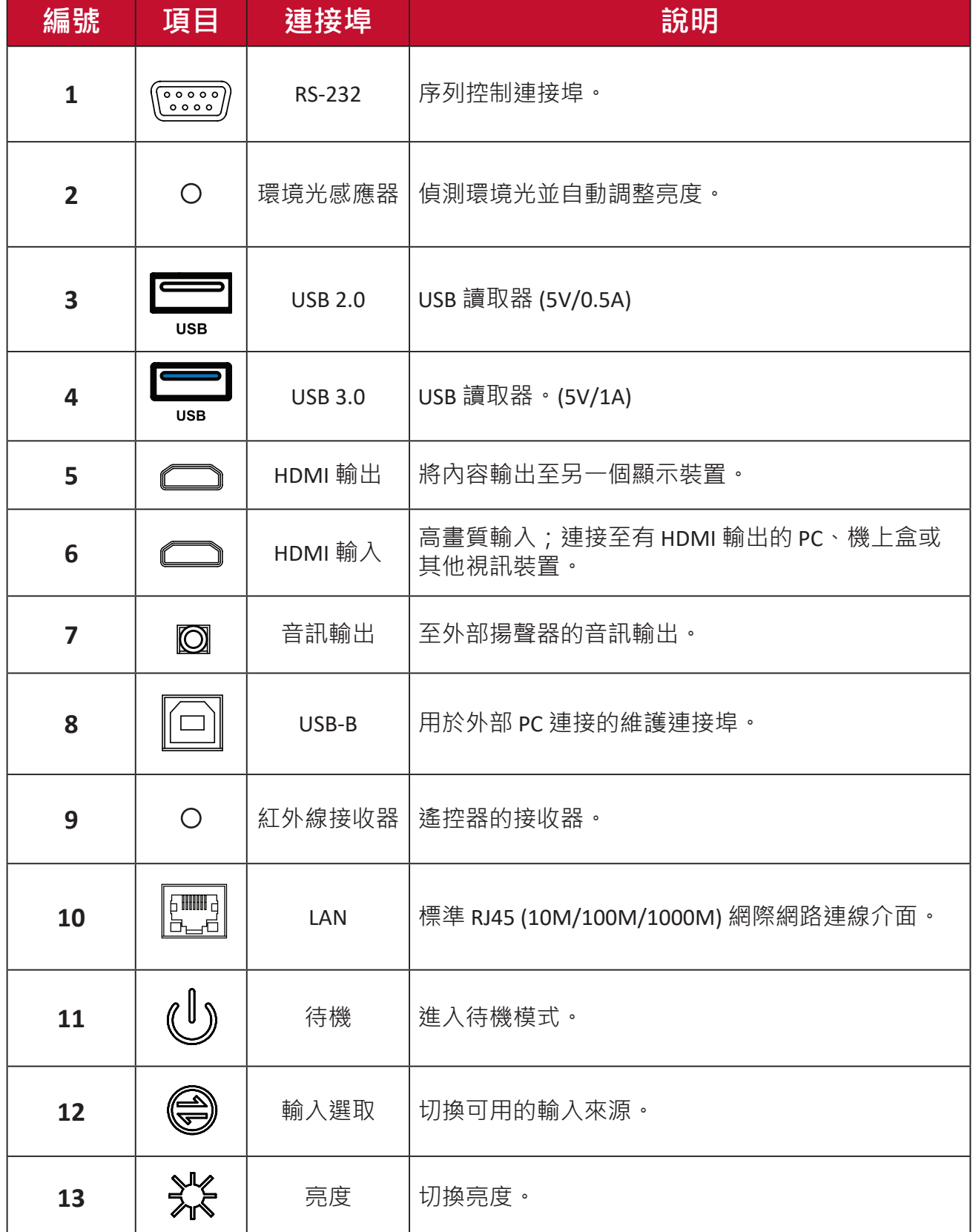

#### <span id="page-10-0"></span>**鎖定控制面板**

如果管理員不想讓其他人使用控制面板,可以按遙控器上的 1168+OK 加以鎖 定。

<span id="page-11-0"></span>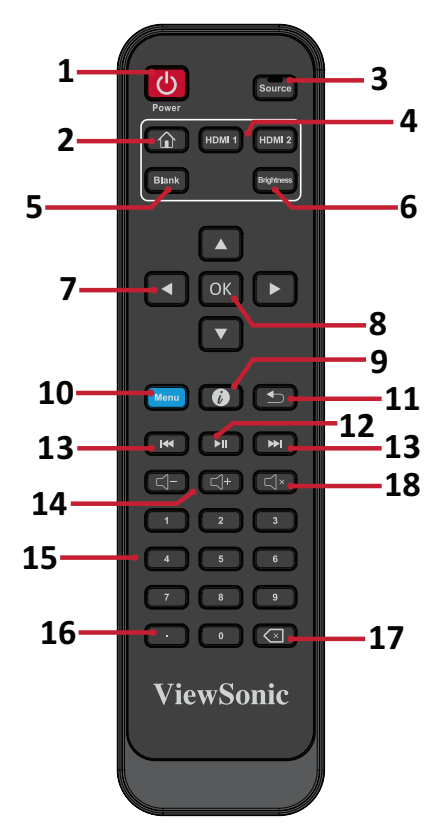

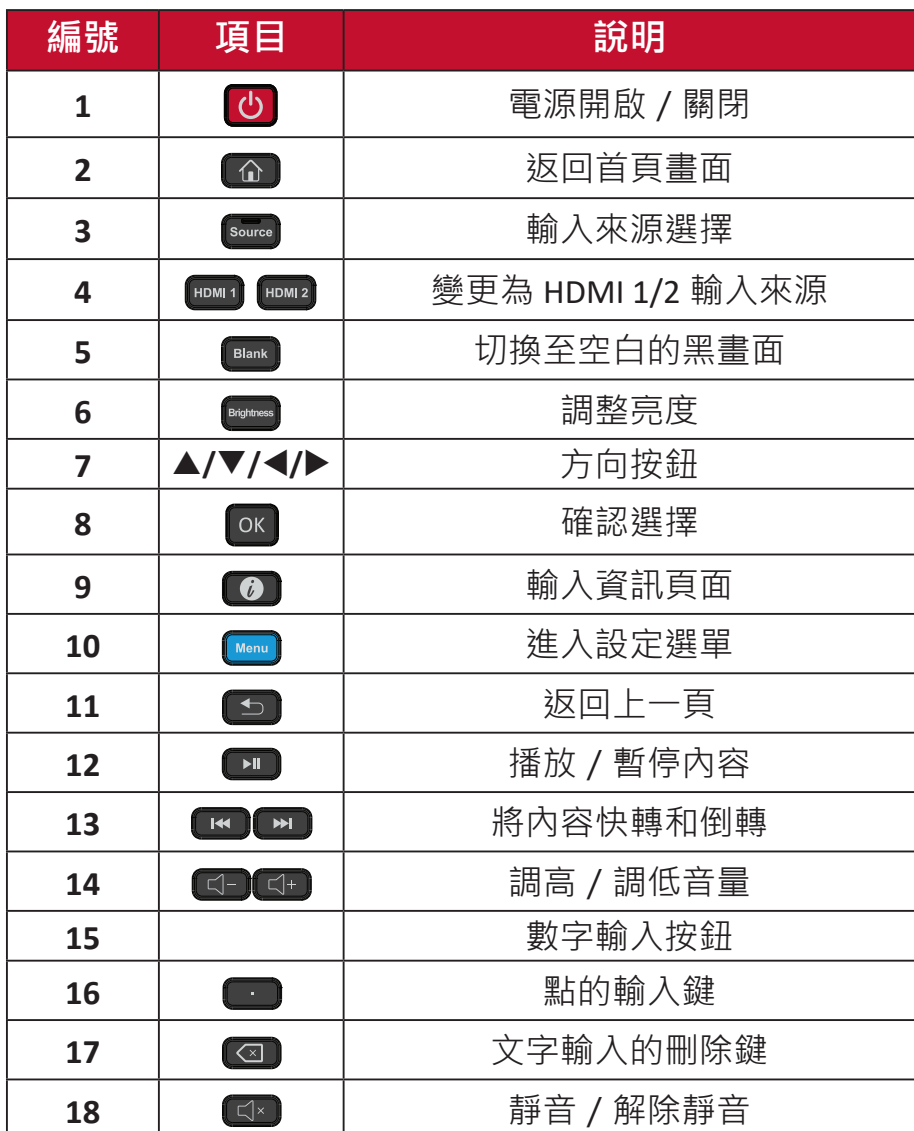

#### **裝入遙控器電池**

遙控器由兩個 1.5v「AAA」電池供電。

若要將電池裝入遙控器:

**1.** 拆下遙控器背面的蓋子。

2. 裝入兩顆「AAA」電池,確保電池上的「+」符號對準電池座上的「+」。 **3.** 裝回蓋子,方式是將蓋子與遙控器上的插槽對齊並卡入定位。

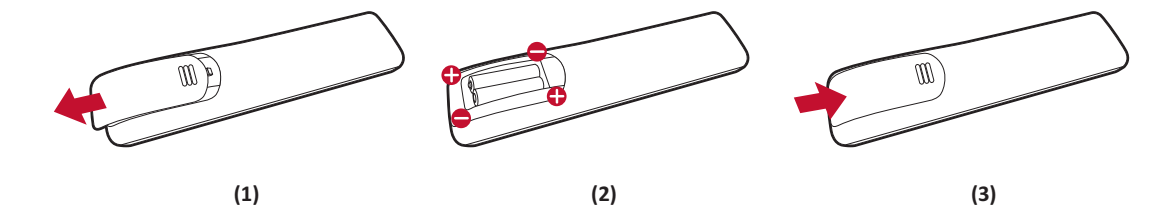

**警告:** 如果電池極性安裝錯誤,將有爆炸風險。

**備註:**

- 建議您勿混用電池類型。
- 避免暴露於熱或蒸氣。
- 請勿讓水或其他液體濺到遙控器上。如果遙控器變濕,請立即擦乾。
- 務必以環保的方式棄置舊電池 · 欲深入瞭解如何安全地棄置電池 · 請 與當地政府聯繫。

#### **鎖定遙控器**

如果管理員不想讓其他人控制遙控器,可以按遙控器上的 1169+OK 加以鎖定。

#### **遙控器接收器範圍**

遙控器的工作範圍,如下所示。有效範圍是 20 英尺 (6 公尺), 左右 30°。請 確保無任何物體阻礙遙控器的訊號傳送至接收器。

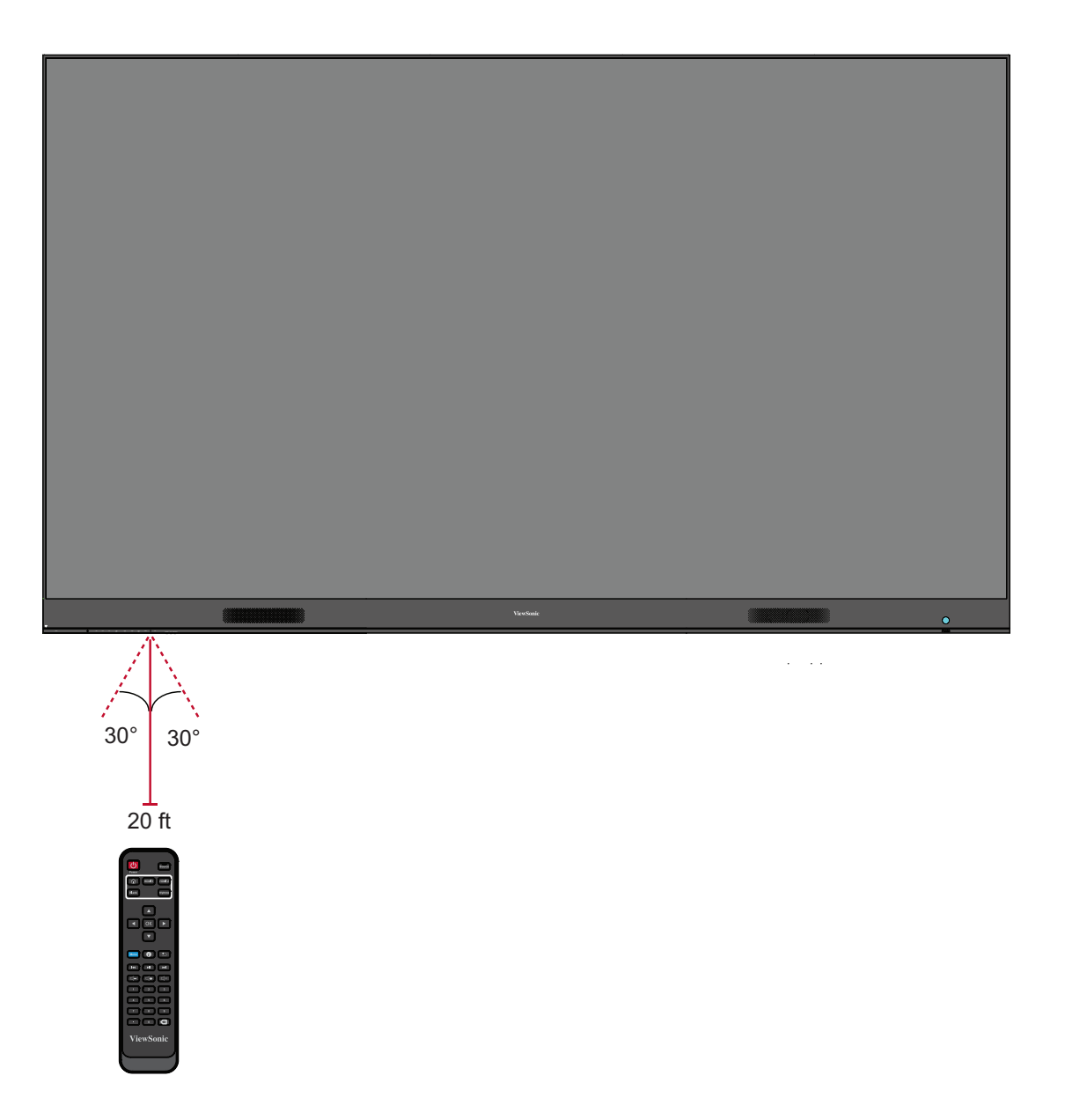

<span id="page-14-0"></span>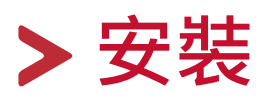

有兩種安裝方法:壁掛和落地。 **安裝前**

- 請在顯示器背面與任何牆壁之間,保留足夠的氣隙以確保適度通風。
- 確保沒有來自空調或暖氣通風口的直接氣流吹向顯示器。 A
- 避免將顯示器安裝在高濕度場所。  $\blacksquare$

 由於功耗高,請務必使用專為本產品而設計的電源線。  $\blacksquare$ 

#### **壁掛**

**安裝上下壁掛架**

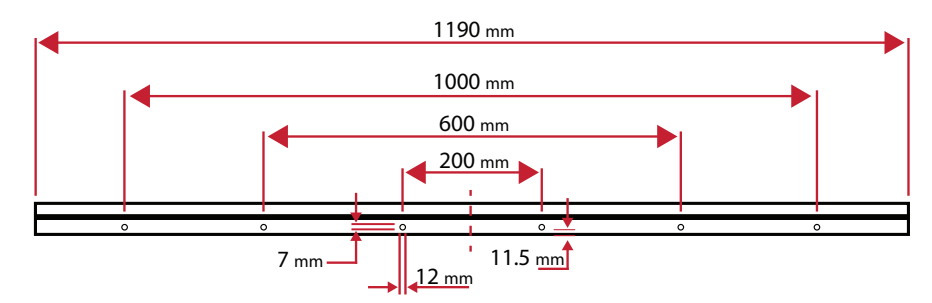

- **1.** 確保牆壁面積和大小適合安裝。
- **備註:** 上壁掛架的離地高度,不得小於 78-3/4"(2 公尺)。
- **2.** 以壁掛架(上圖)為基準,標記並預先鑽孔。
- **3.** 使用隨附的螺絲(M6x50mm 膨脹螺絲用於石材;TA6x30mm 用於承重木材) 安裝第一個上壁掛架。
- **4.** 重複**步驟 2**,確保第二個上壁掛架與第一個上架齊平。

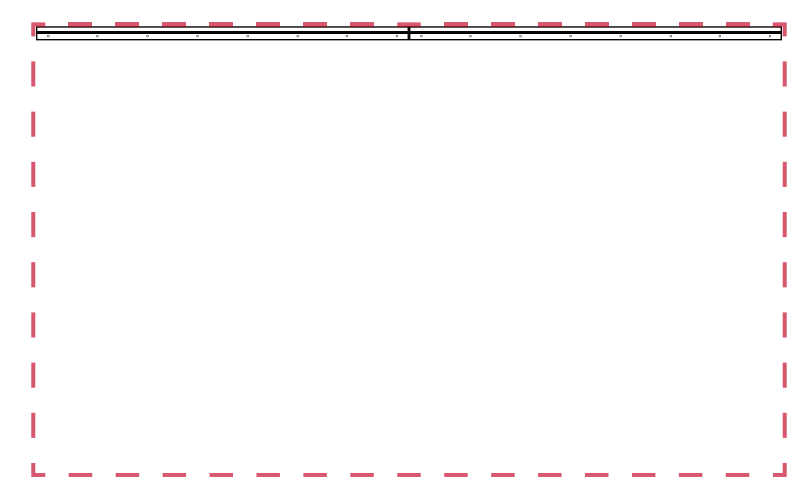

**5.** 安裝下壁掛架,方式與上壁掛架相同。上下壁掛架之間的距離為 50.78" (1290 mm)。

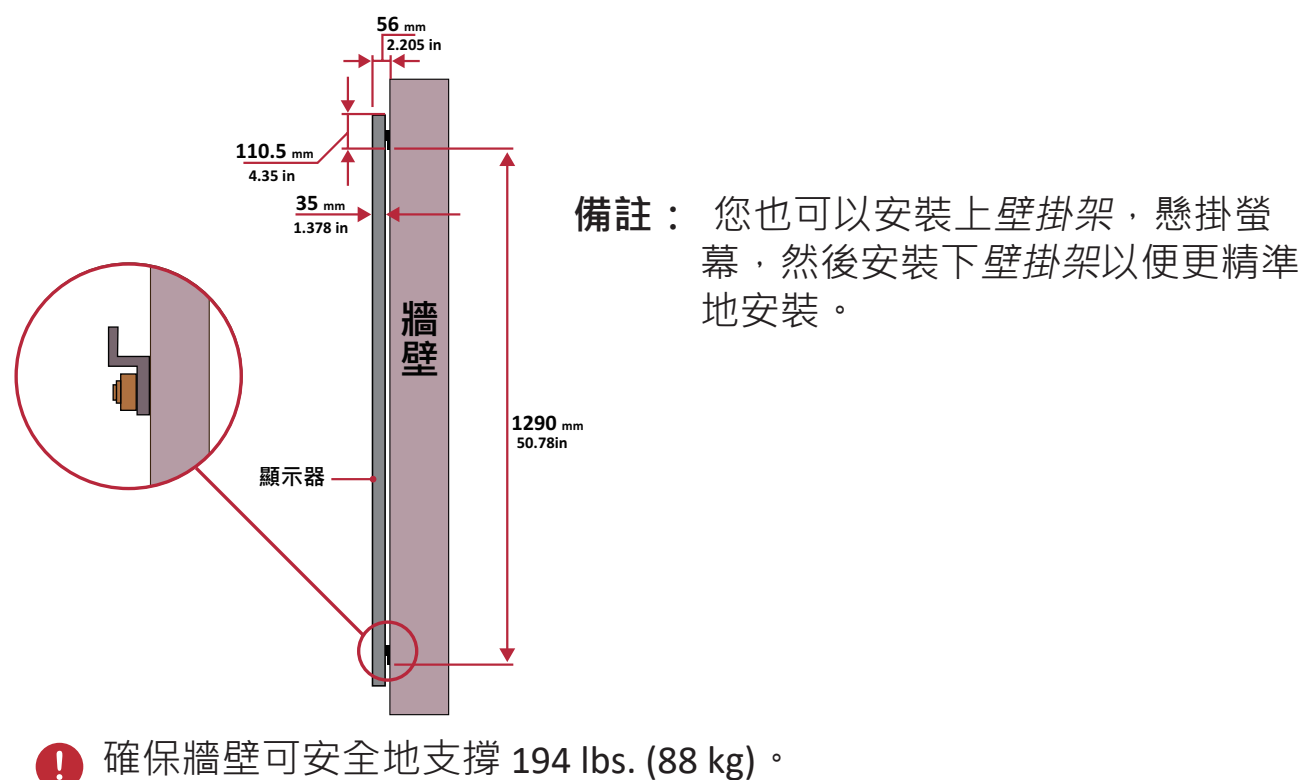

確保牆面的偏差小於 5 公釐 (0.197 英吋 )。  $\bullet$ 

**6.** 安裝上下壁掛架後,安裝牆應如下所示:

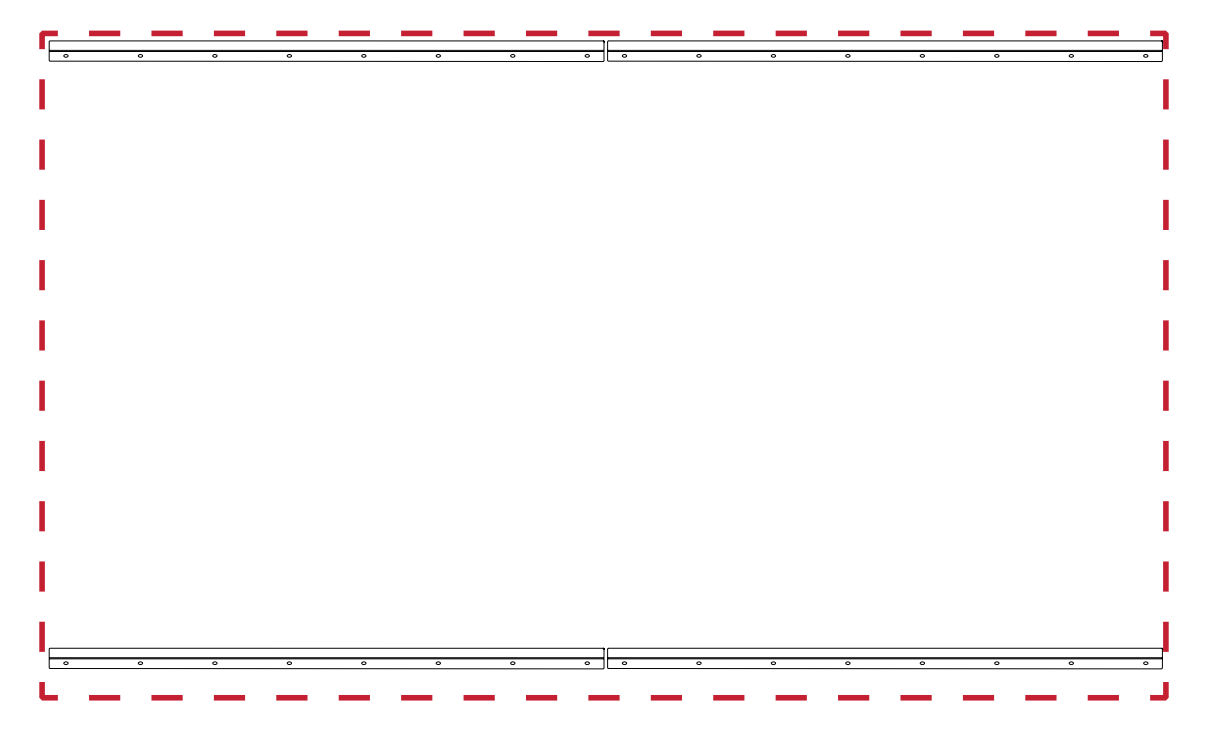

#### <span id="page-16-0"></span>**安裝中間機櫃**

1. 確保二 (2) 個中間機櫃後側的安裝架位於上下安裝位置, 如下所示:

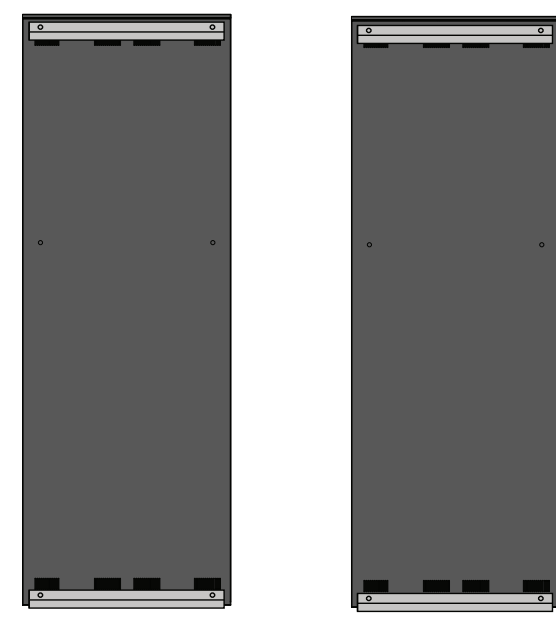

**2.** 小心地將各個中間機櫃抬到上壁掛架上。

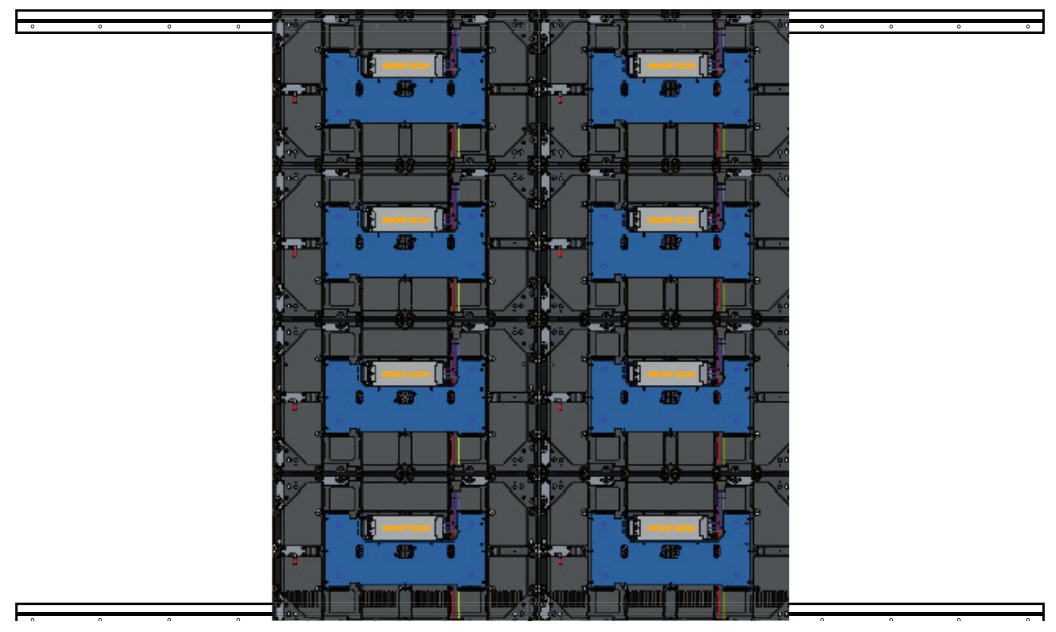

**3.** 確保安裝架固定在壁掛架上,如下所示。

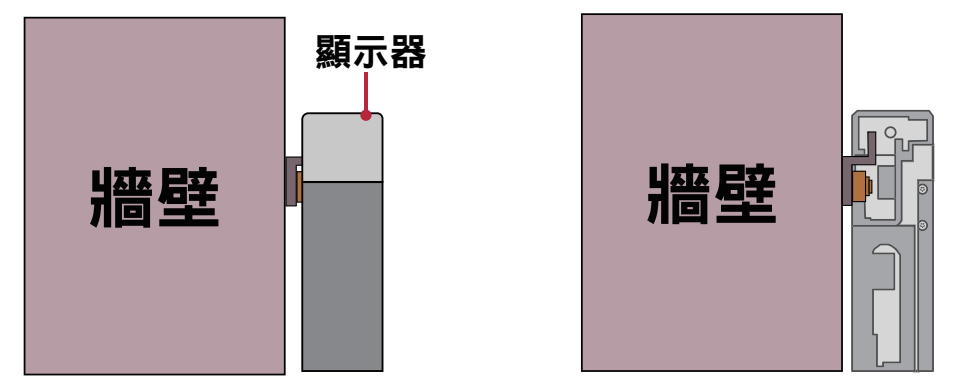

4. 推入*鎖定螺栓*並用六角工具鎖緊*鉤子*, 將機櫃牢牢連接在一起。

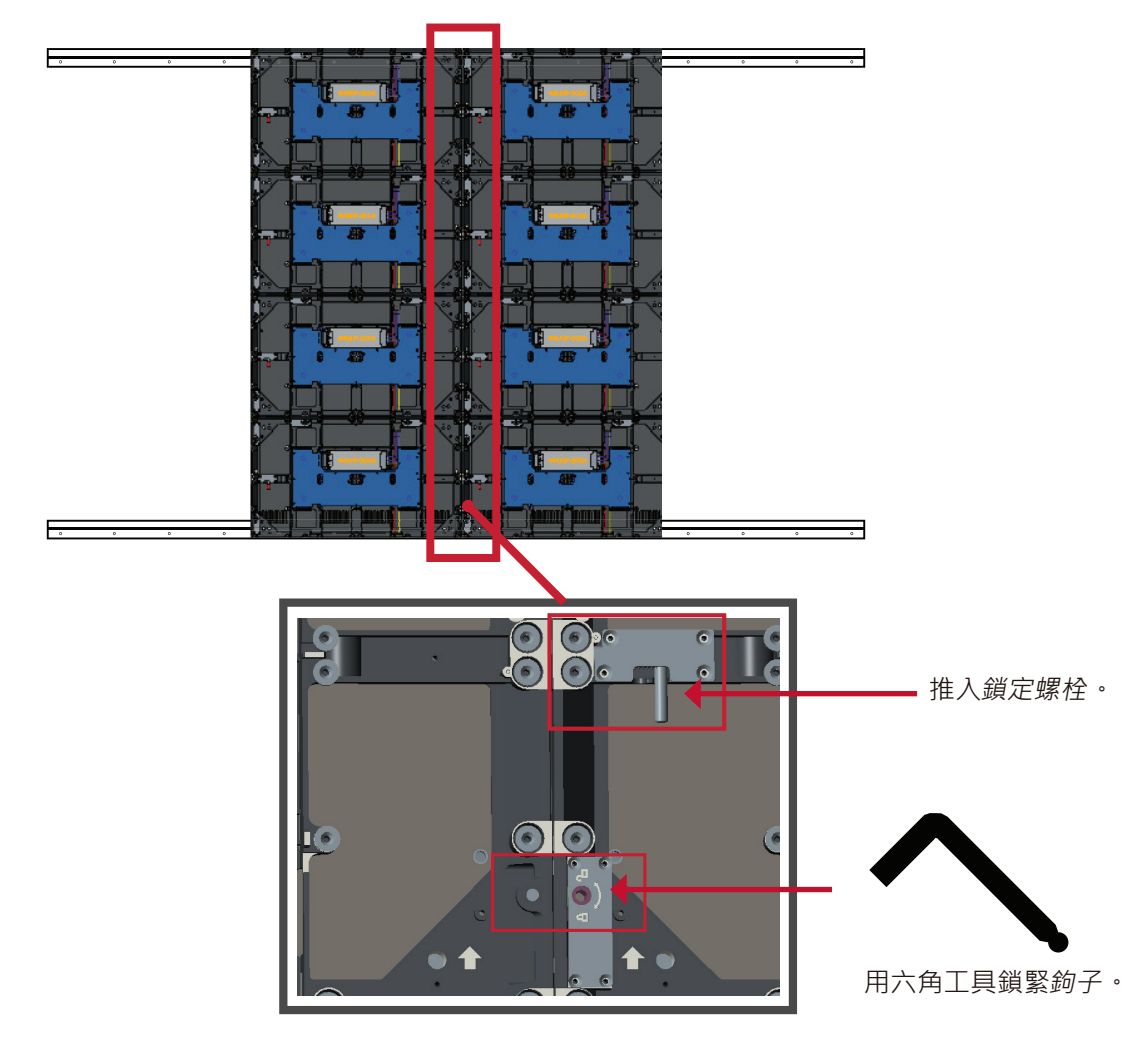

**備註:** 每個機櫃之間有四 (4) 個鎖定螺栓和 8 個鉤子。

#### <span id="page-18-0"></span>**安裝左右機櫃**

1. 確保*左側和右側機櫃後*側的安裝架位於上下安裝位置, 如下所示:

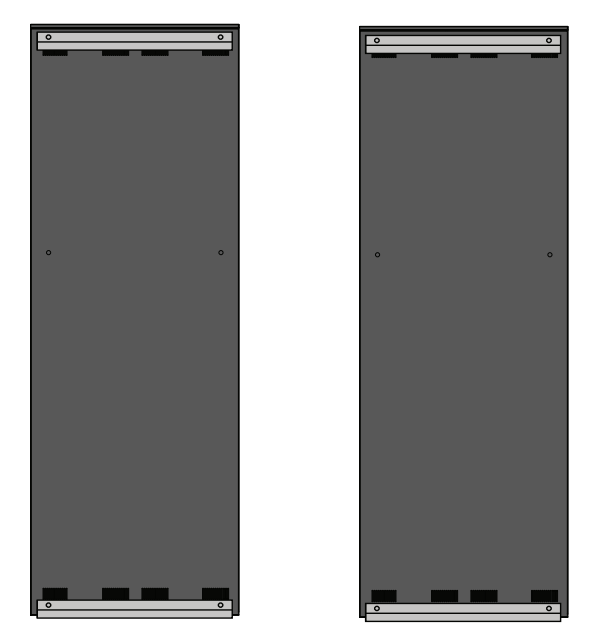

**2.** 小心地將左側和右側機櫃抬到上壁掛架上,確保安裝架固定在壁掛架上。

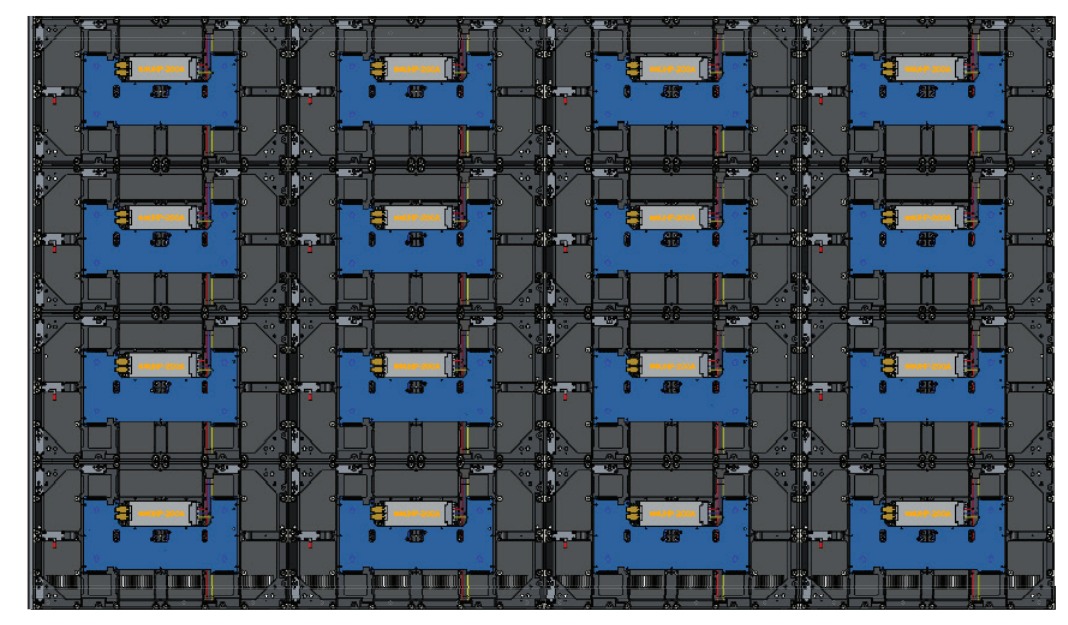

**3.** 視需要調整左側或右側機櫃,使其與中間機櫃無縫對齊。

**4.** 推入鎖定螺栓並用六角工具鎖緊鉤子,將左側與右側機櫃牢牢連接。

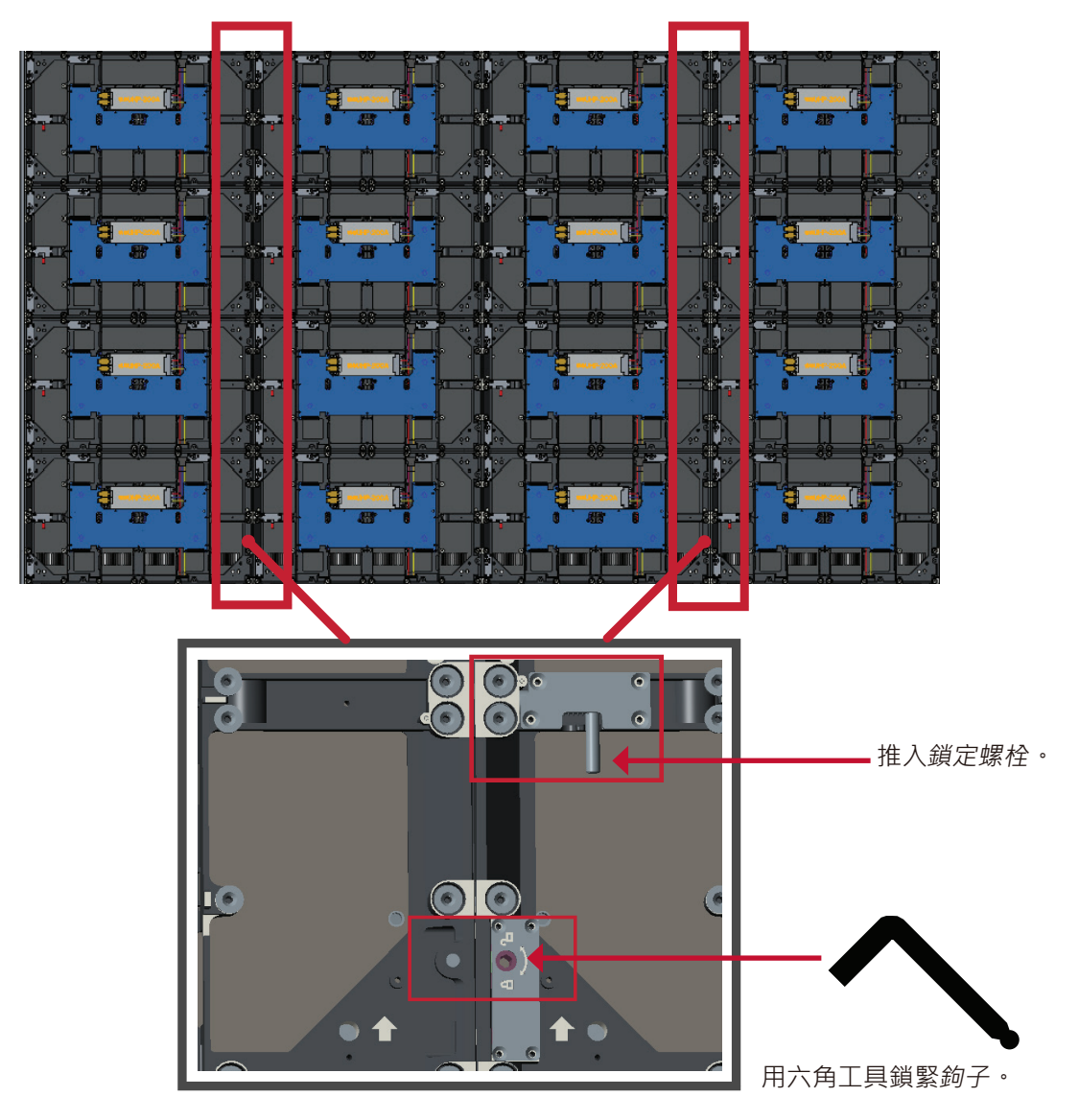

**備註:** 每個機櫃之間有四 (4) 個鎖定螺栓和 8 個鉤子。

#### <span id="page-20-0"></span>**連接系統控制箱**

**1.** 小心地展開系統控制箱面板。確保主系統控制機板位於左側。

**備註:** 請小心,因為系統控制箱面板分成兩部分,但已連接電線。 **2.** 將機櫃的孔對準系統控制箱以裝上。

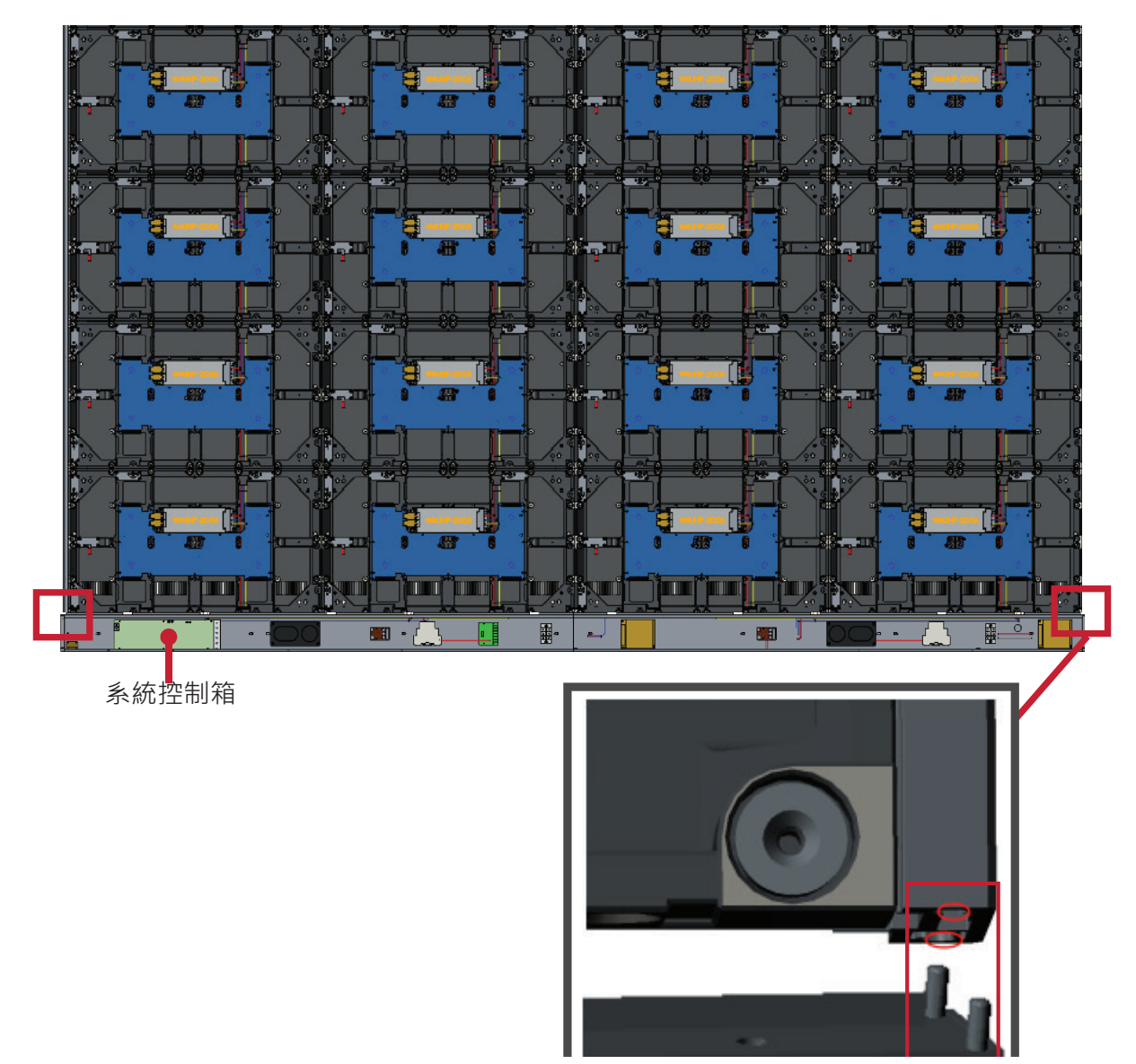

**3.** 使用 16 支隨附的螺絲 (M6x16mm) 進一步將系統控制箱固定至機櫃。

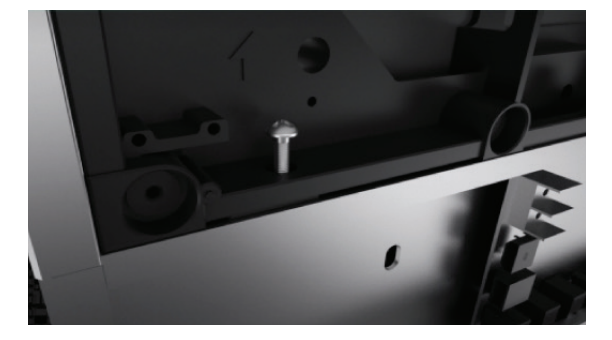

**4.** 將機櫃的網路線和電源線連接至系統控制箱。

**備註:** 有四 (4) 條網路線和四 (4) 條電源線要連接。

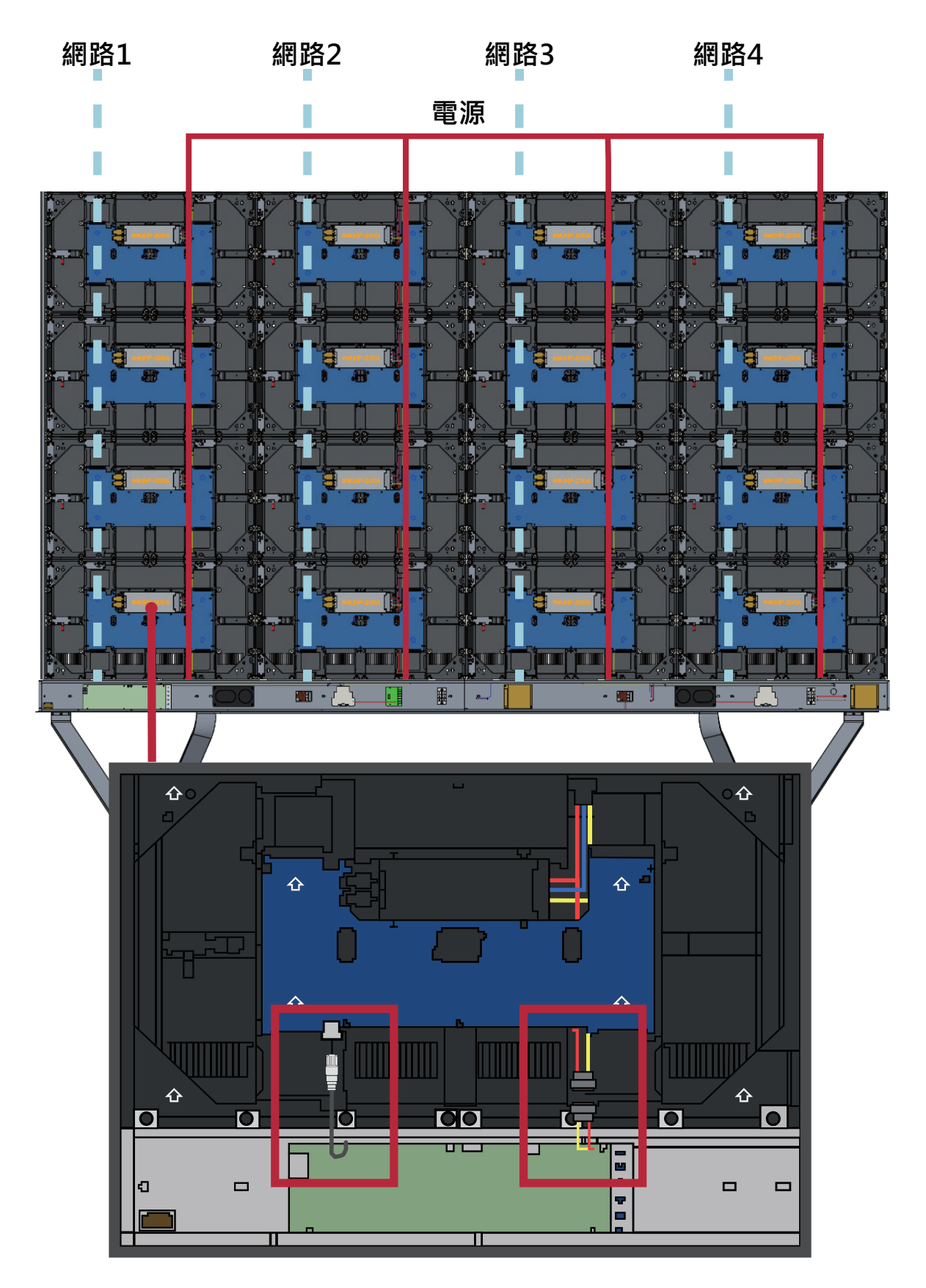

#### <span id="page-22-0"></span>**安裝 LED 模組**

將 LED 模組安裝到機櫃上,務必使模組上的對應編號與機櫃相符。

**4 安裝 LED 模組前,請先戴上防靜電手套。** 

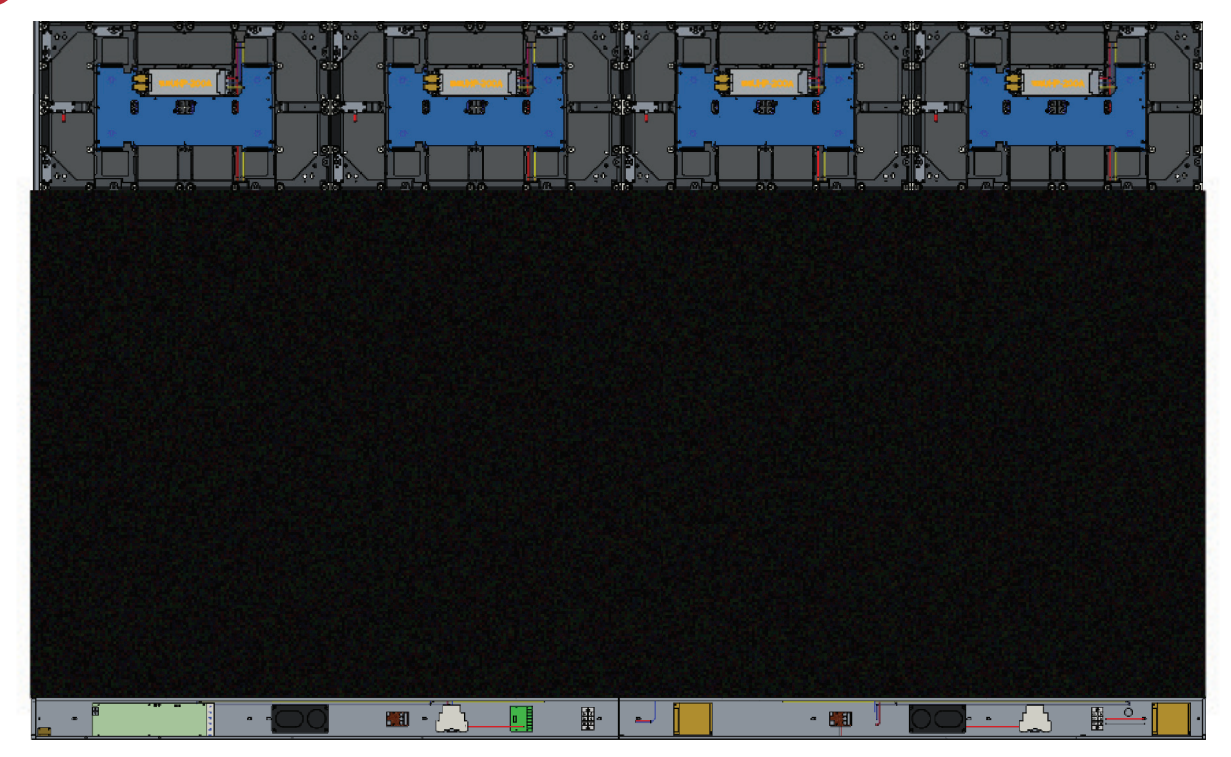

確保模組齊平,且彼此之間幾乎沒有間隙。

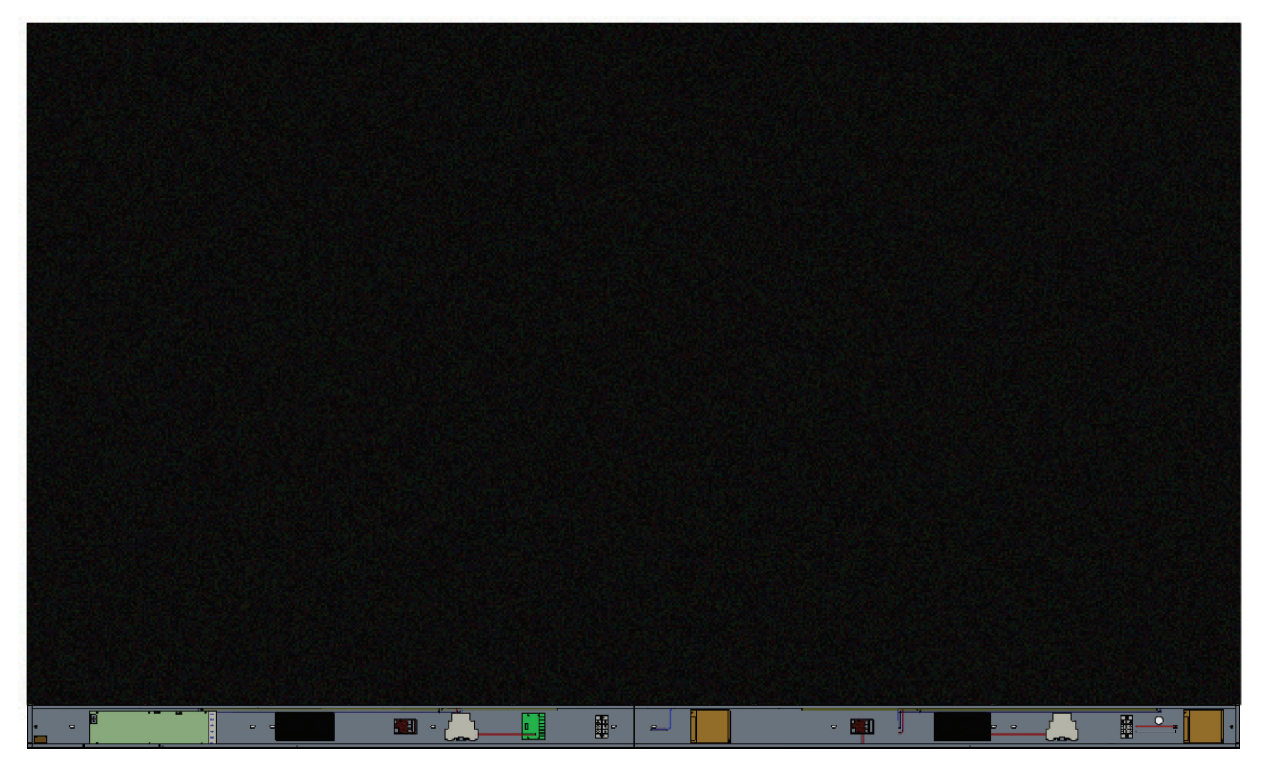

#### <span id="page-23-0"></span>**安裝系統控制箱護蓋**

有三 (3) 個系統控制箱護蓋:左側、中間、右側。

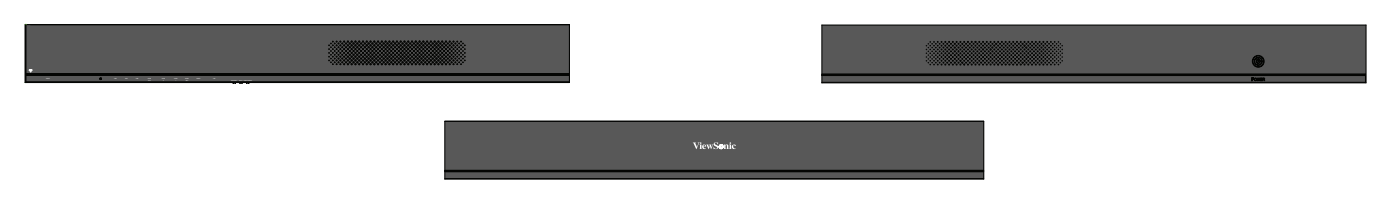

- **1.** 首先將右側護蓋安裝到系統控制箱上。
	- **備註:** 固定護蓋之前,請務必先將**電源按鈕**纜線連接至系統控制箱電源 線。
- 2. 連接電源按鈕纜線後,確保右側護蓋與系統控制箱正確對齊;然後用 12 支 隨附的螺絲 (KM3x6mm) 加以固定。

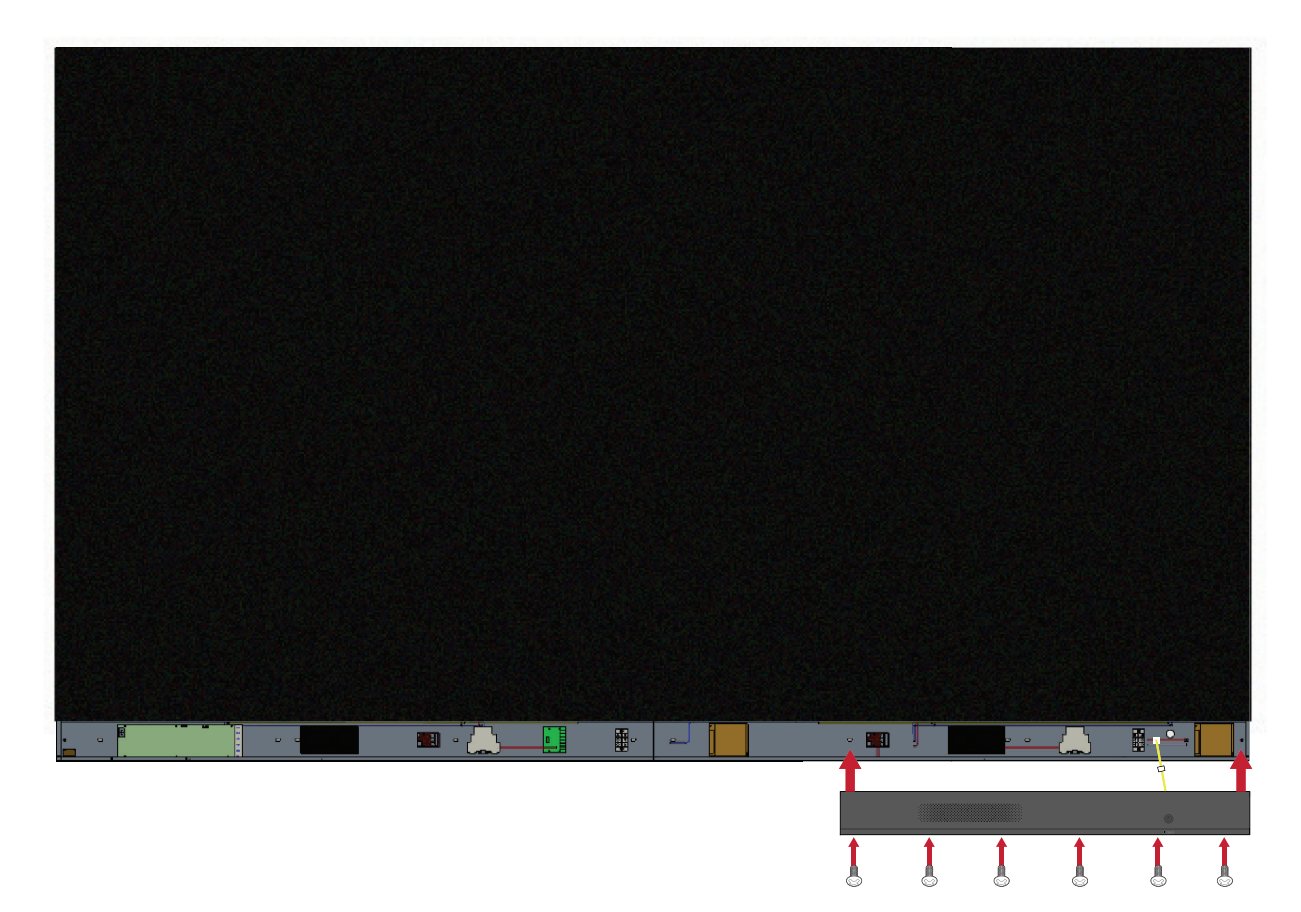

**3.** 對中間和左側護蓋重複上述步驟。

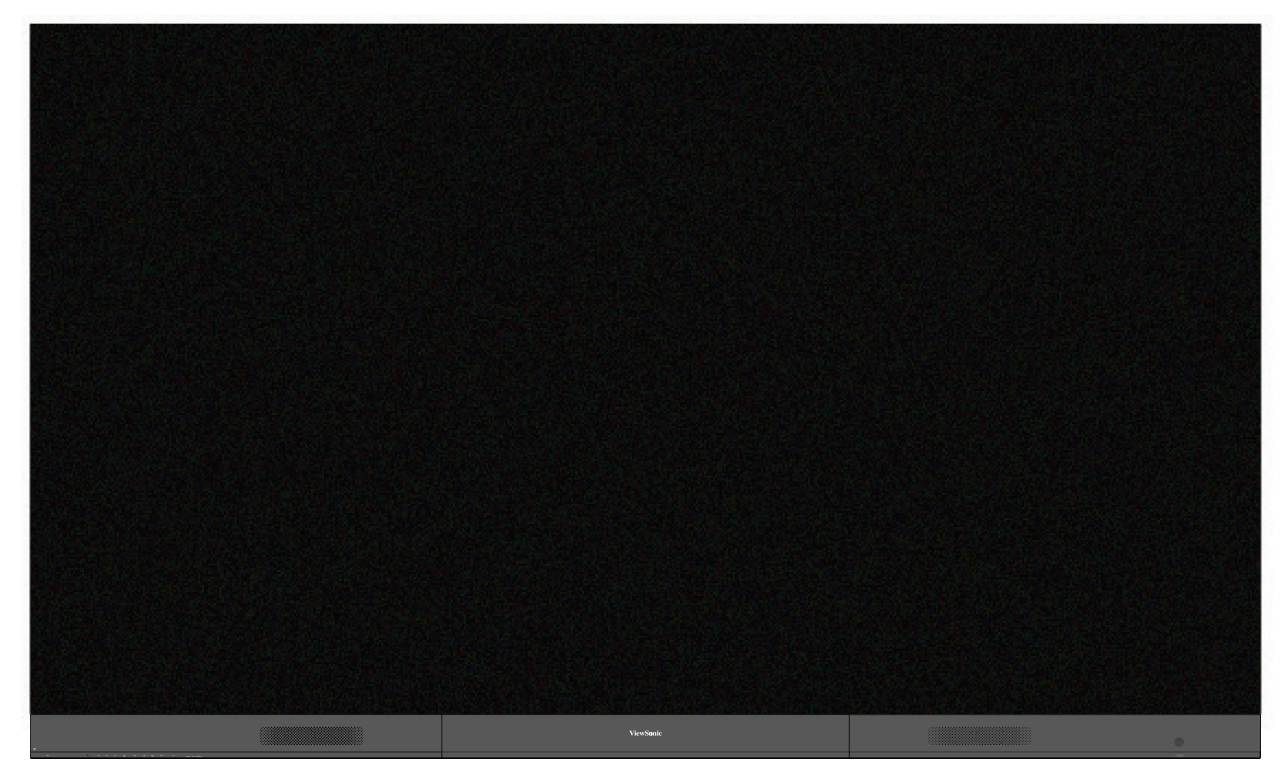

**4.** 顯示器已可使用。

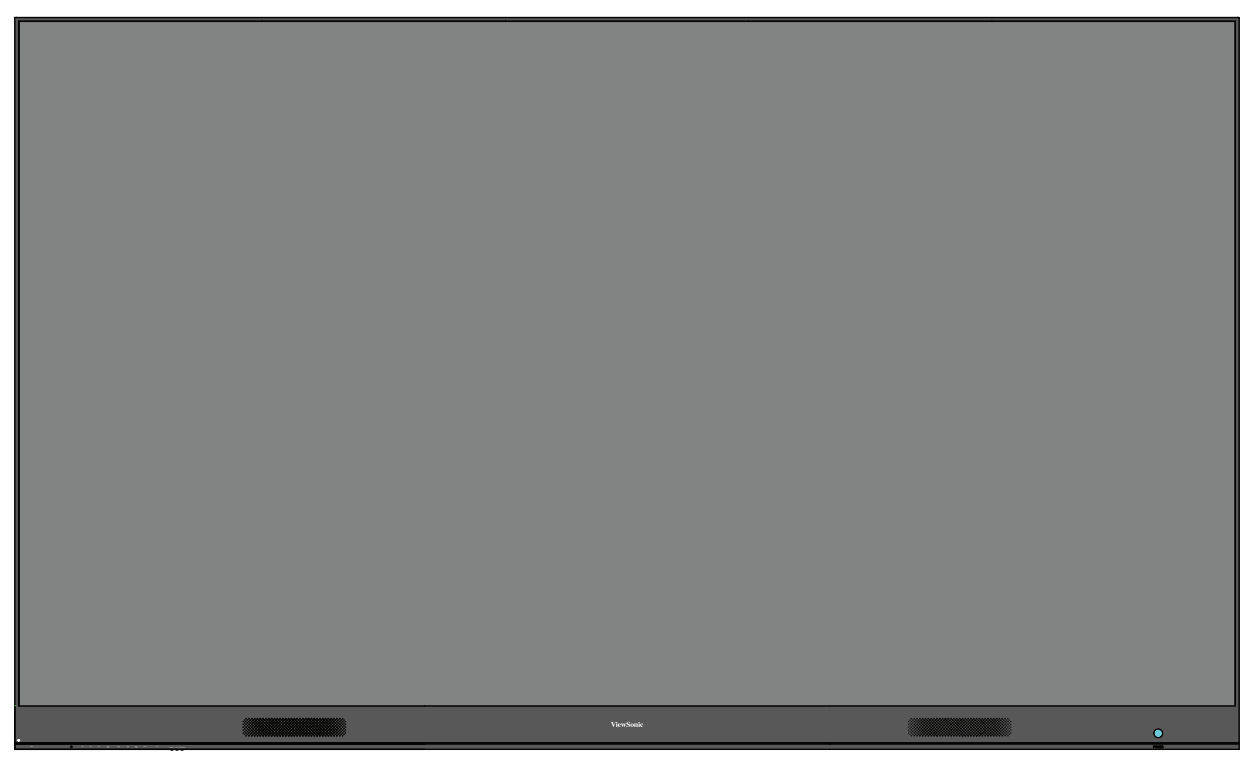

**備註:** 可參考安裝影片: https://www.youtube.com/watch?v=cYmOUypjvWU&t=4s

# <span id="page-25-0"></span>**落地支架安裝**

落地支架為選購配件。請依照下述說明將 LED 顯示器安裝到支架上。

#### **元件清單**

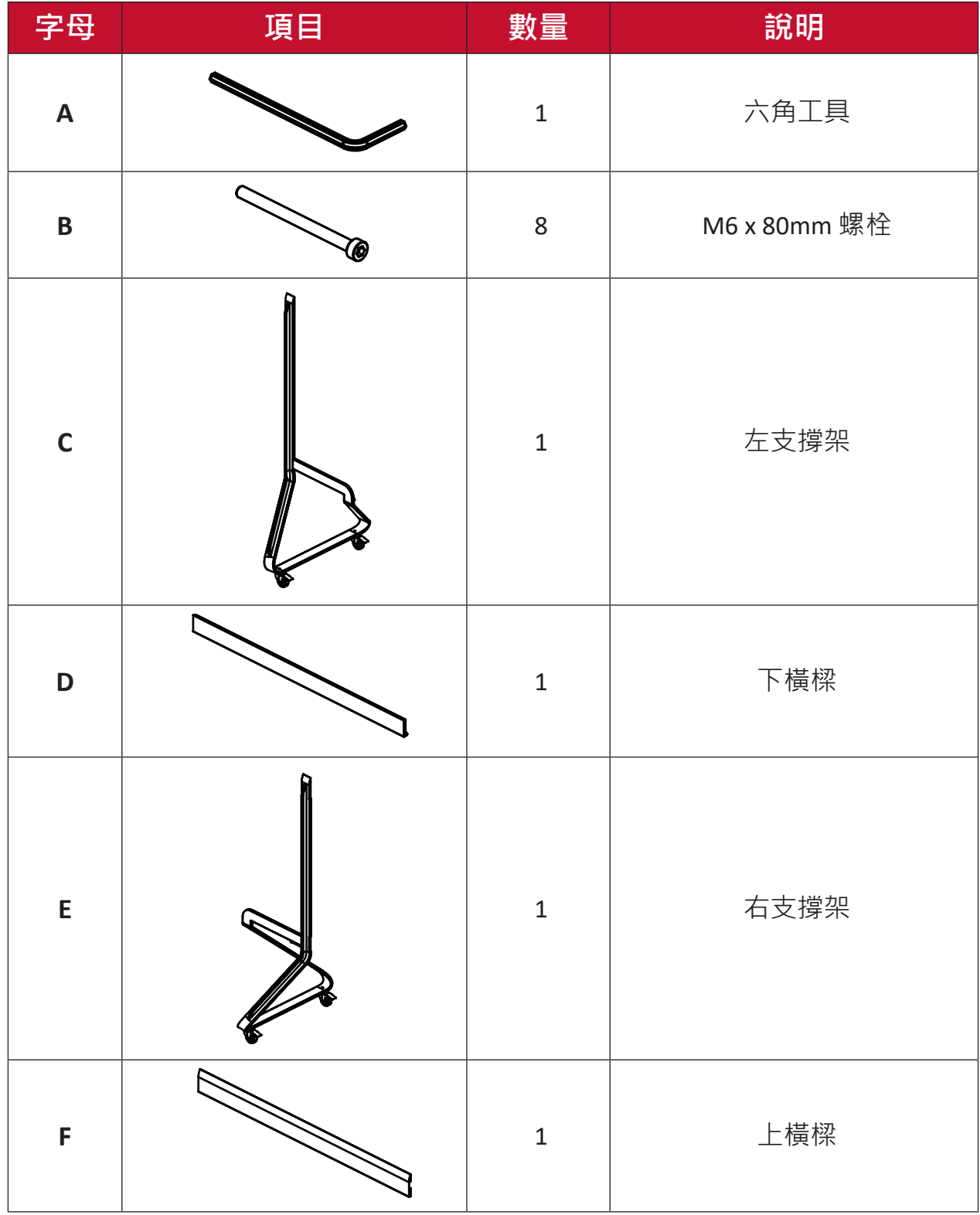

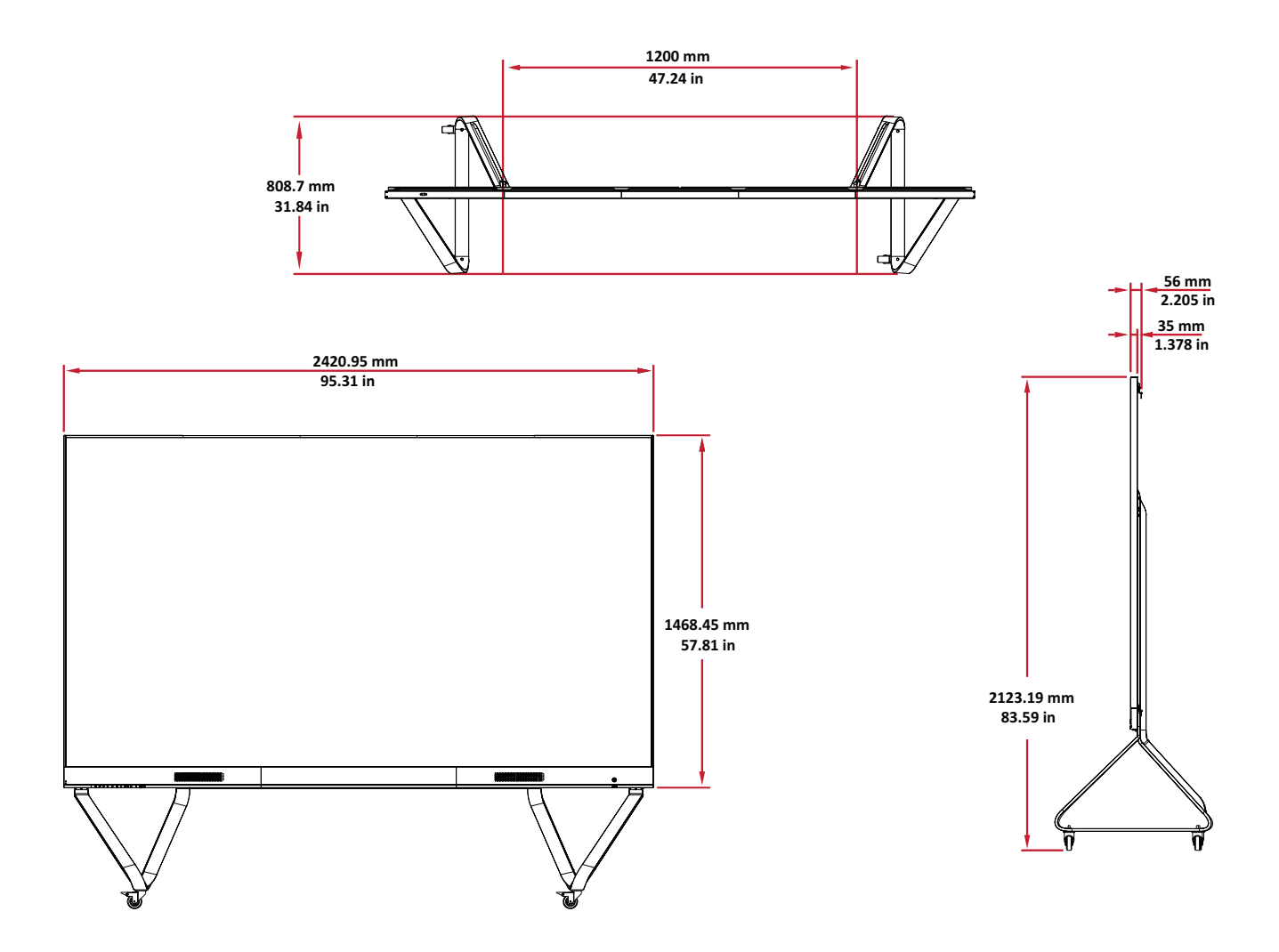

#### **組裝落地支架**

<span id="page-27-0"></span>**1.** 使用兩 (2) 支 M6 x 80mm 螺栓,將*在支撐架*連接至*下橫樑*。 組裝落地支架<br>,生思事 (3) 主 : co. or ... 想起,收左左揽恕违拉至无堪揽

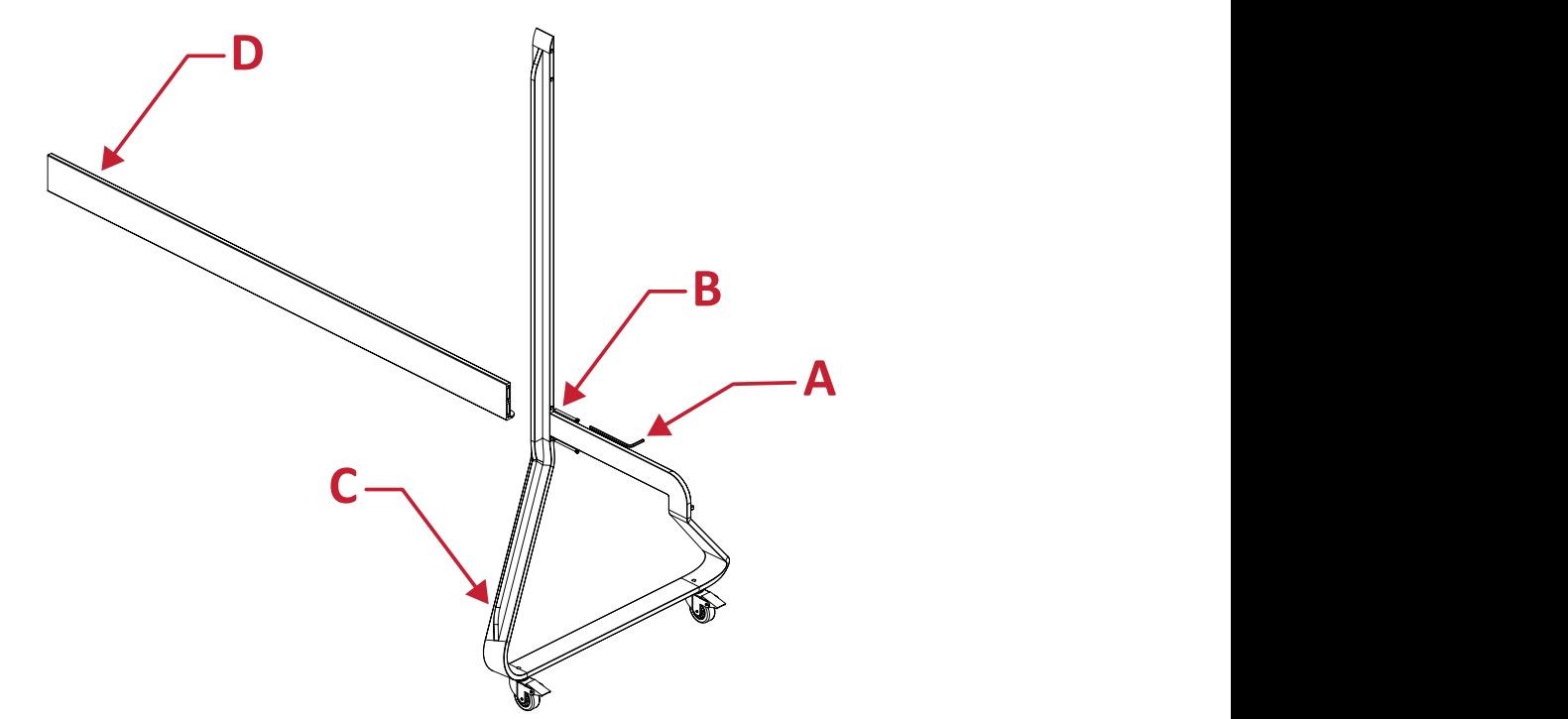

2. 使用兩 (2) 支 M6 x 80mm 螺栓,將右支撐架連接至下橫樑。 **1 2**

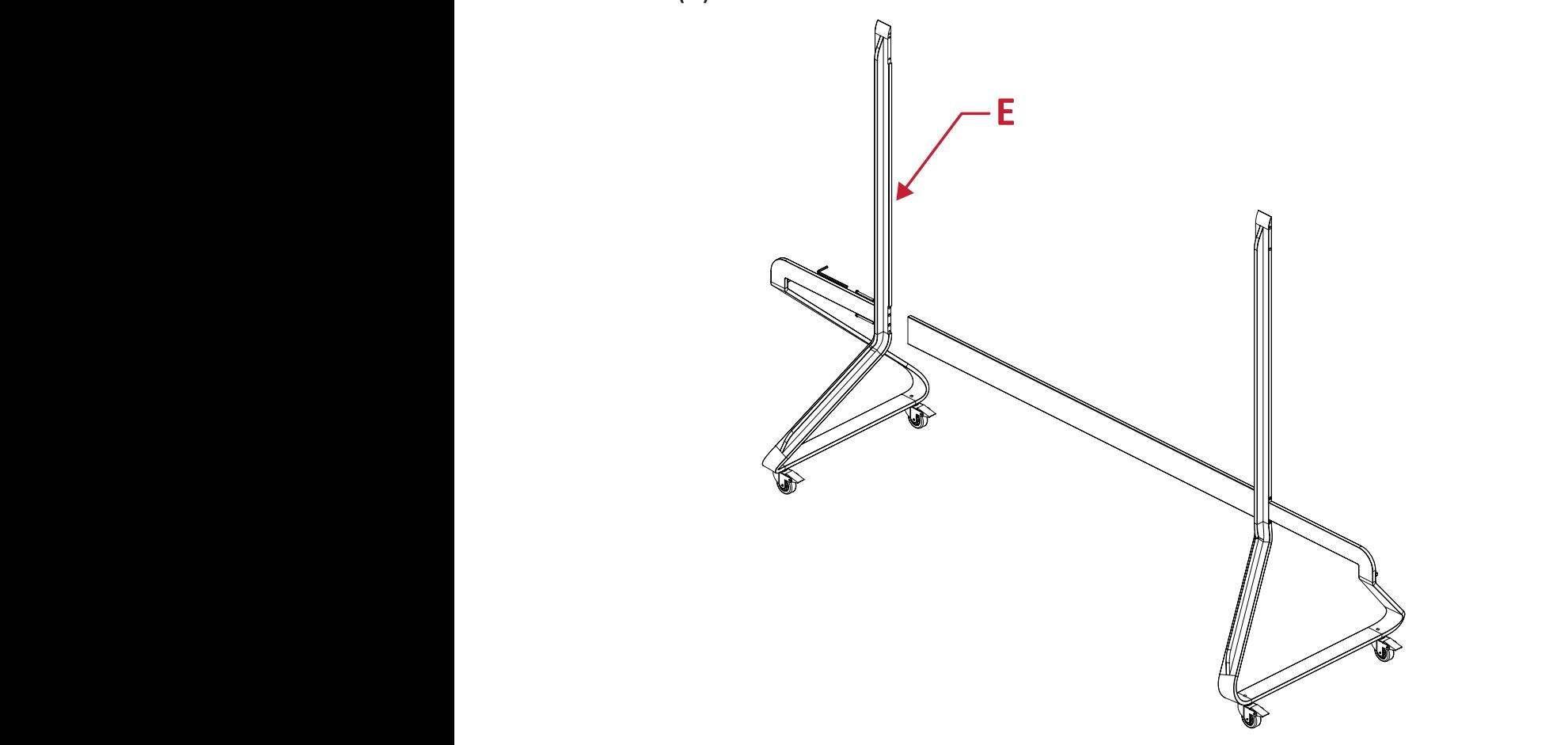

3. 使用四 (4) 支 M6 x 80mm 螺栓,將上橫樑連接至左支撐架和右支撐架。

**備註:** 確保上橫樑的溝槽朝內。

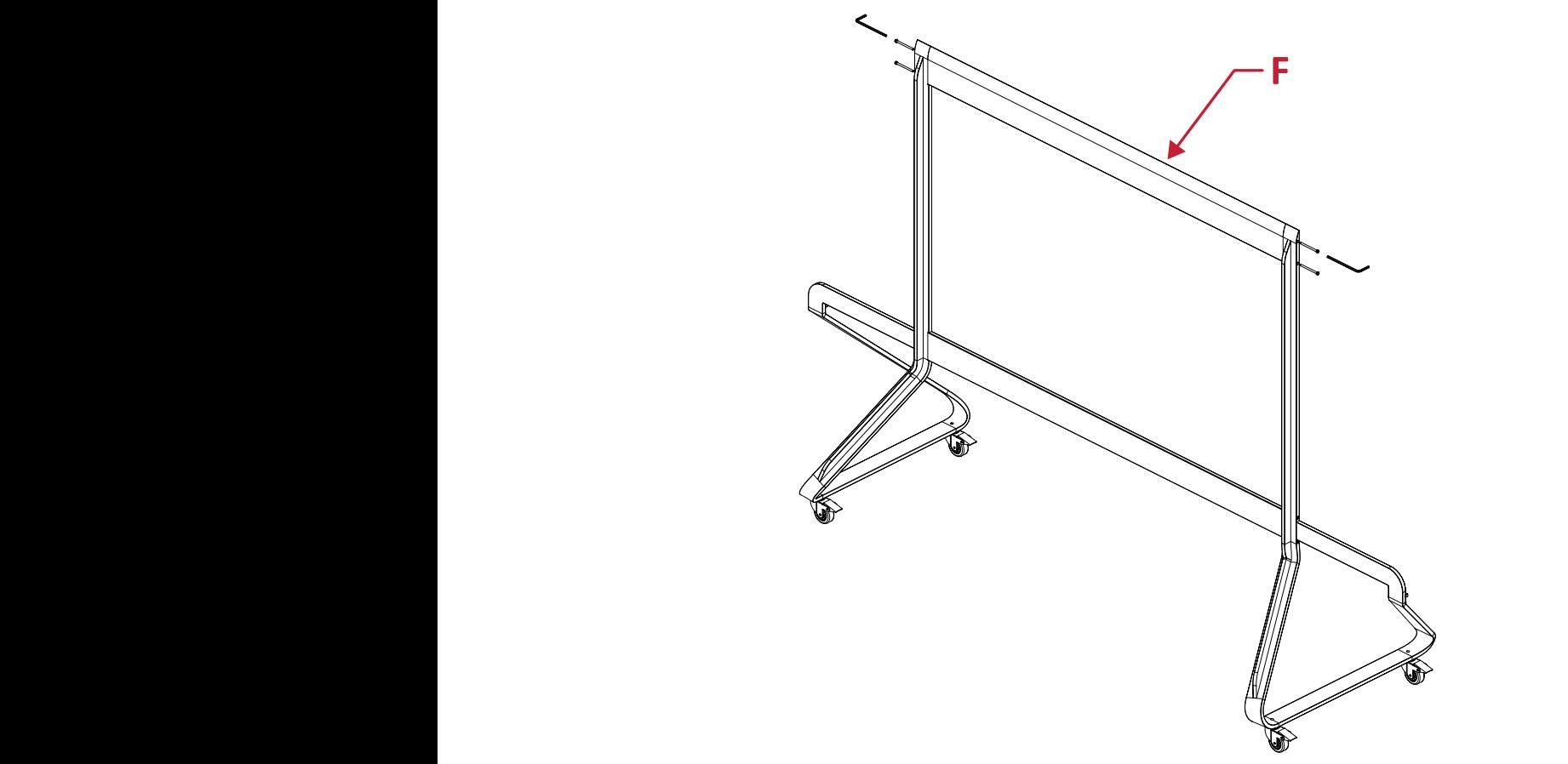

**4.** 確保所有螺栓都已適度鎖緊。 **4.** IE IN

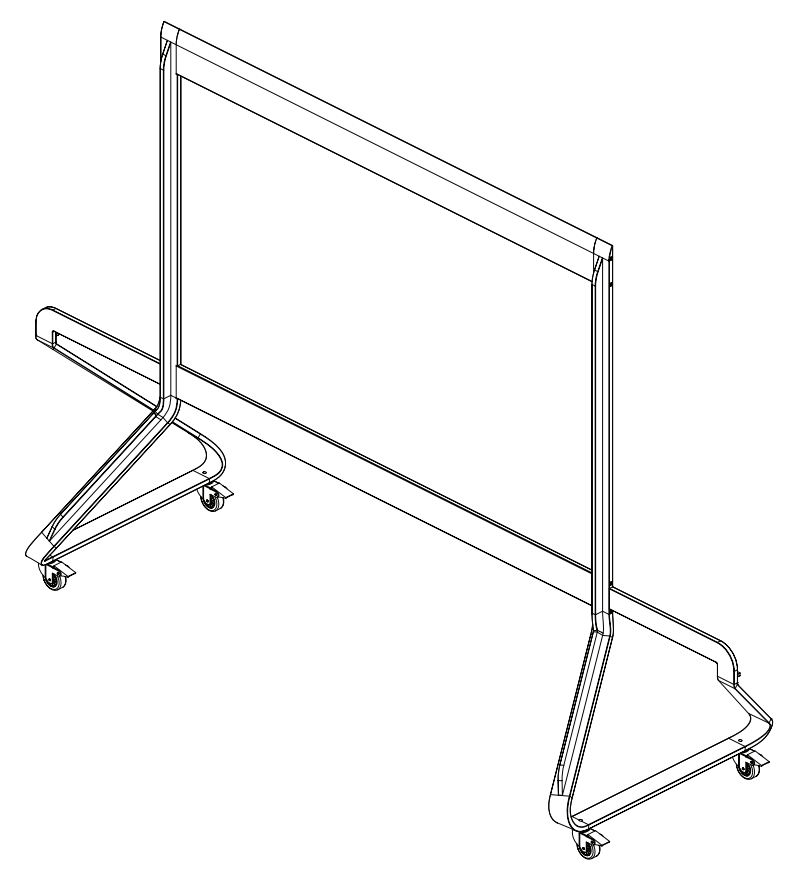

#### <span id="page-29-0"></span>**將系統控制箱連接至底座**

**1.** 小心地展開系統控制箱面板。確保主系統控制機板位於左側。

**備註:** 請小心,因為系統控制箱面板分成兩部分,但已連接電線。 2. 將系統控制箱對準下橫樑上的八 (8) 個孔,並使用八 (8) 支螺絲 (M6x10mm) 加以固定。

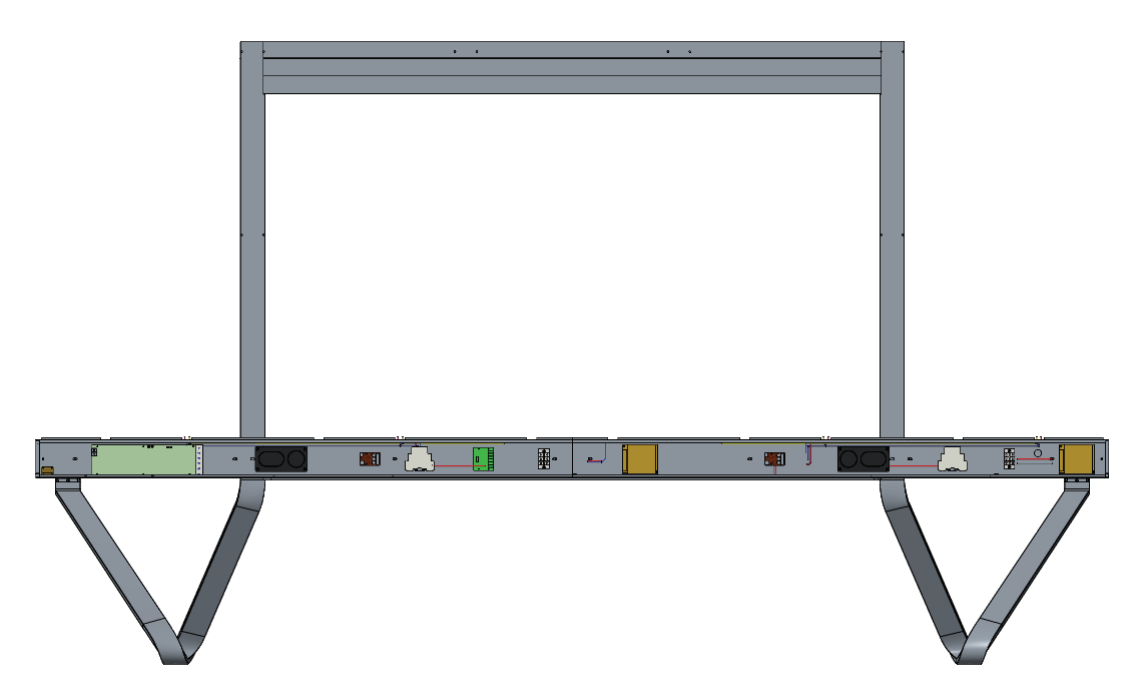

3. 安裝兩 (2) 支額外螺絲 (M6x10mm), 以連接系統控制箱的兩個半部。

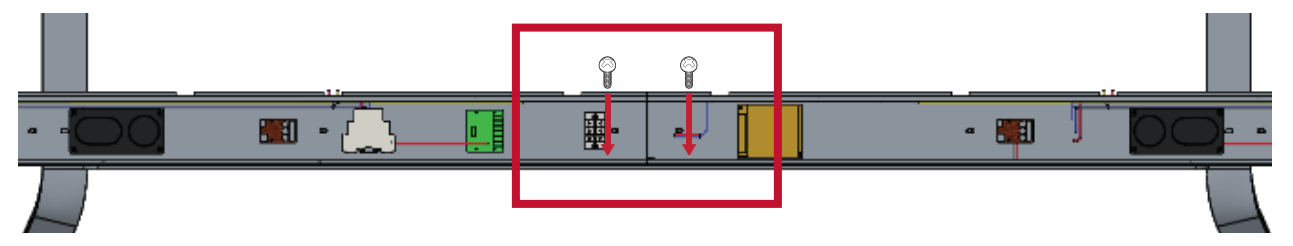

#### <span id="page-30-0"></span>**安裝中間機櫃**

1. 確保四 (4) 個中間機櫃後側的二 (2) 個安裝架位置, 如下所示:

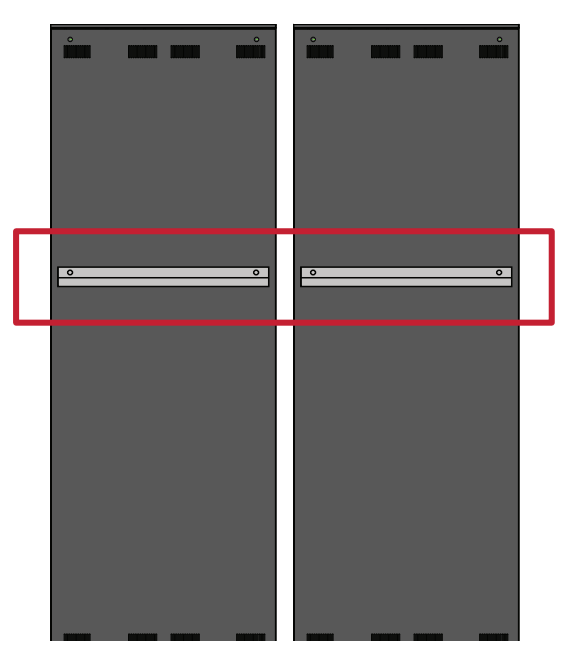

**2.** 小心將機櫃抬到落地支架上,將安裝架固定至上橫樑的支撐通道。機櫃的底 部將置於下橫樑上。

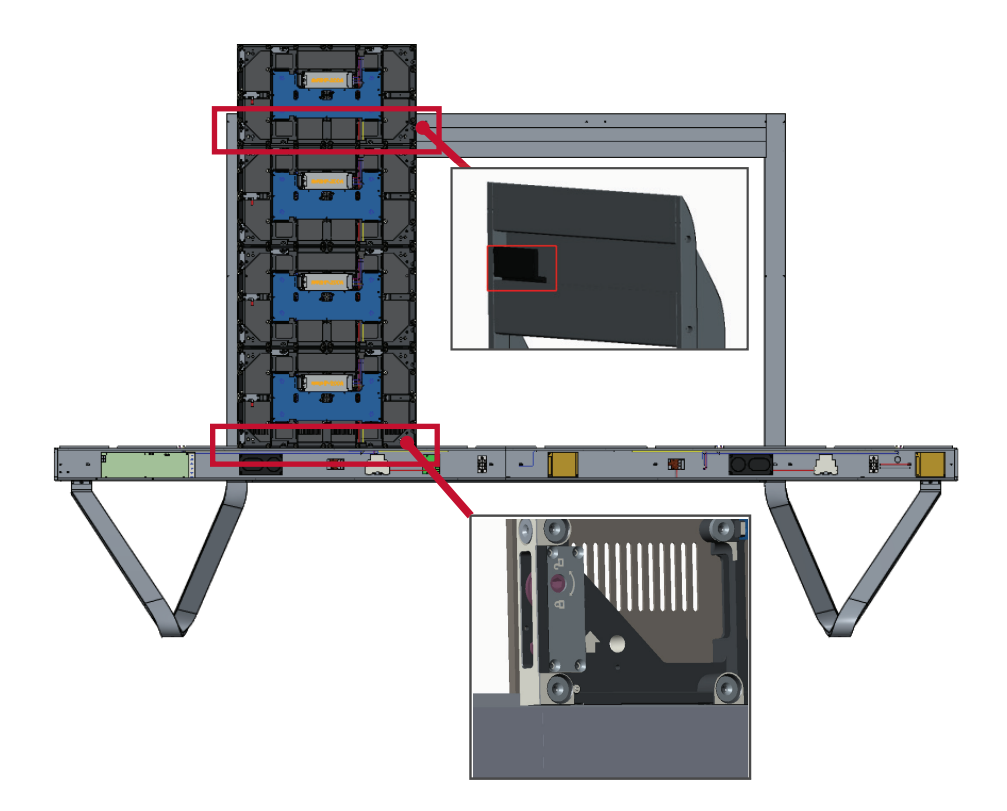

**3.** 使用隨附的螺絲 (M6x10mm) 將機櫃固定至支撐架。

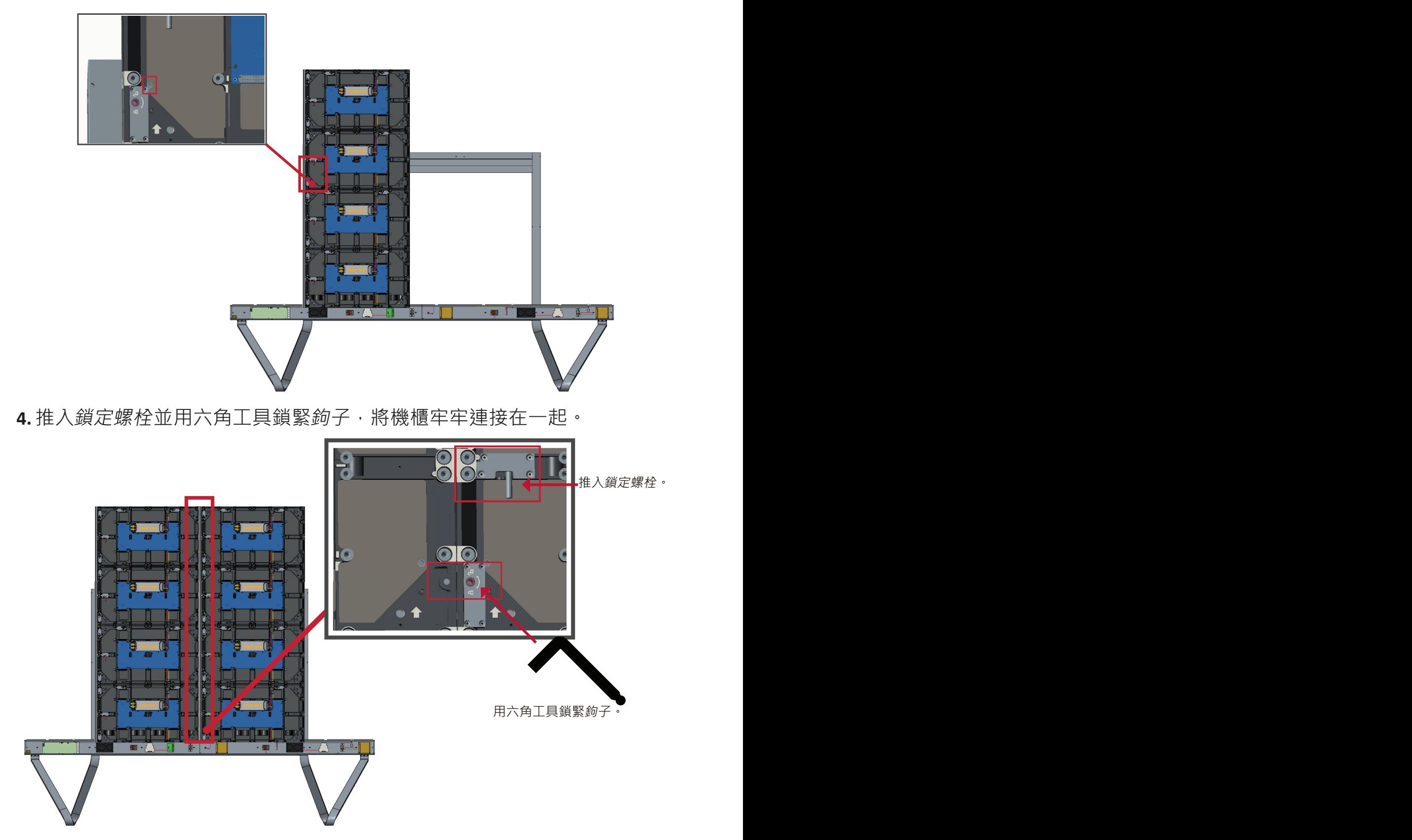

**備註:** 每個機櫃之間有四 (4) 個鎖定螺栓和 8 個鉤子。

#### <span id="page-32-0"></span>**安裝左右機櫃**

**1.** 小心將左側和右側機櫃抬到落地支架上,將安裝架固定至上橫樑的支撐通 道。機櫃的底部將置於下橫樑上。

**備註:** 確保機櫃與系統控制箱的孔對齊。

**2.** 推入鎖定螺栓並用六角工具鎖緊鉤子,將左側和右側機櫃牢牢連接至中間機 櫃。

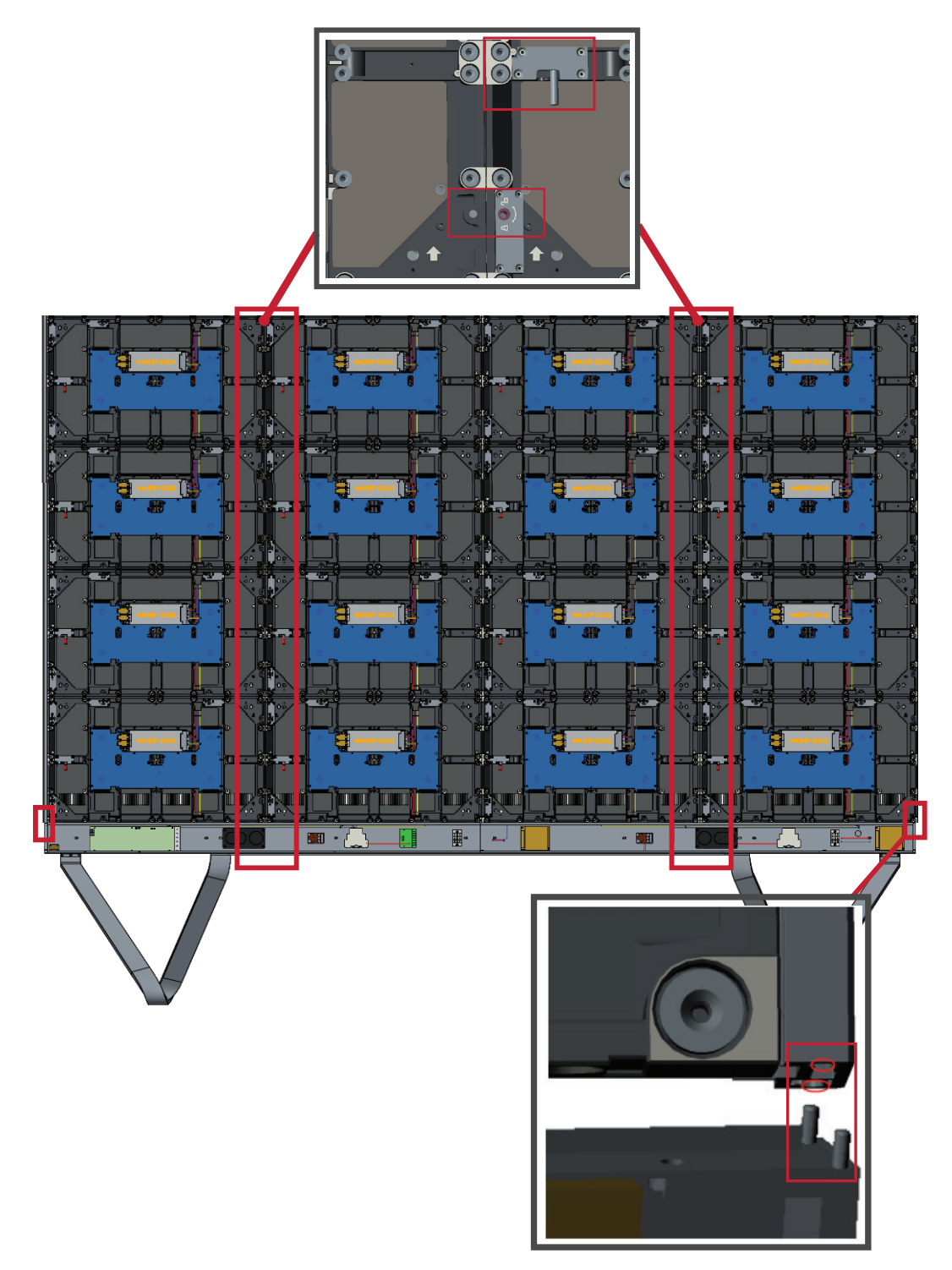

**備註:** 每個機櫃之間有四 (4) 個鎖定螺栓和 8 個鉤子。

#### <span id="page-33-0"></span>**連接網路線和電源線**

將每個機櫃的網路線和電源線,連接至系統控制箱。

**備註:** 有四 (4) 條網路線和四 (4) 條電源線要連接。

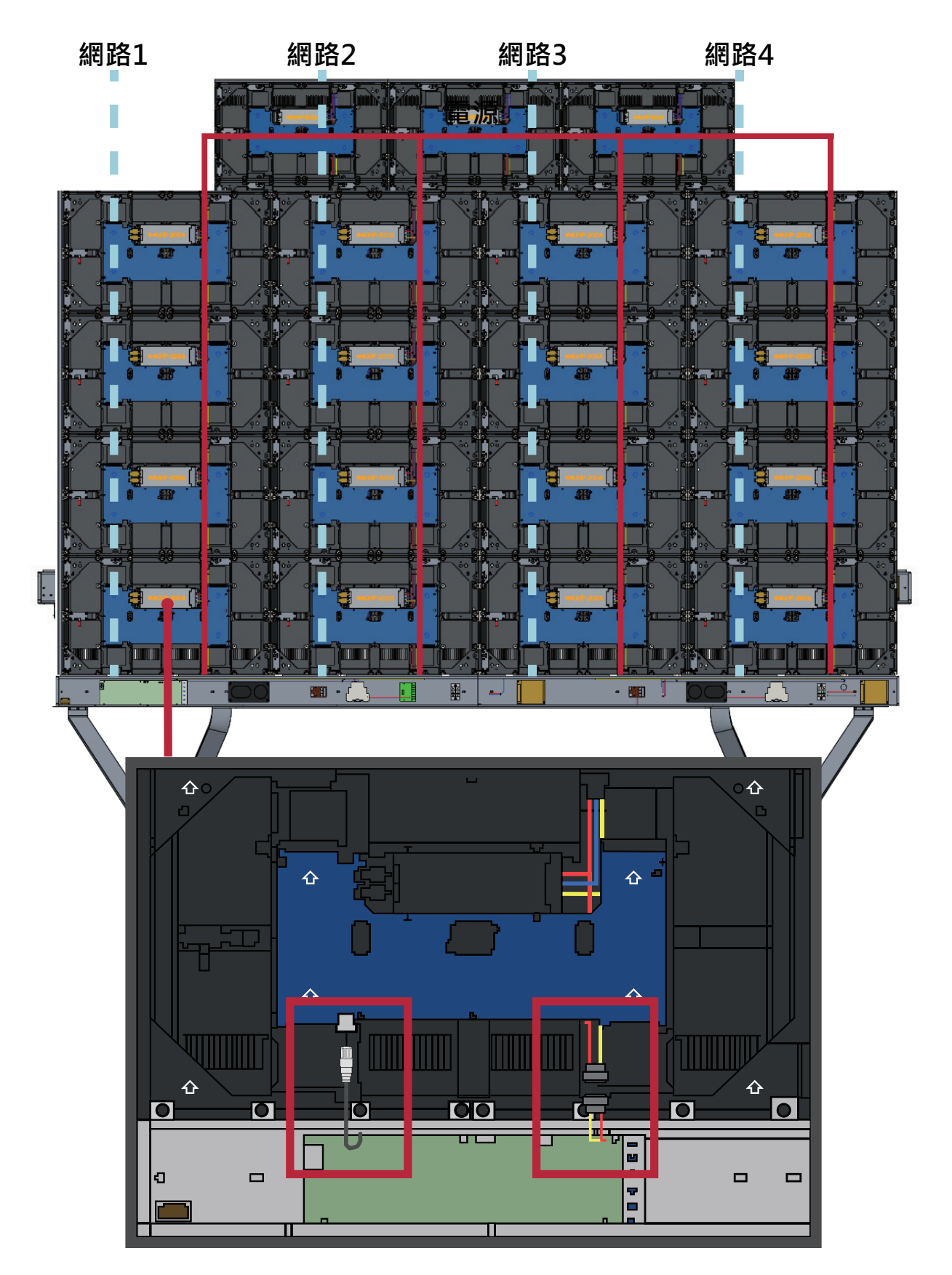

#### <span id="page-34-0"></span>**安裝 LED 模組**

將 LED 模組安裝到機櫃上,務必使模組上的對應編號與機櫃相符。確保模組齊 平,且彼此之間幾乎沒有間隙。

4 安裝 LED 模組前,請先戴上防靜電手套。

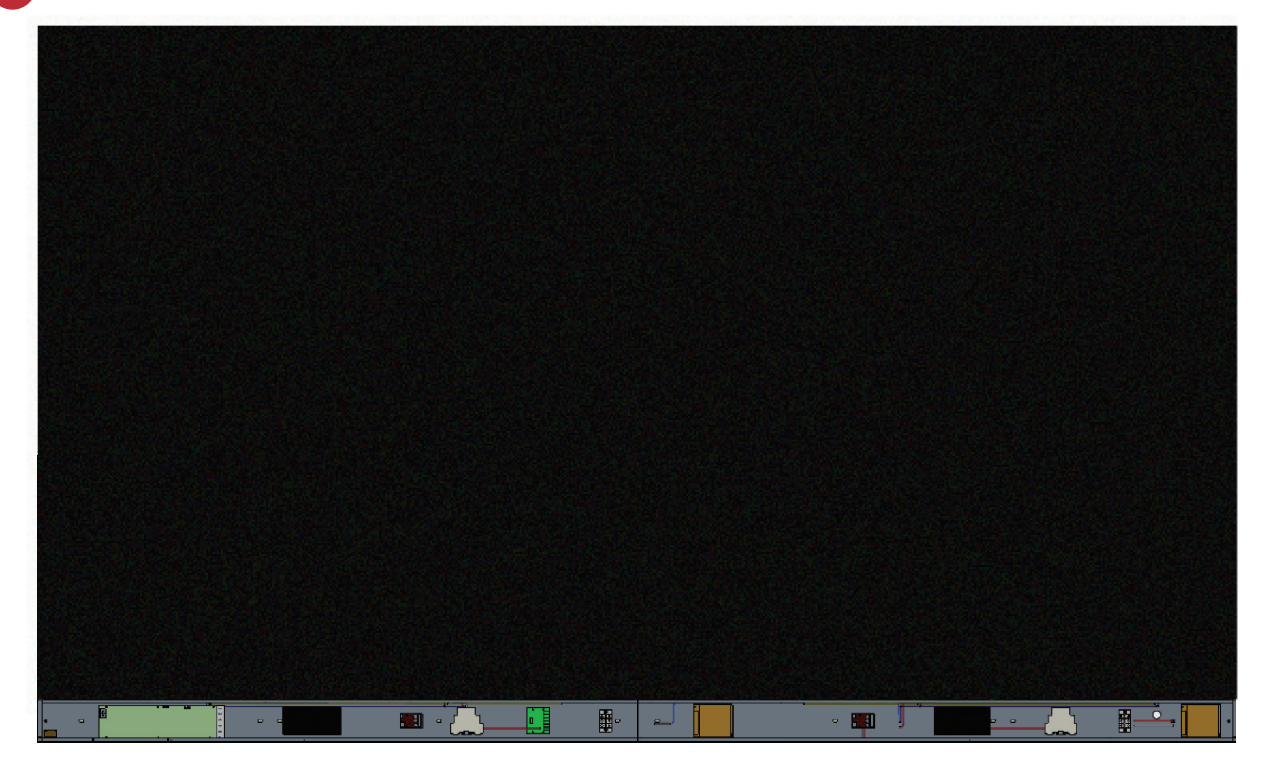

#### <span id="page-35-0"></span>**安裝系統控制箱護蓋**

有三 (3) 個系統控制箱護蓋:左側、中間、右側。

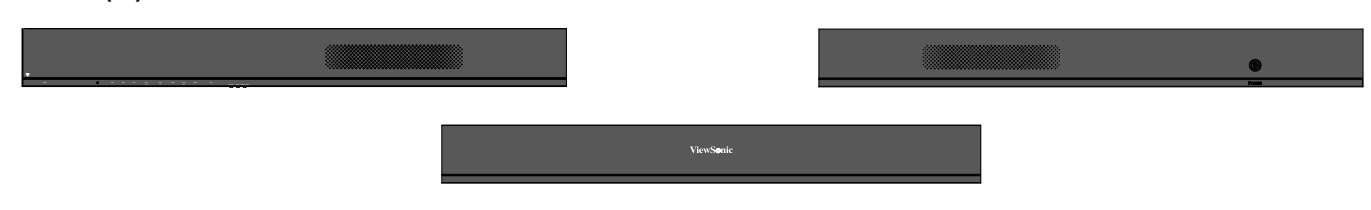

- **1.** 首先將右側護蓋安裝到系統控制箱上。
	- **備註:** 固定護蓋之前,請務必先將**電源按鈕**纜線,連接至系統控制箱電源 線。
- 2. 連接電源按鈕纜線後,確保右側護蓋與系統控制箱正確對齊;然後用 12 支 隨附的螺絲 (KM3x6mm) 加以固定。

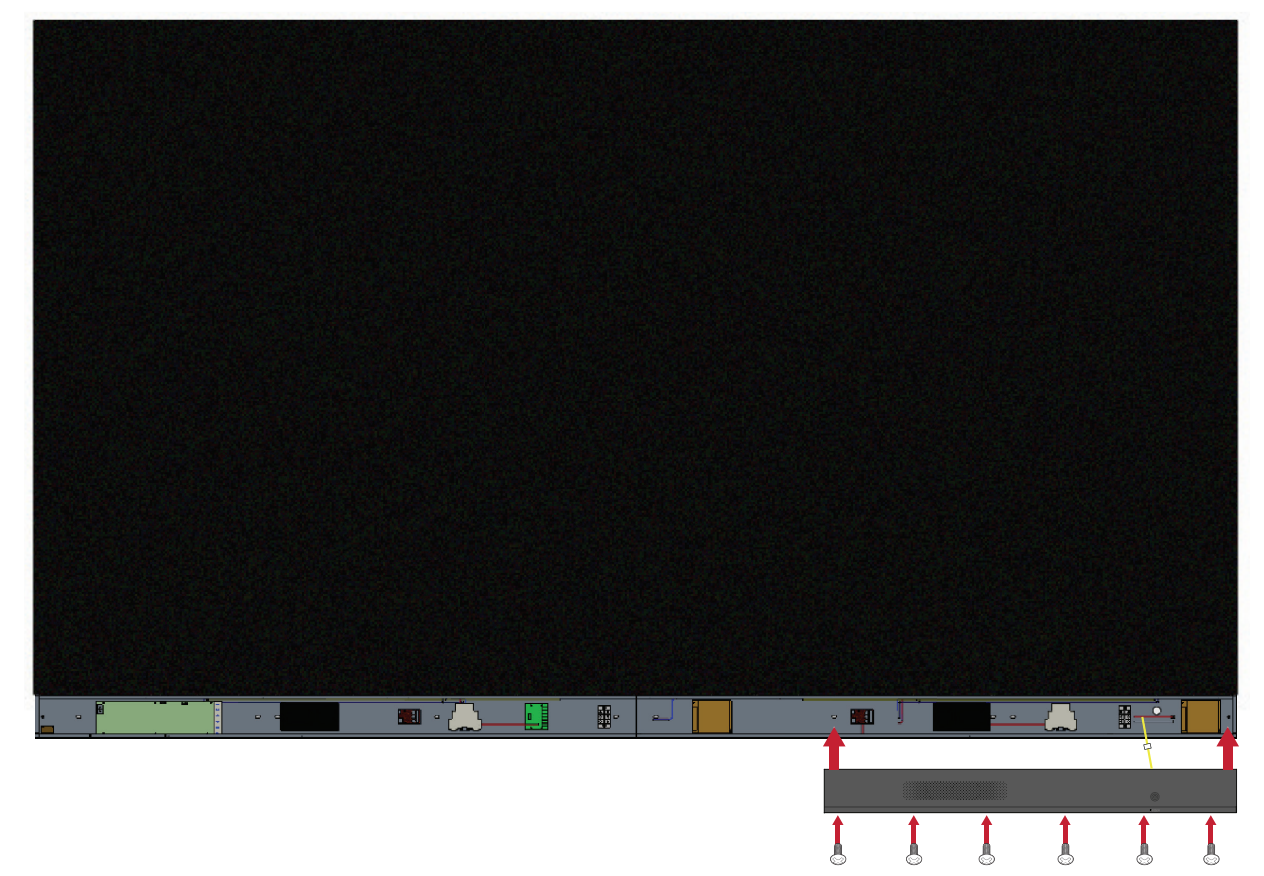
3. 對中間和左側護蓋重複上述步驟。固定所有護蓋後, LED 顯示器即可使用。

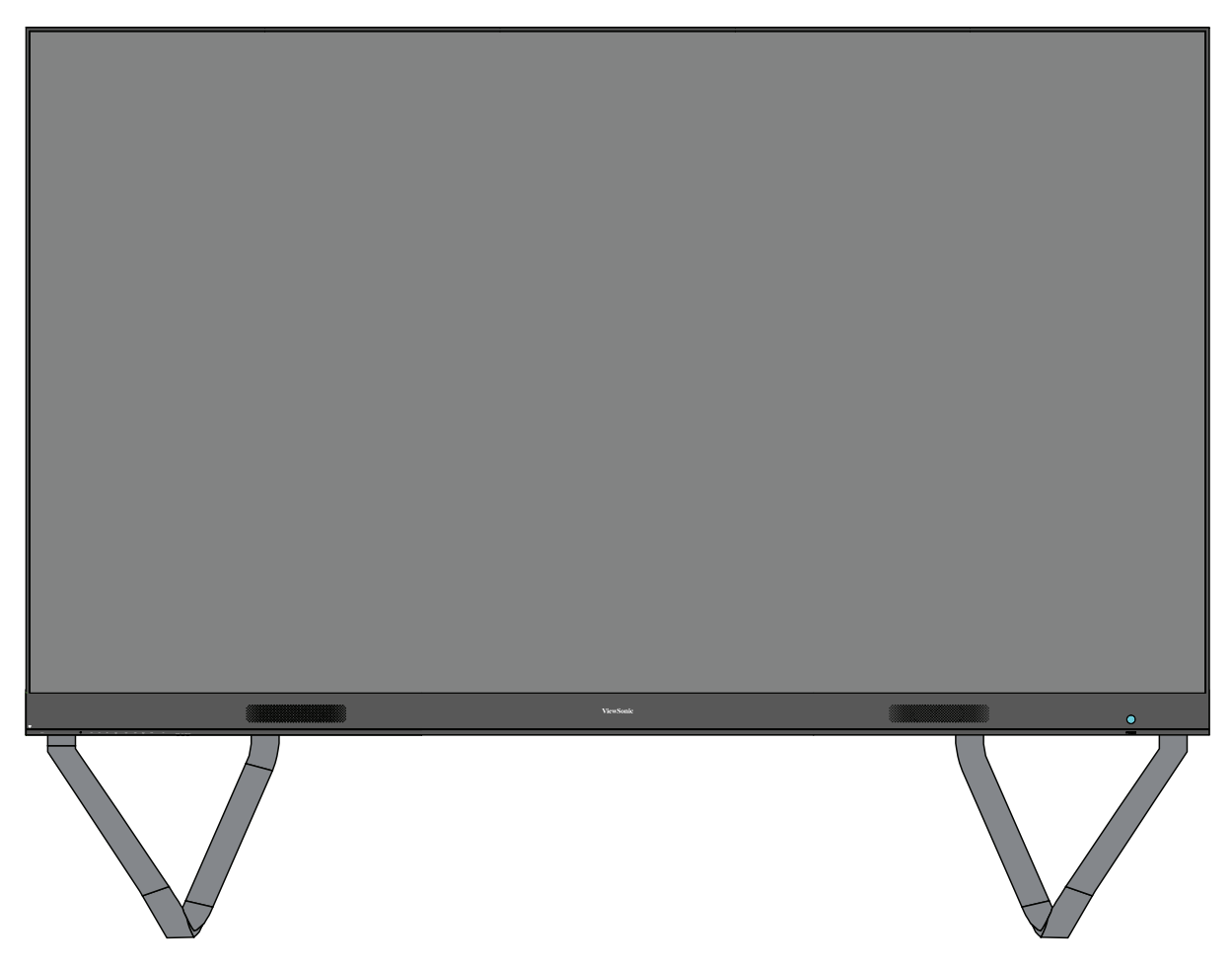

# **建立連接 連接至外部裝置**

### **HDMI 輸入連接**

#### 媒體播放器連接

將 HDMI 線從外部裝置, 連接到 LED 顯示器的 **HDMI 輸入**連接埠。

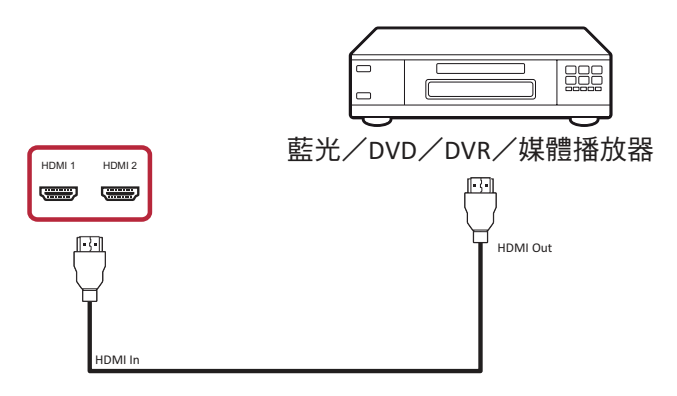

PC 連接

將 HDMI 線從 PC 連接到 LED 顯示器 的 **HDMI 輸入**連接埠。

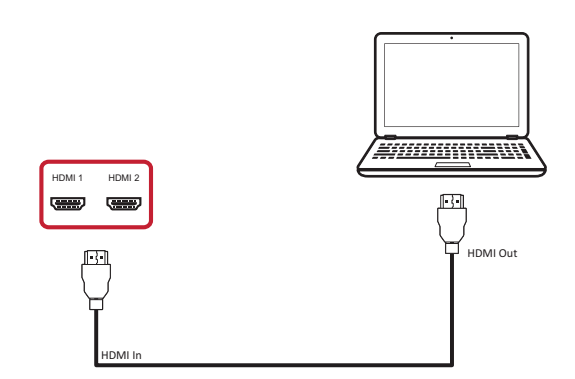

## **音訊連接**

將 HDMI 線從外部音訊裝置,連接到 LED 顯示器的**音訊輸出**連接埠。

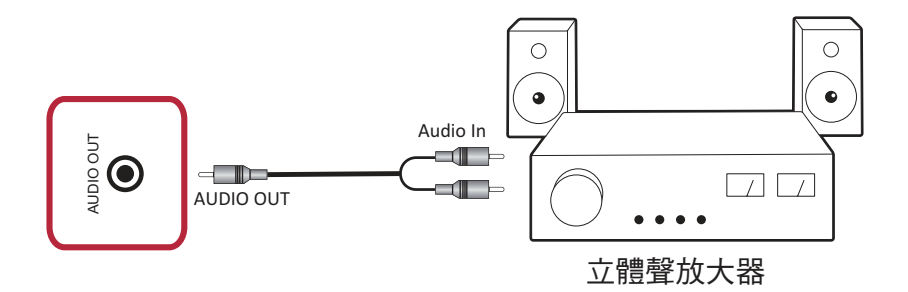

#### **視訊輸出連接**

若要透過外部顯示裝置輸出視訊,請將 HDMI 線連接至外部顯示裝置的 **HDMI 輸入**連接埠,另一端連接至 LED 顯示器的 **HDMI 輸出**連接埠。

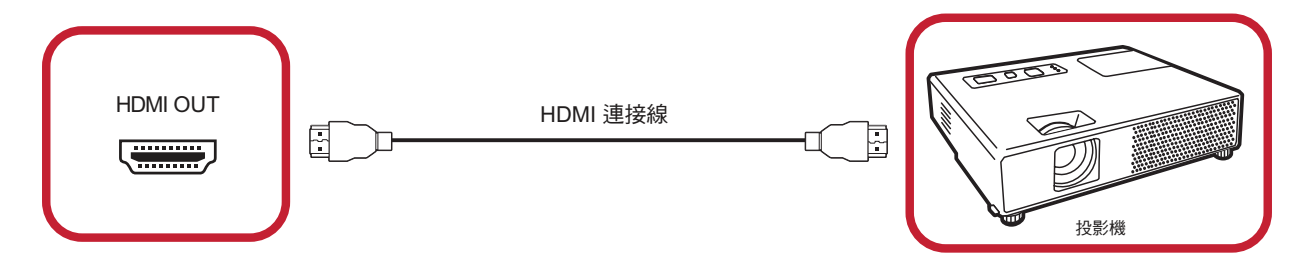

## **USB 和網路連接**

如同任何 PC,您可以輕鬆將各種 USB 裝置、及其他周邊裝置連接至 IFD 顯示 器。

USB (Type A / Type B)

• USB Type A

將 USB 裝置、纜線或儲存磁碟機,插入 USB Type A 連接埠。

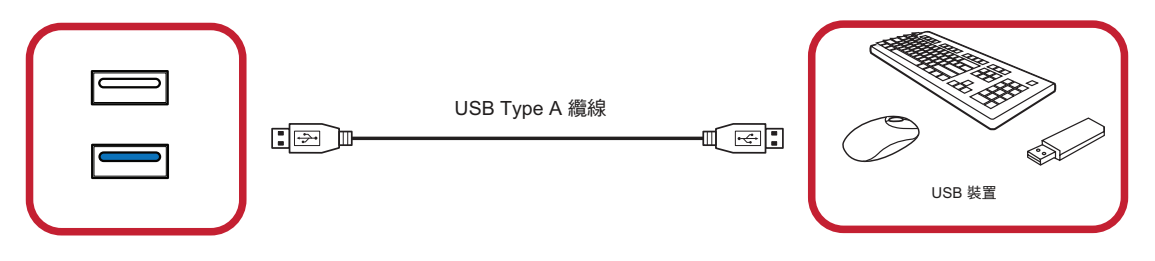

• USB Type B

透過 LED 顯示器上的 **USB Type B** 連接埠,將 PC 與 LED 顯示器連接以進行除錯。

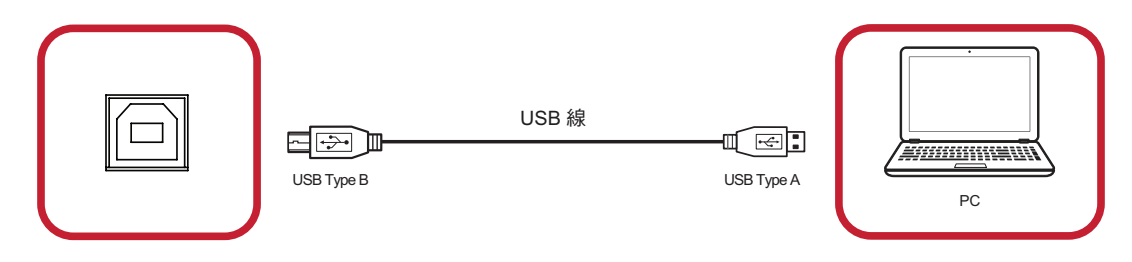

網路和數據機連接線 將網路連接線插入 **LAN** 連接埠。

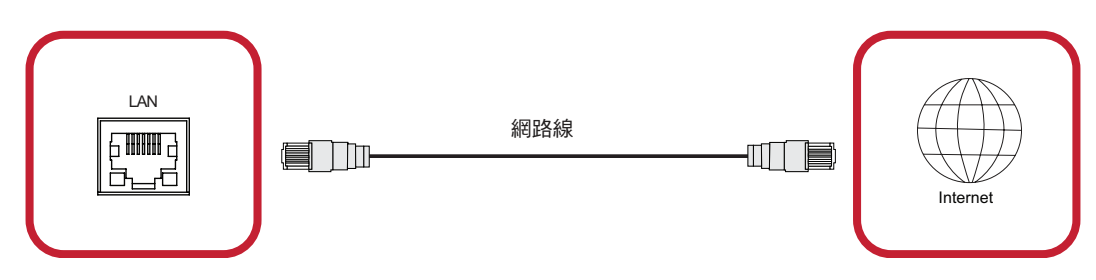

#### **RS-232 連接**

使用 RS-232 序列纜線,將 LED 顯示器連接至外部電腦和控制系統時,可遠端 控制某些功能,例如:電源開啟/關閉、音量調整、輸入選擇、亮度等等。

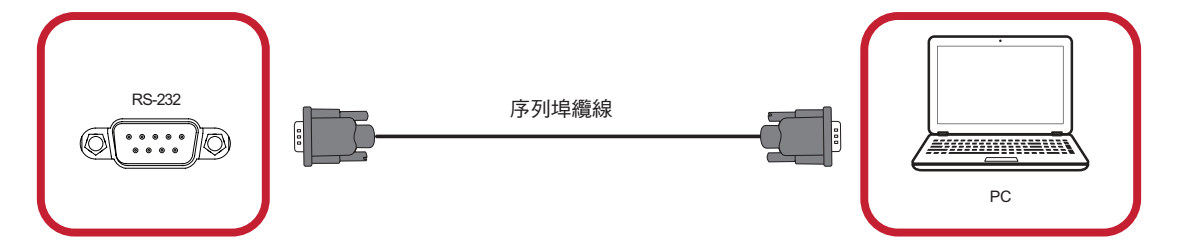

# **使用顯示器**

## **開啟/關閉 LED 顯示器**

**1.** 確定電源線已連接並插入電源插座。

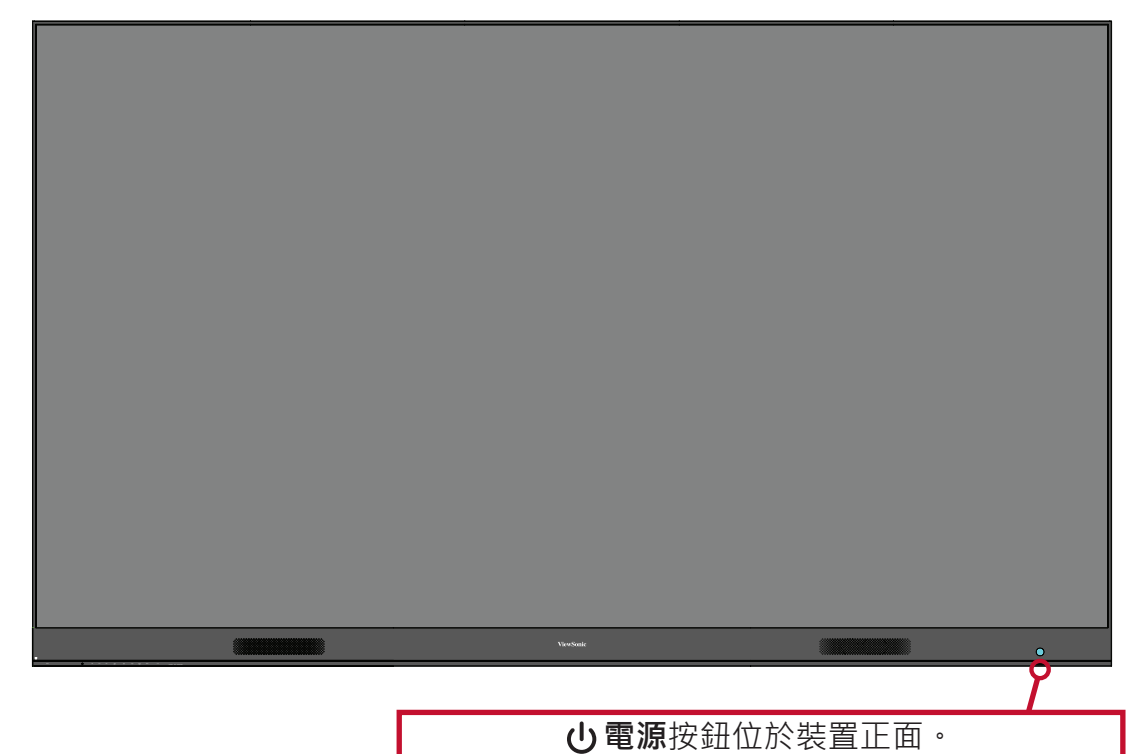

**2.** 按 **電源**按鈕開啟 LED 顯示器。

3. 若要關閉 LED 顯示器,請再按一次 **心電源**按鈕。

# **Home Screen(首頁畫面)**

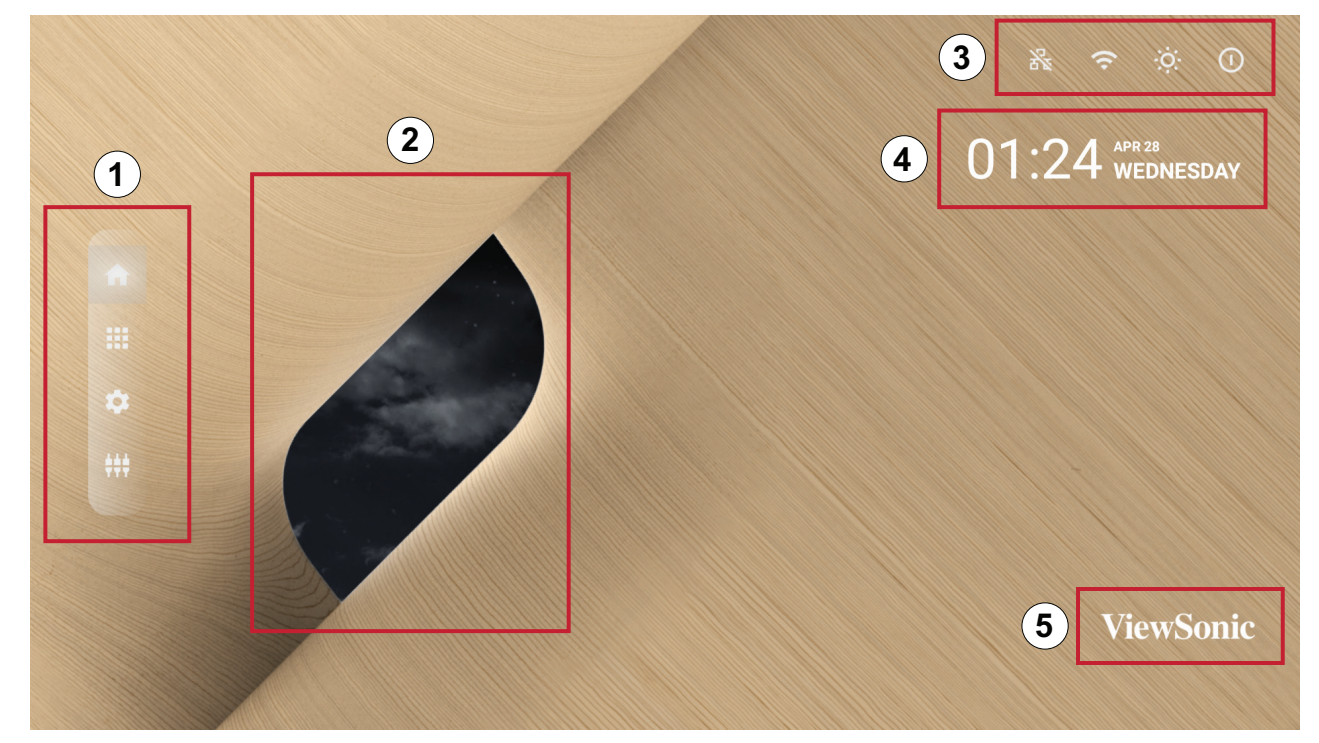

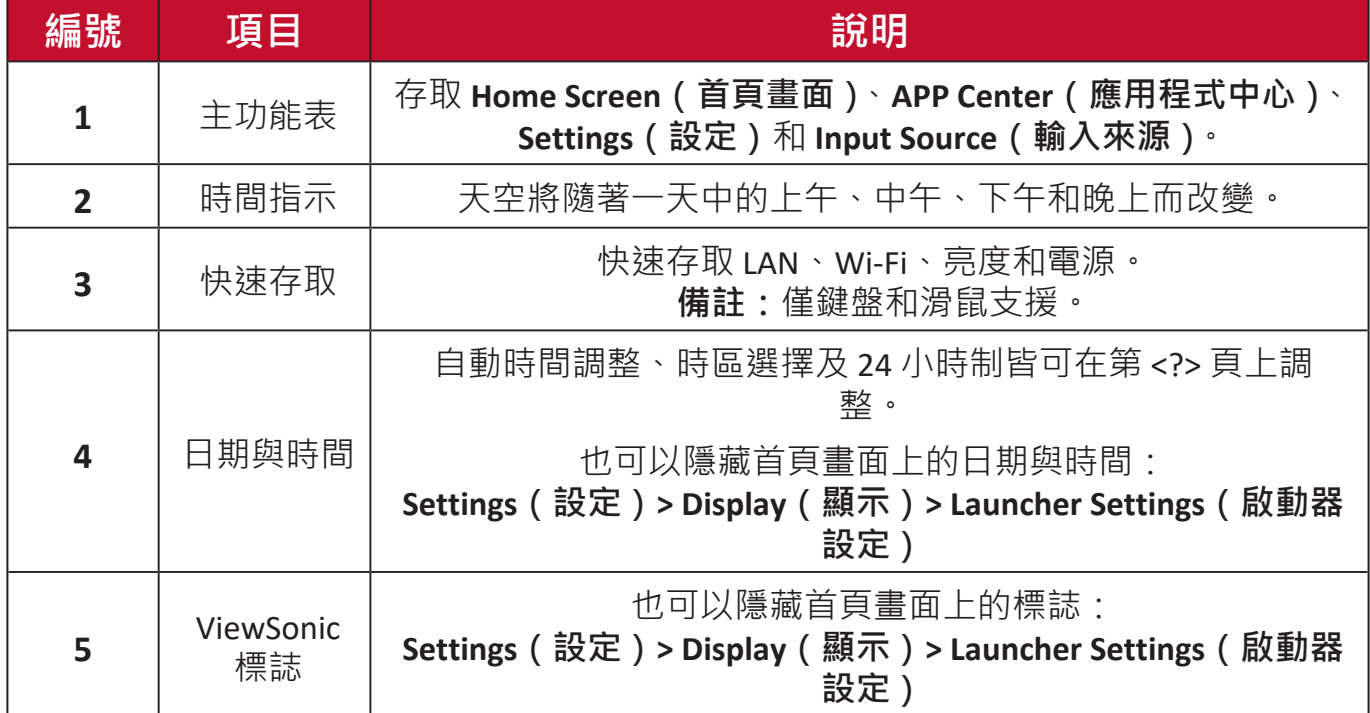

## **瀏覽首頁畫面**

#### **遙控器**

可使用遙控器輕鬆瀏覽首頁書面。使用遙控器時,請務必保持在 IR 接收器範 圍內,如下所示:

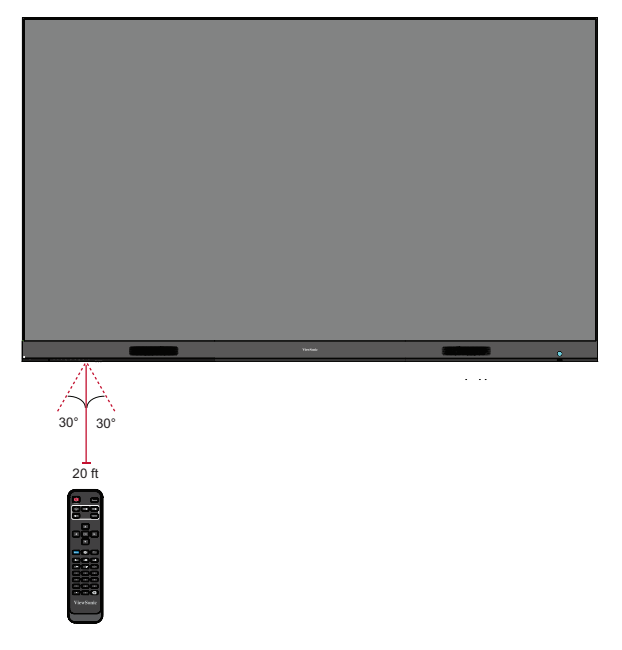

## **鍵盤和滑鼠**

連接至顯示器的 USB Type-A 連接埠時,也可以使用鍵盤和滑鼠瀏覽首頁畫面。

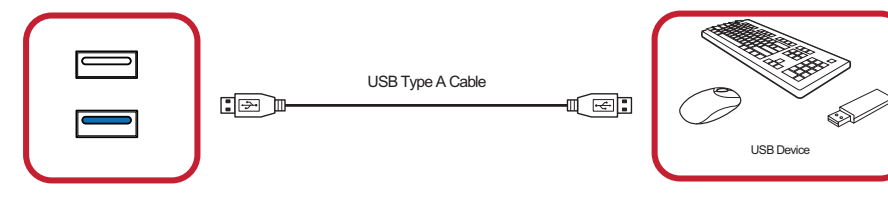

使用時,滑鼠指標將在顯示器上顯示為橘點:

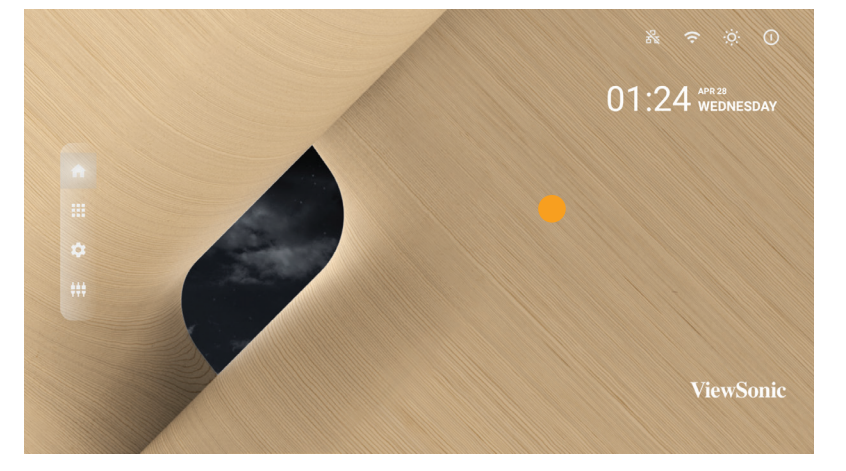

- 按滑鼠左鍵可確認操作。
- 按滑鼠右鍵可回到上一層。
- 也支援鍵盤捷徑和快速鍵, 包括:音訊調整、靜音以及返回首頁畫面。

## **應用程式中心**

已安裝應用程式將位於應用程式中心。

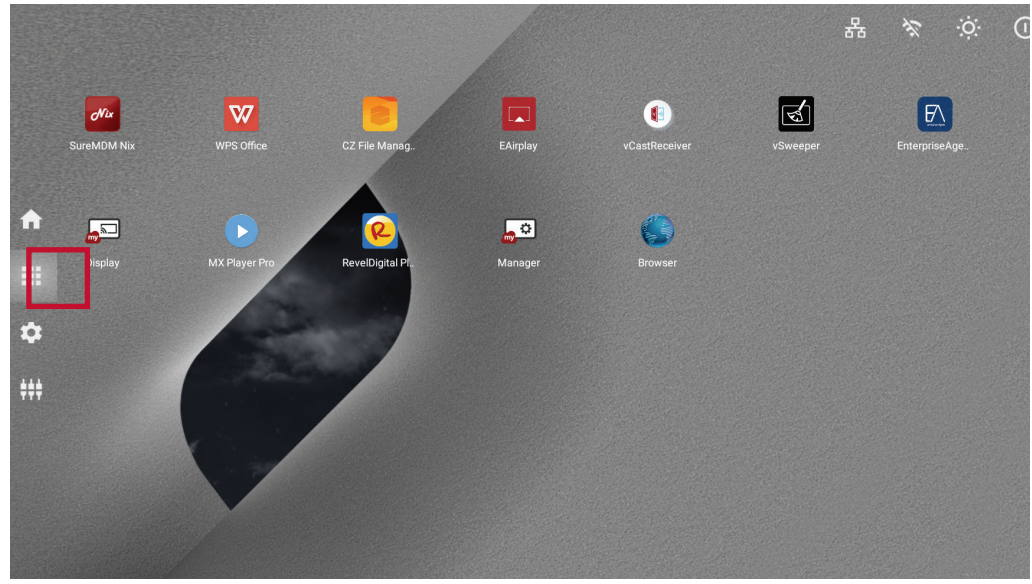

系統的首頁畫面如上所示。按遙控器上的 ▼/▲/◀/▶ 選擇應用程式,然後按遙 控器上的 **OK** 確認。

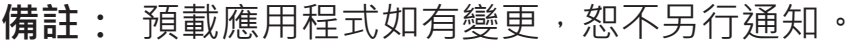

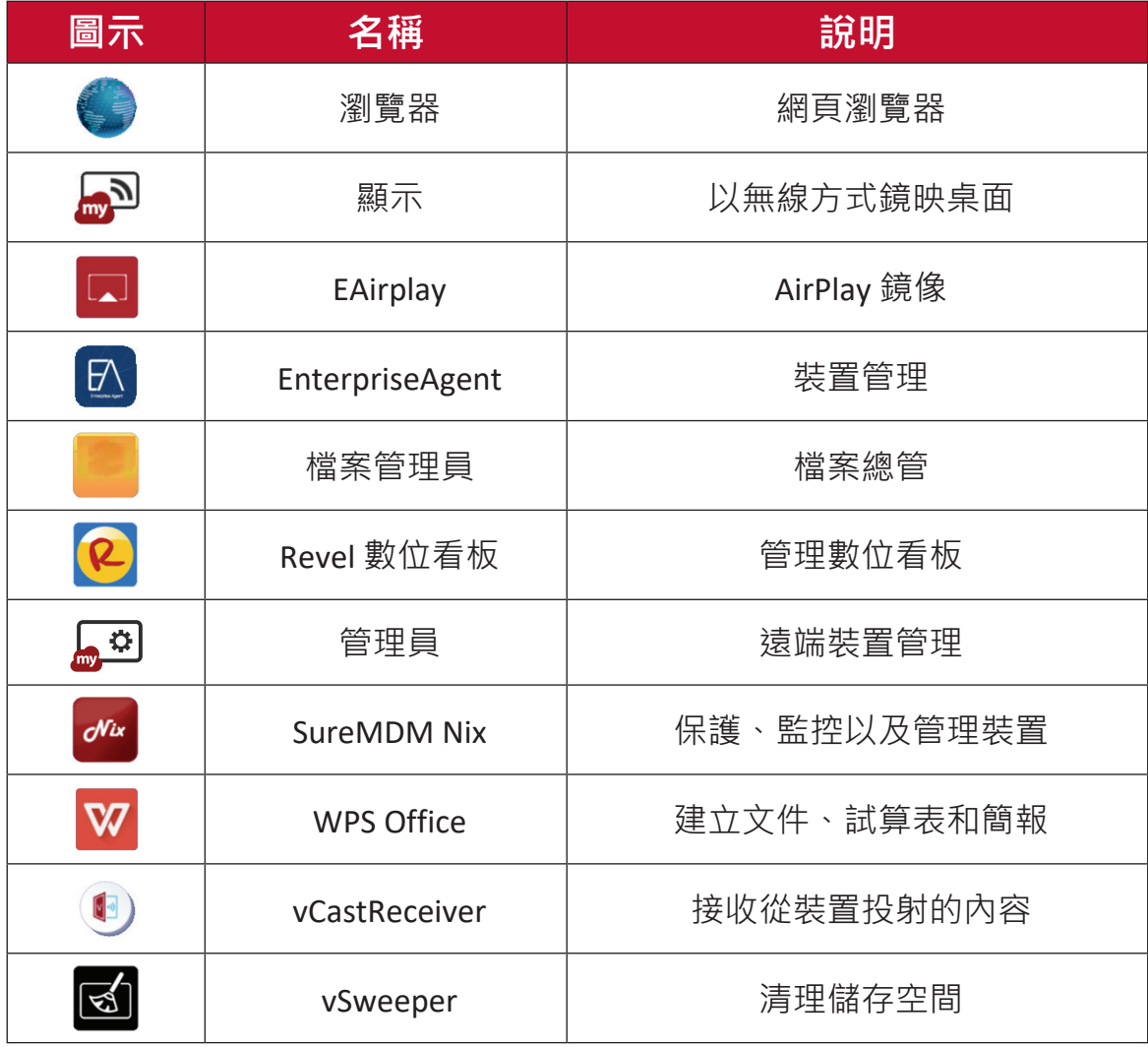

**備註:** 預載應用程式如有變更,恕不另行通知。

# **Input Source(輸入來源)**

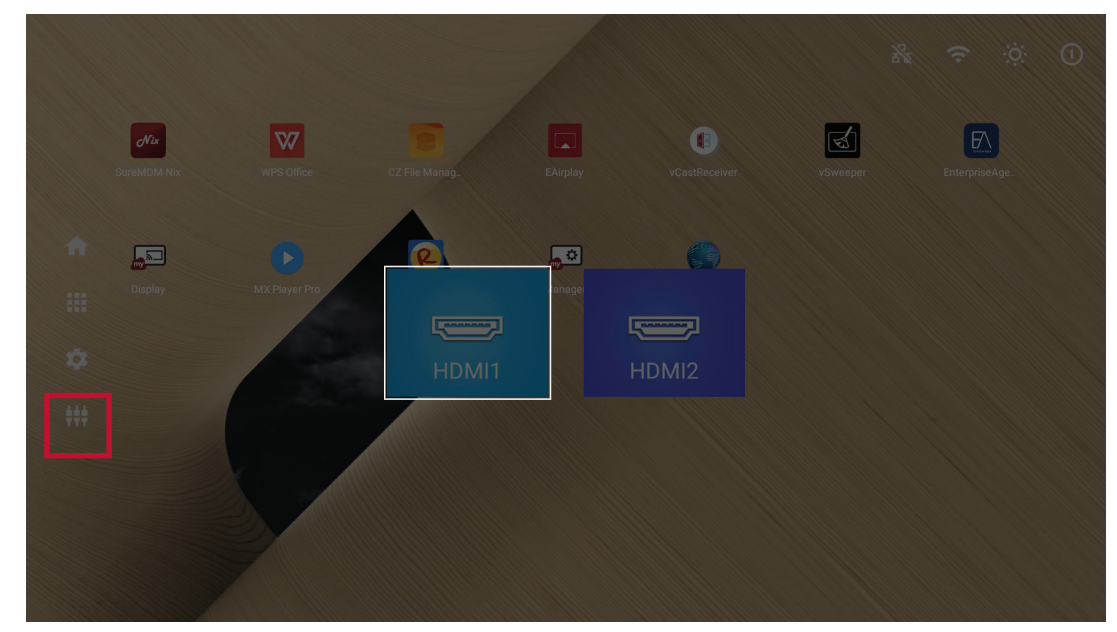

顯示器支援兩個輸入來源:**HDMI 1** 和 **HDMI 2**。

**備註:** 兩個輸入來源都支援 HDMI 2.0。

# **Settings(設定)**

調整和檢視顯示器的設定。

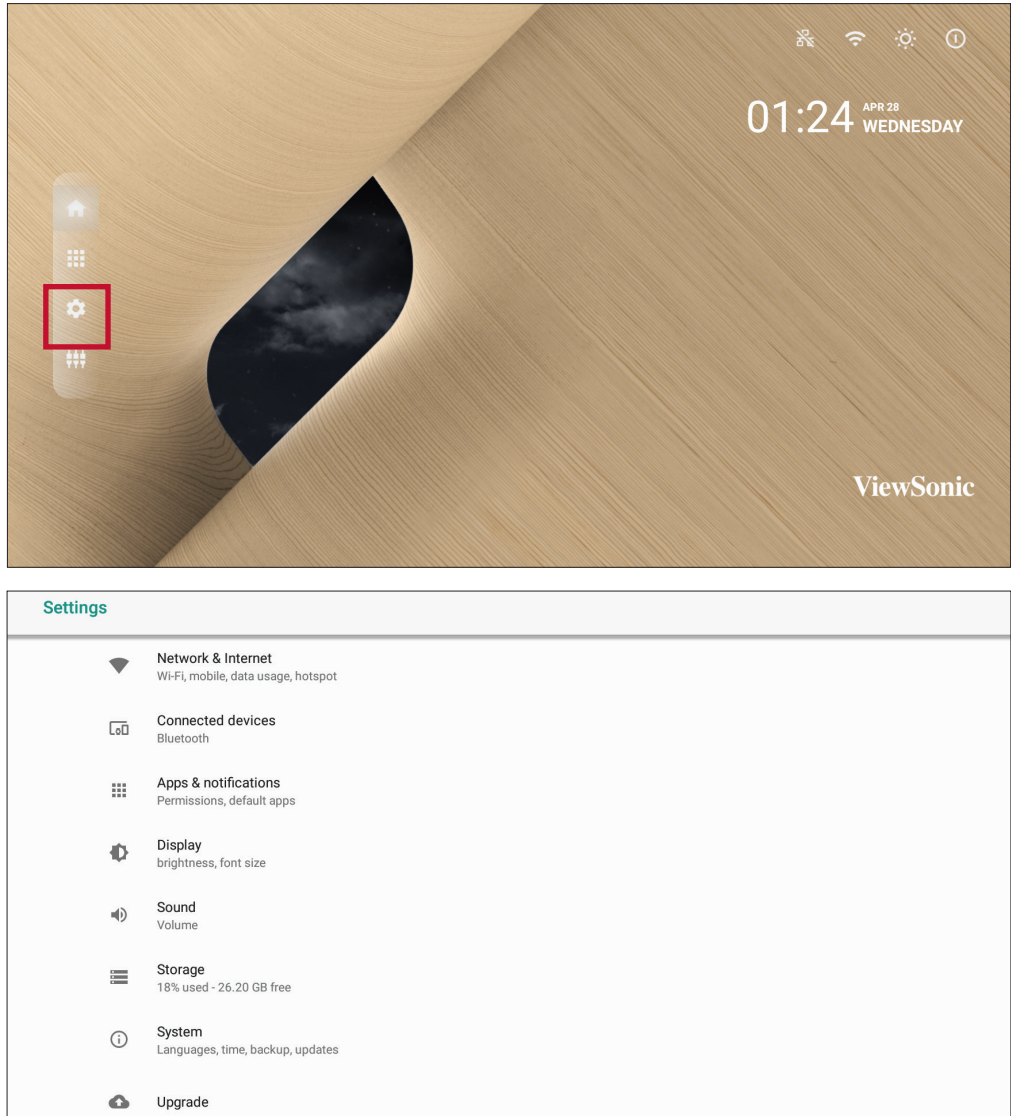

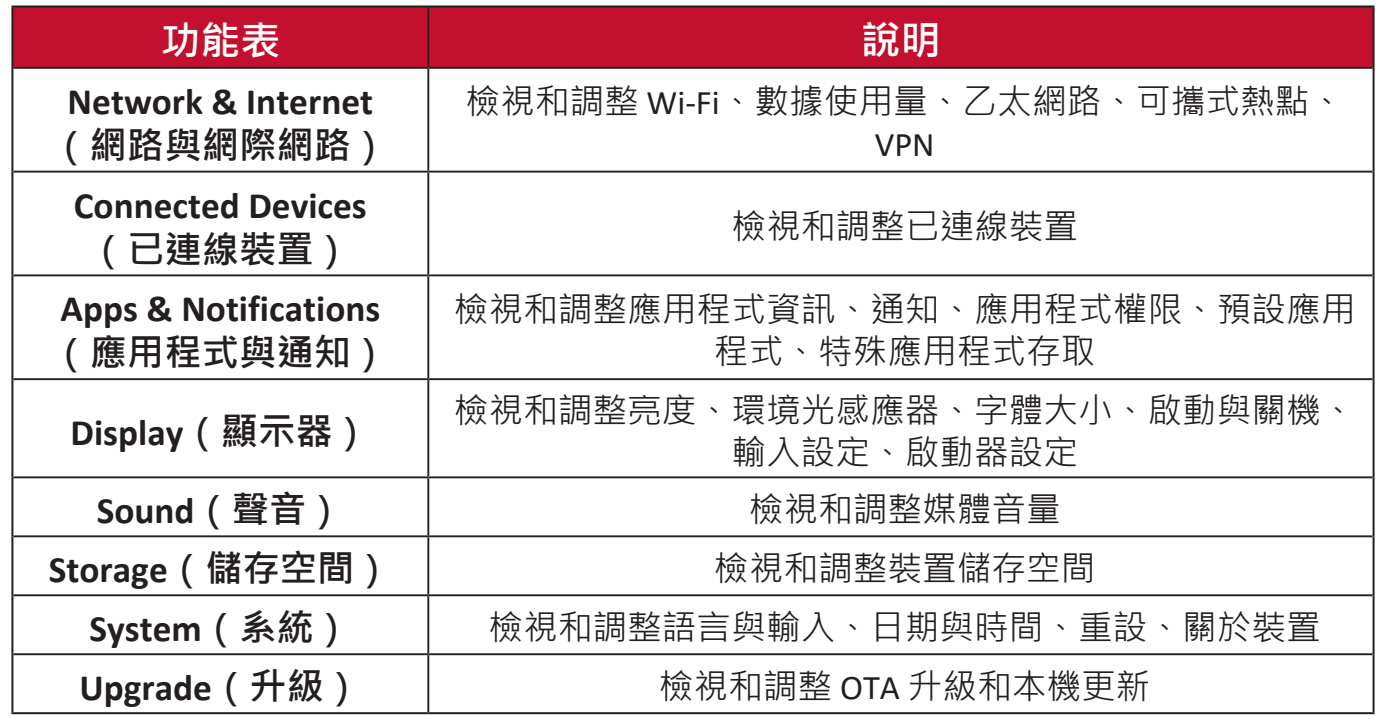

## **設定功能表樹狀結構**

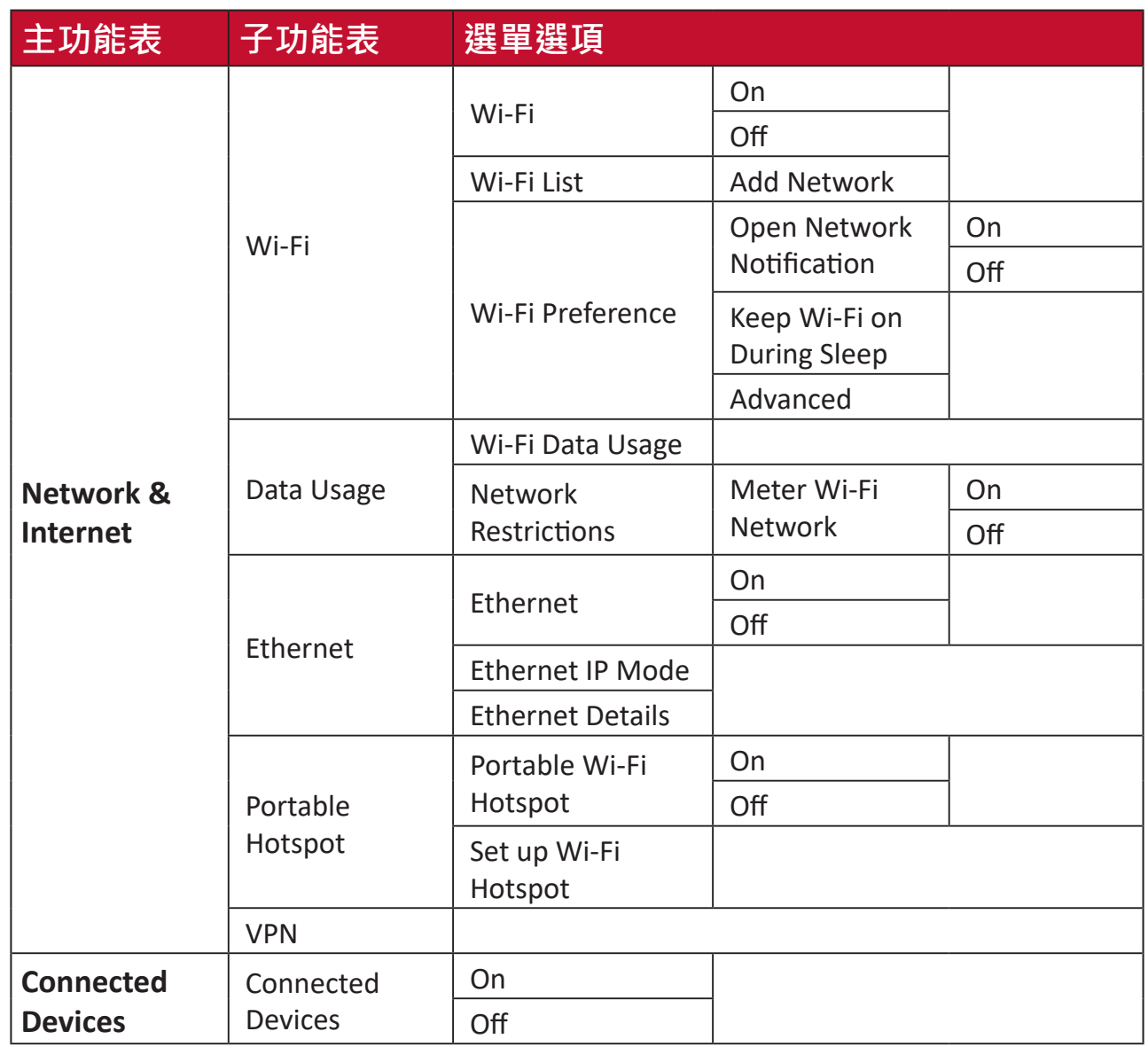

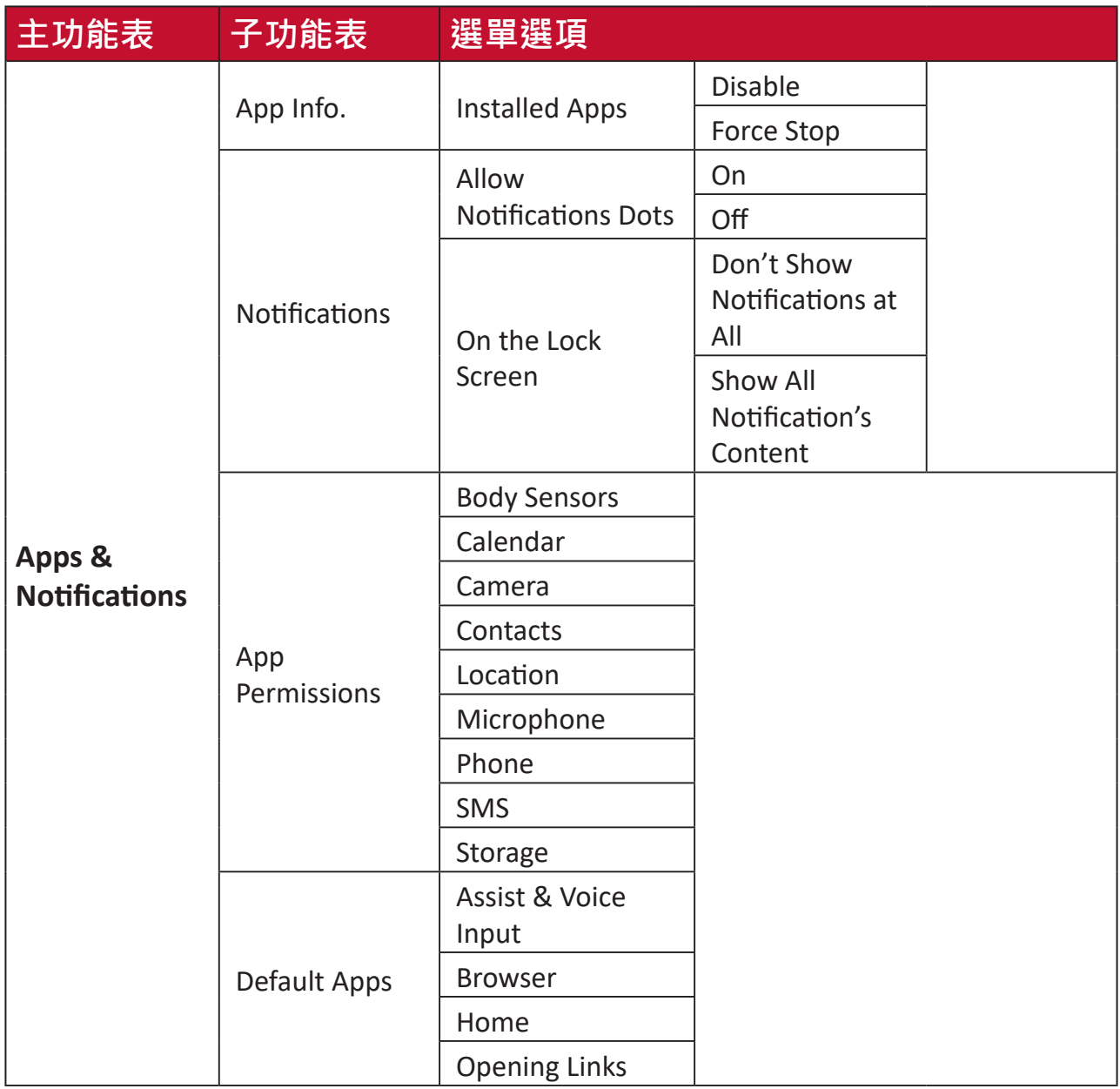

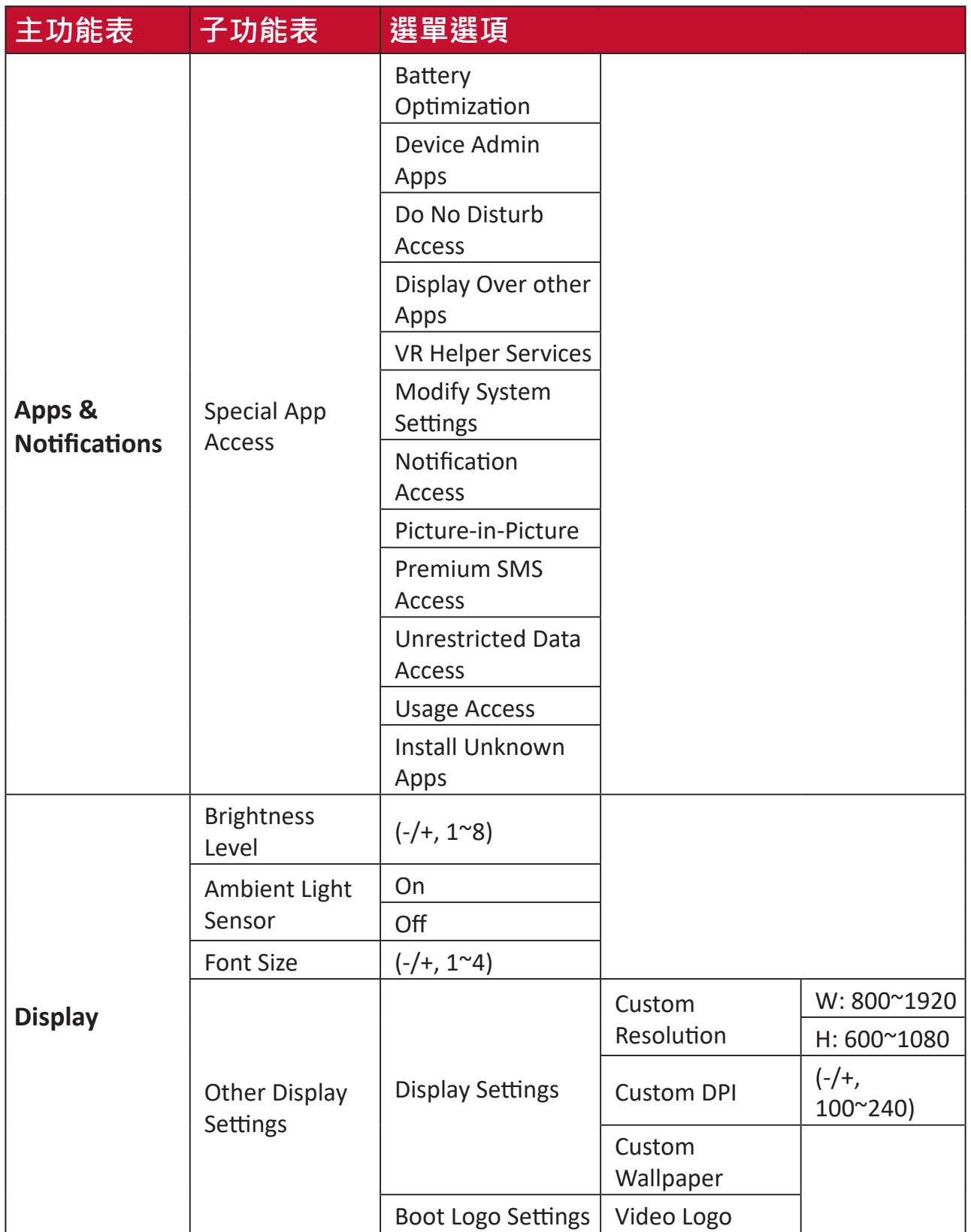

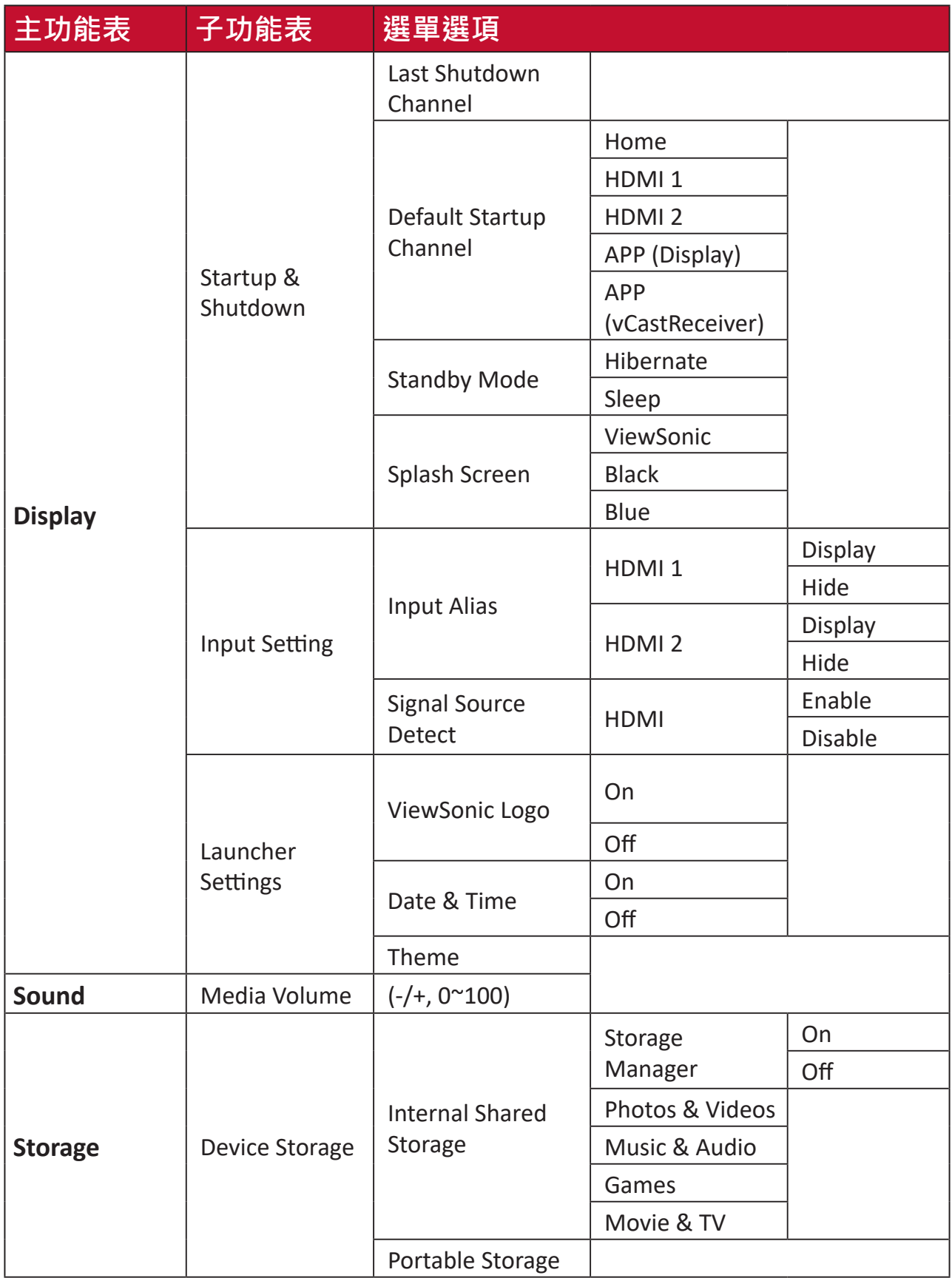

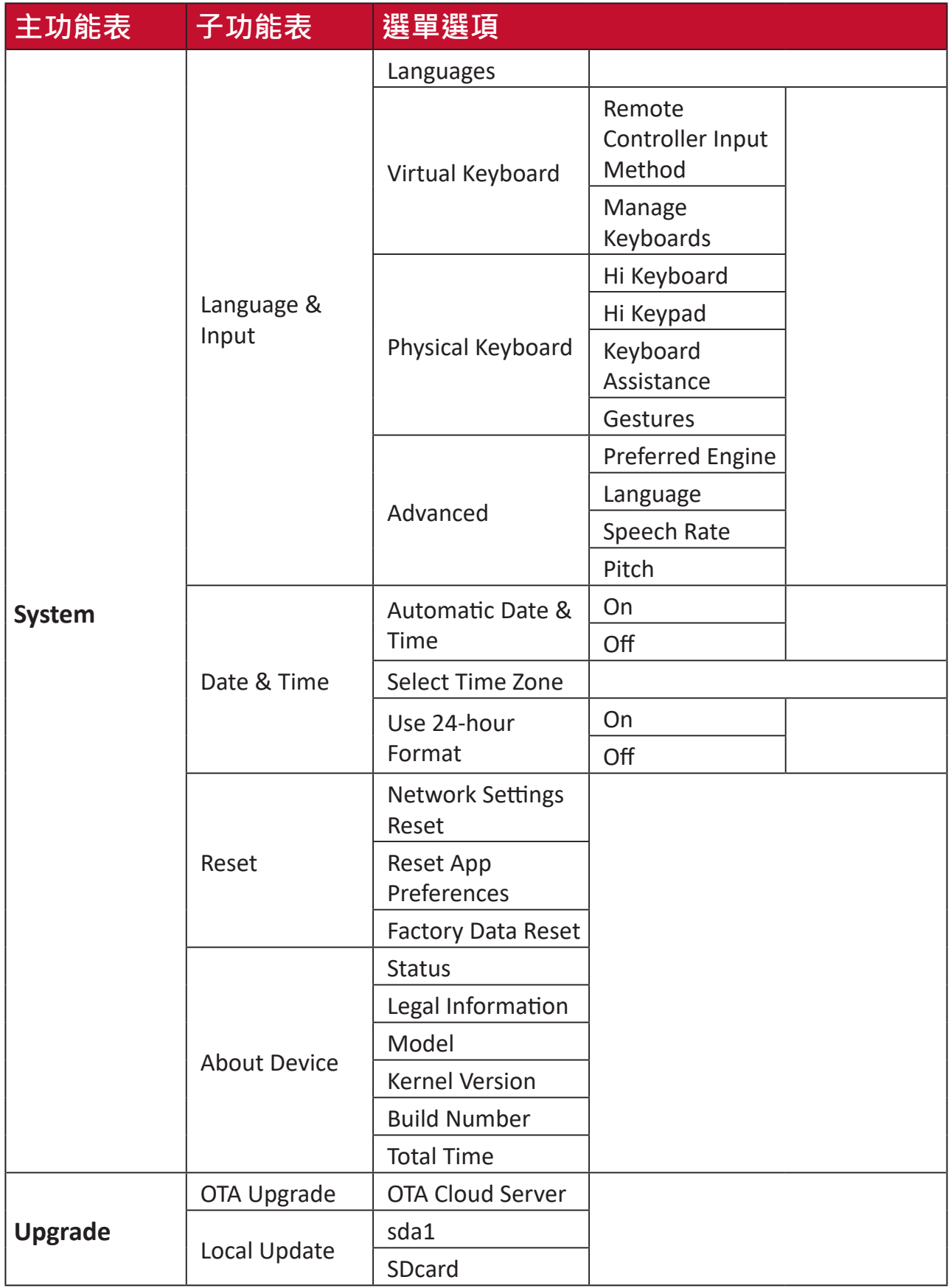

**Network & Internet(網路與網際網路)**

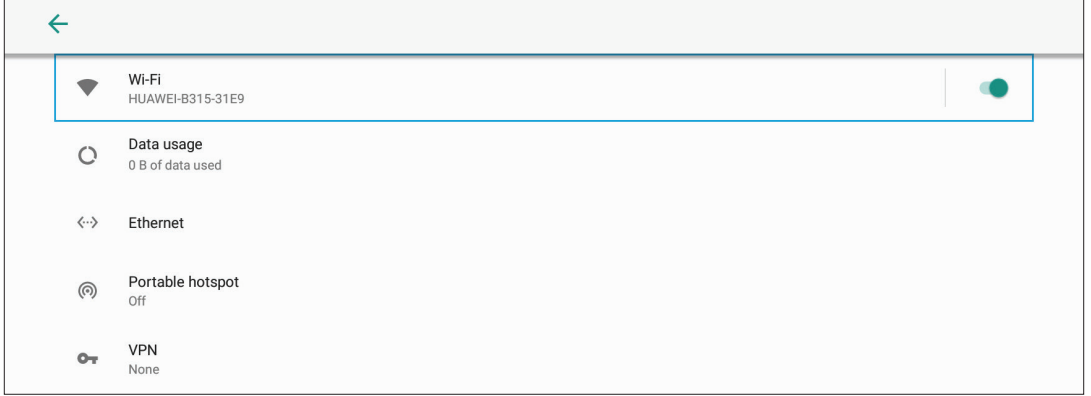

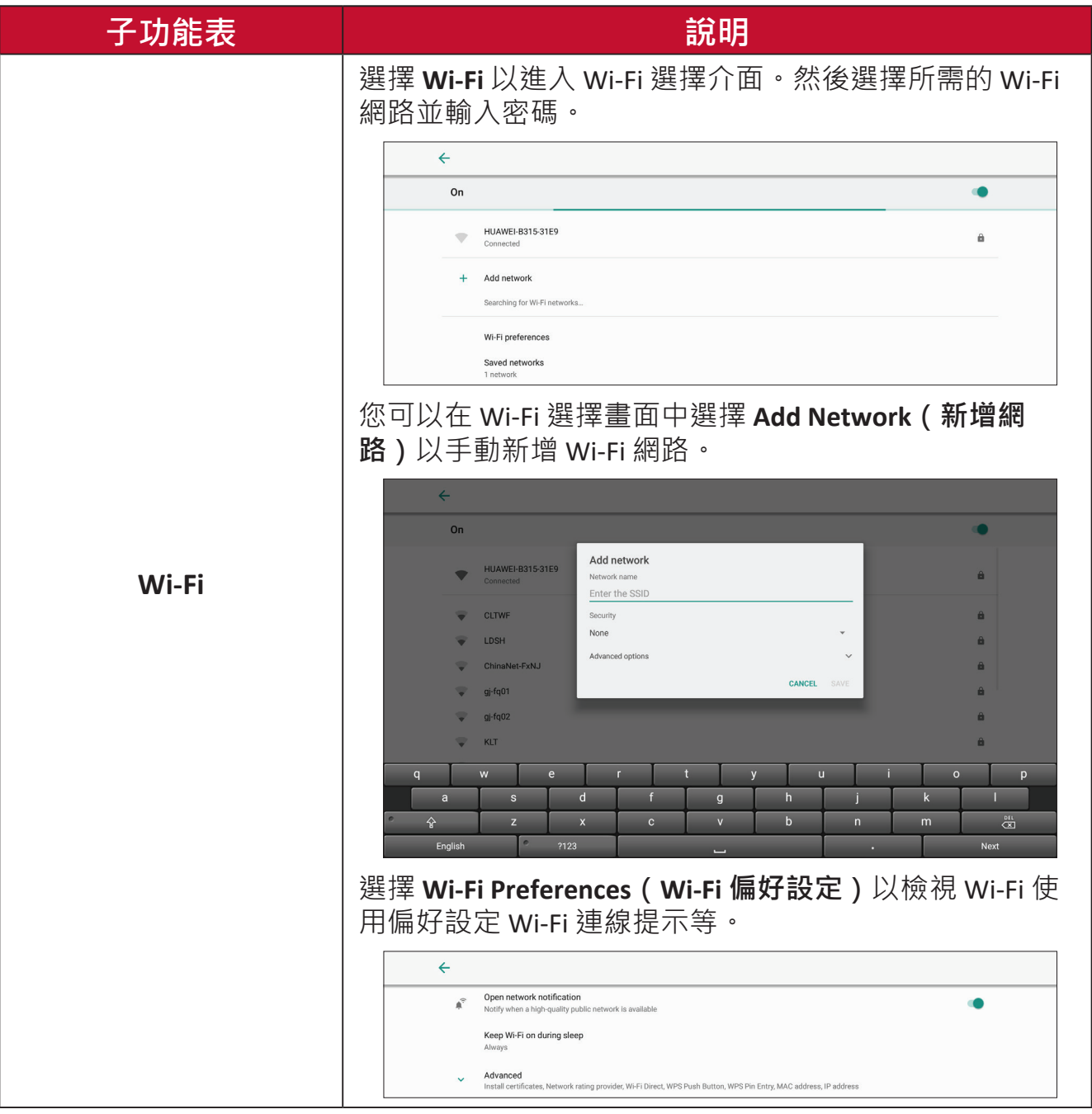

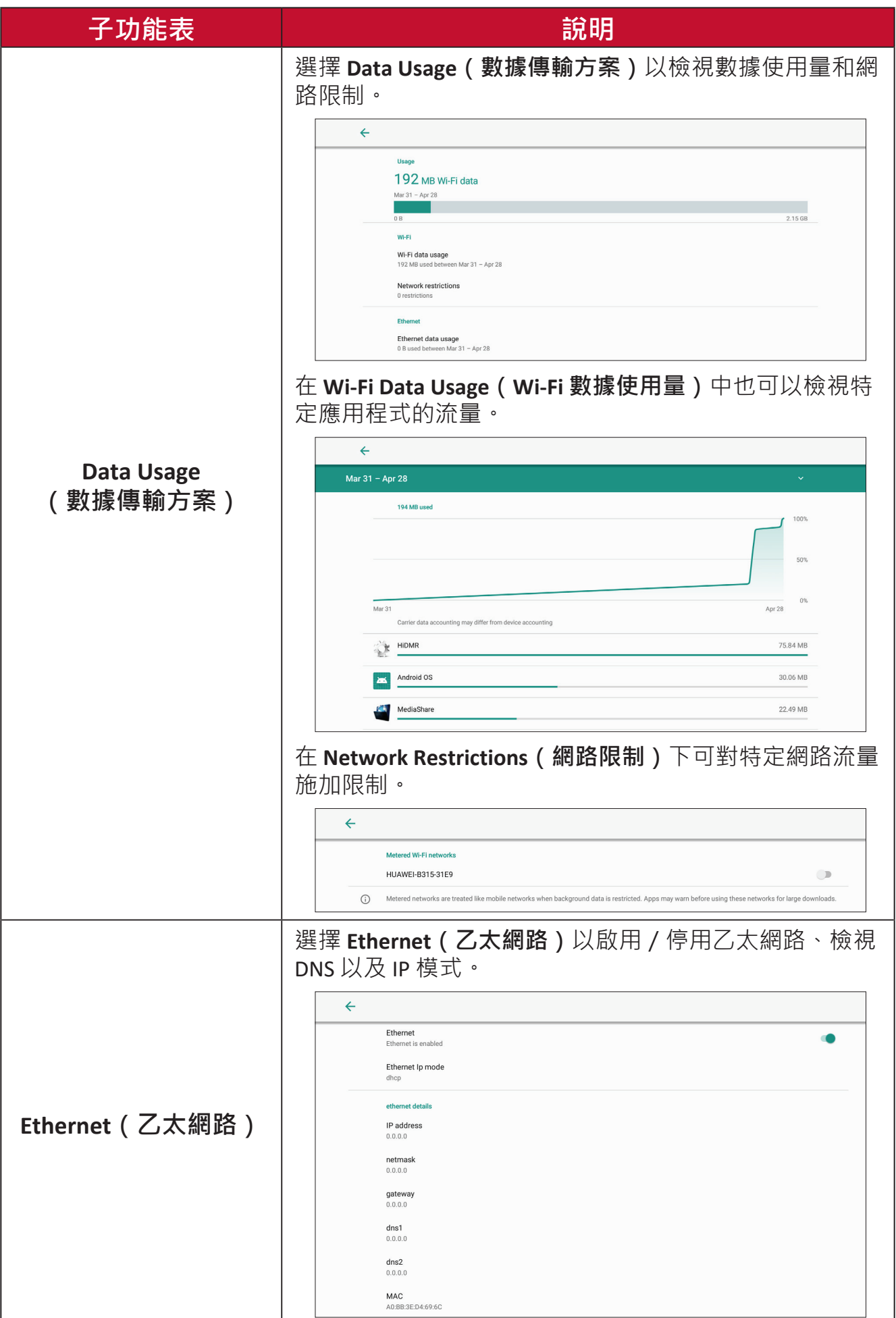

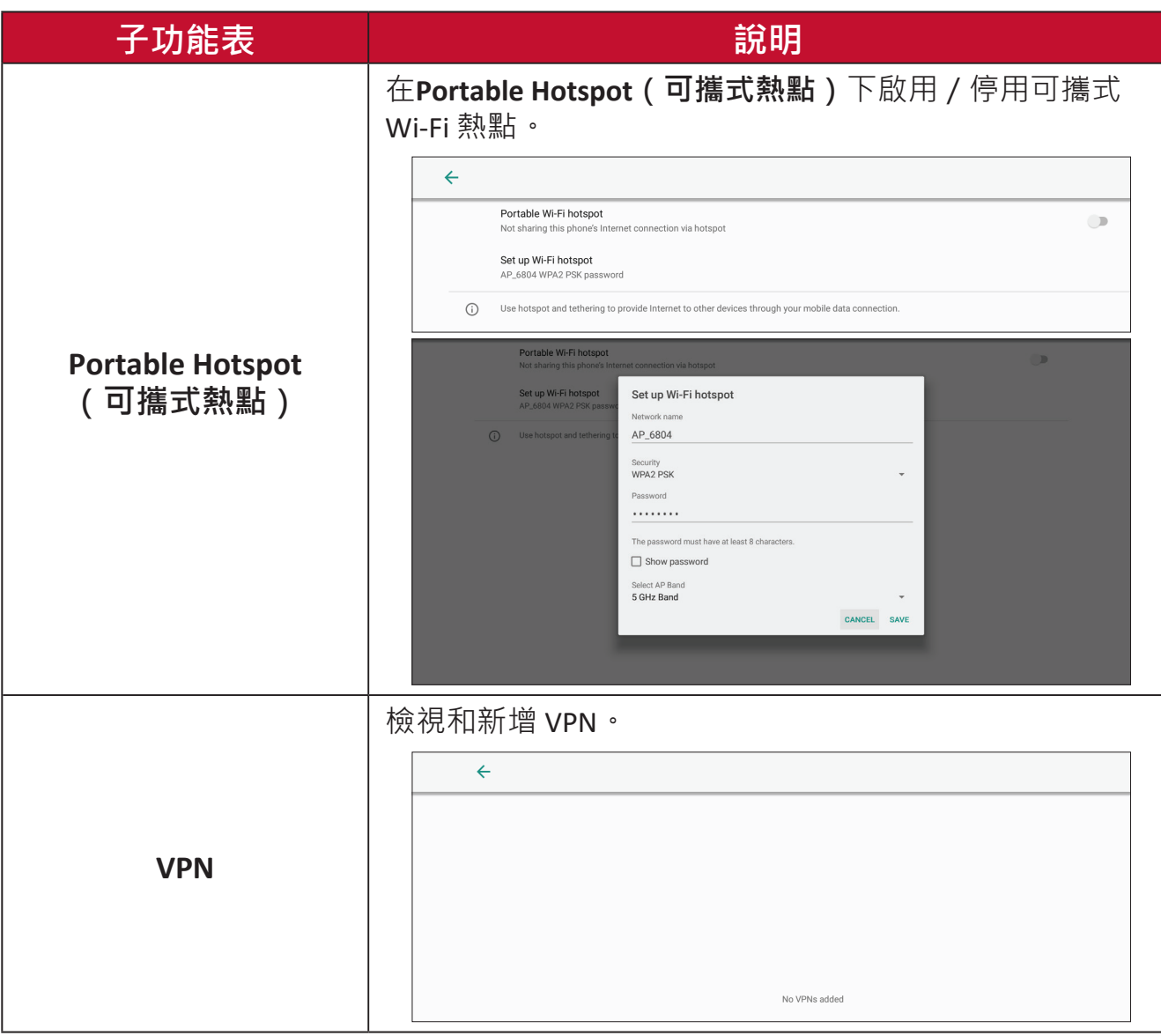

**Connected Devices(已連線裝置)**

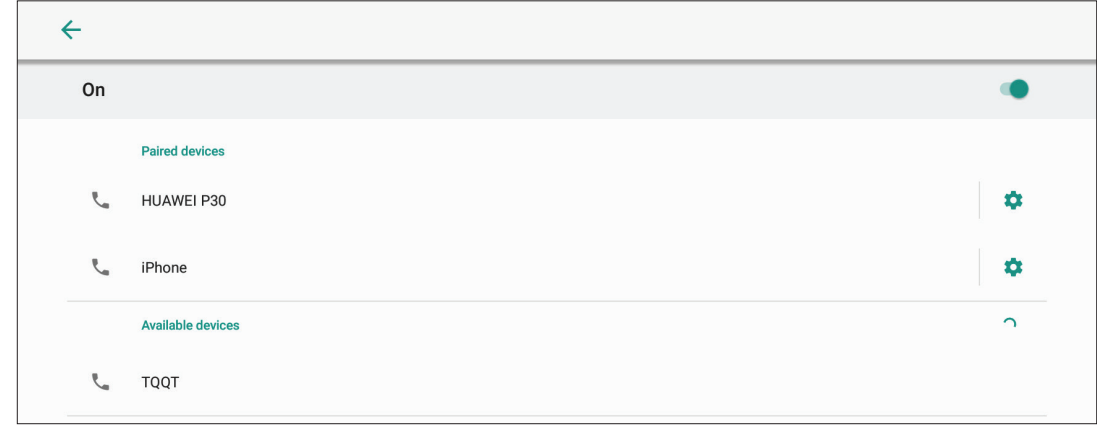

啟用/停用裝置連線、檢視已連線裝置,以及搜尋並連線至其他裝置。

**Apps & Notifications(應用程式與通知)**

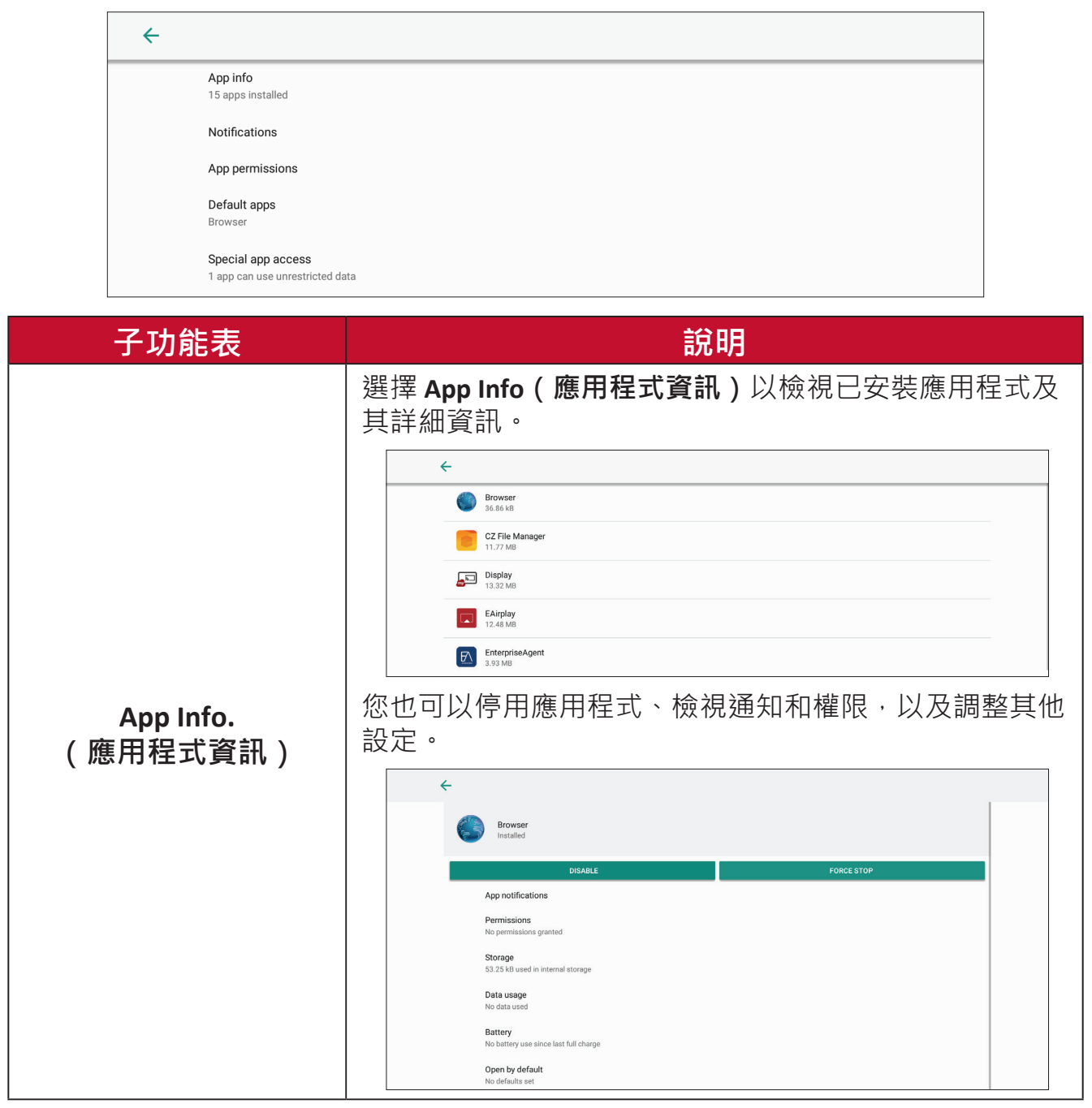

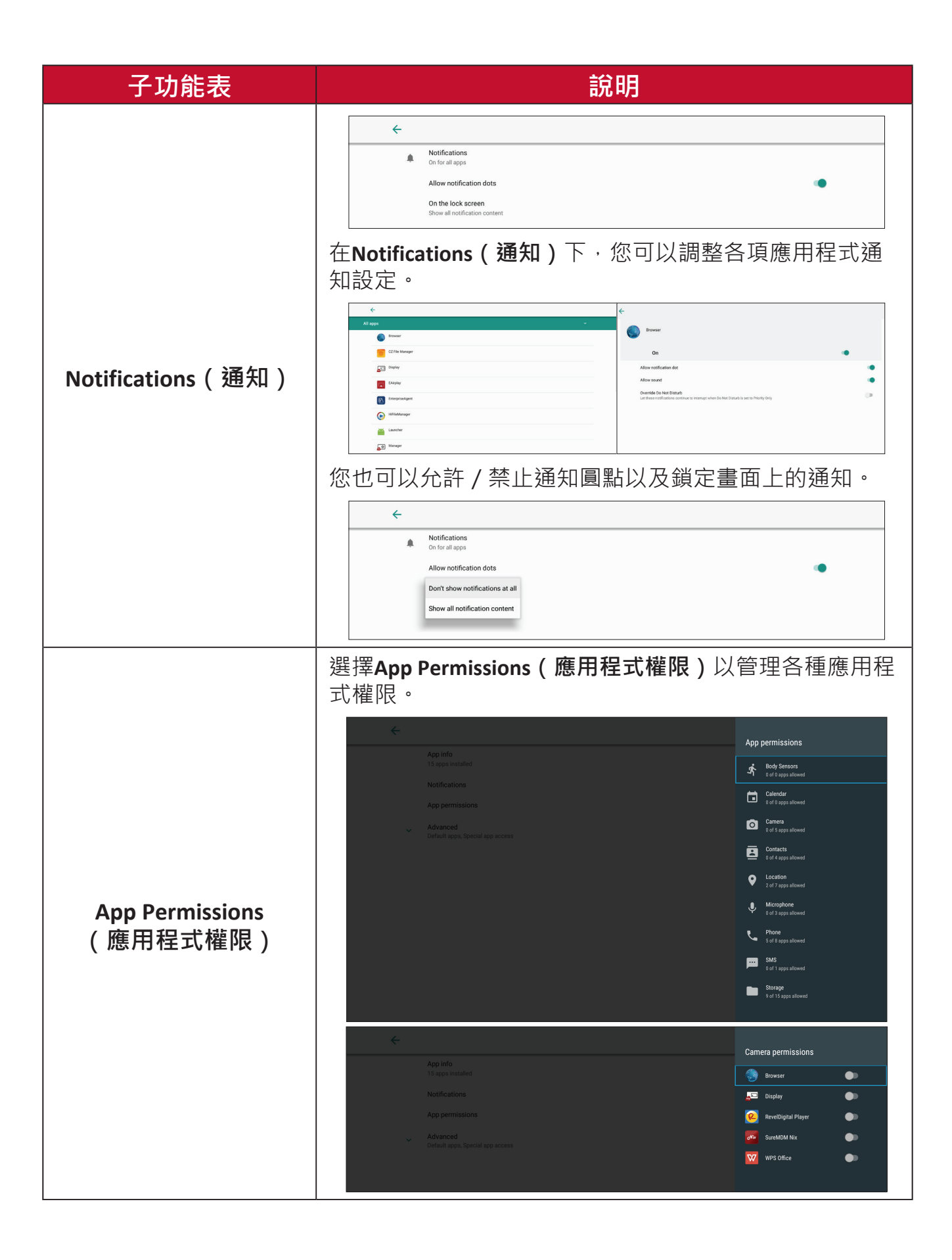

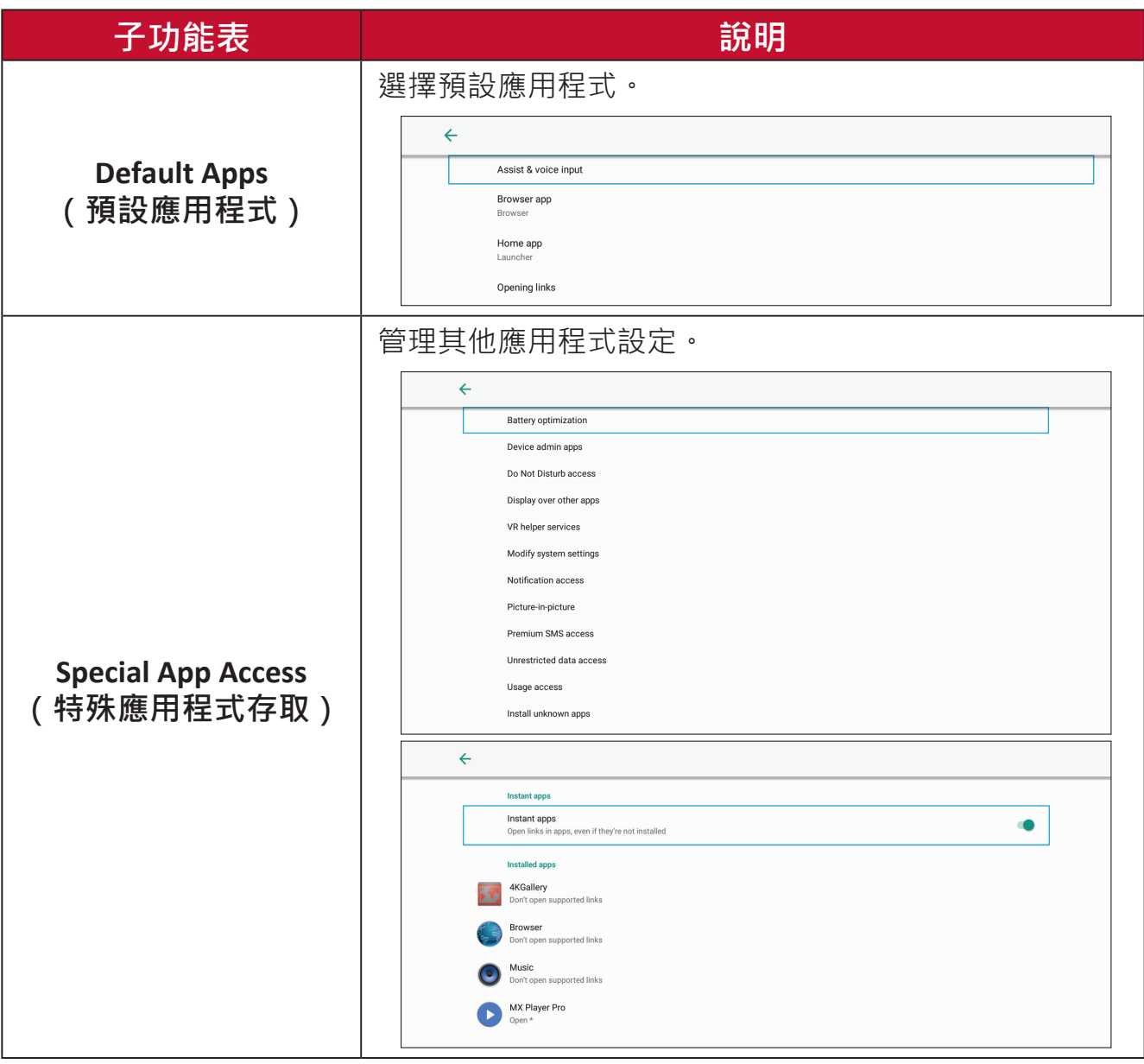

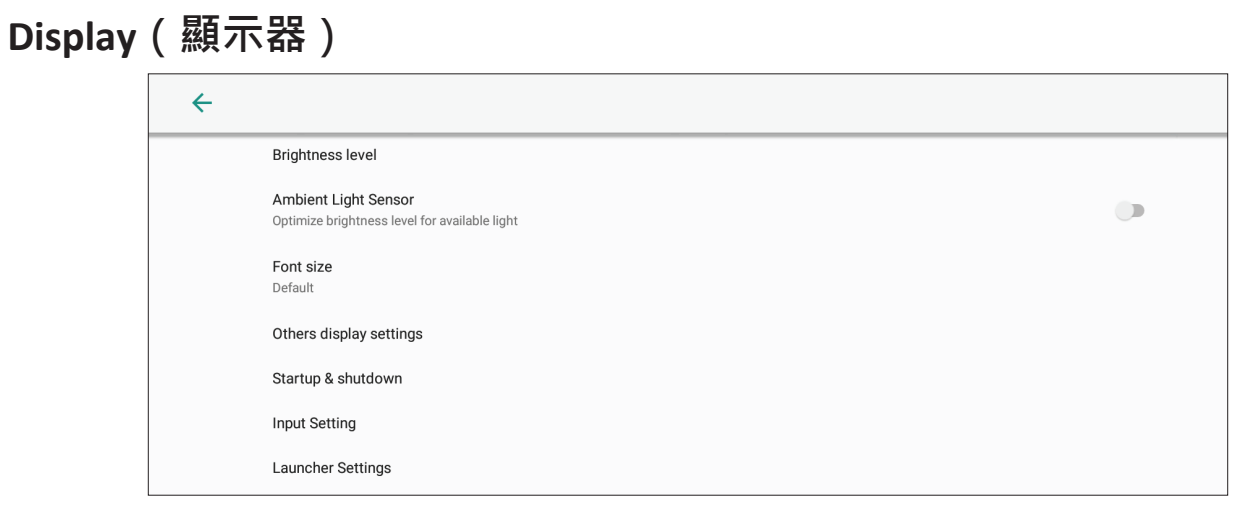

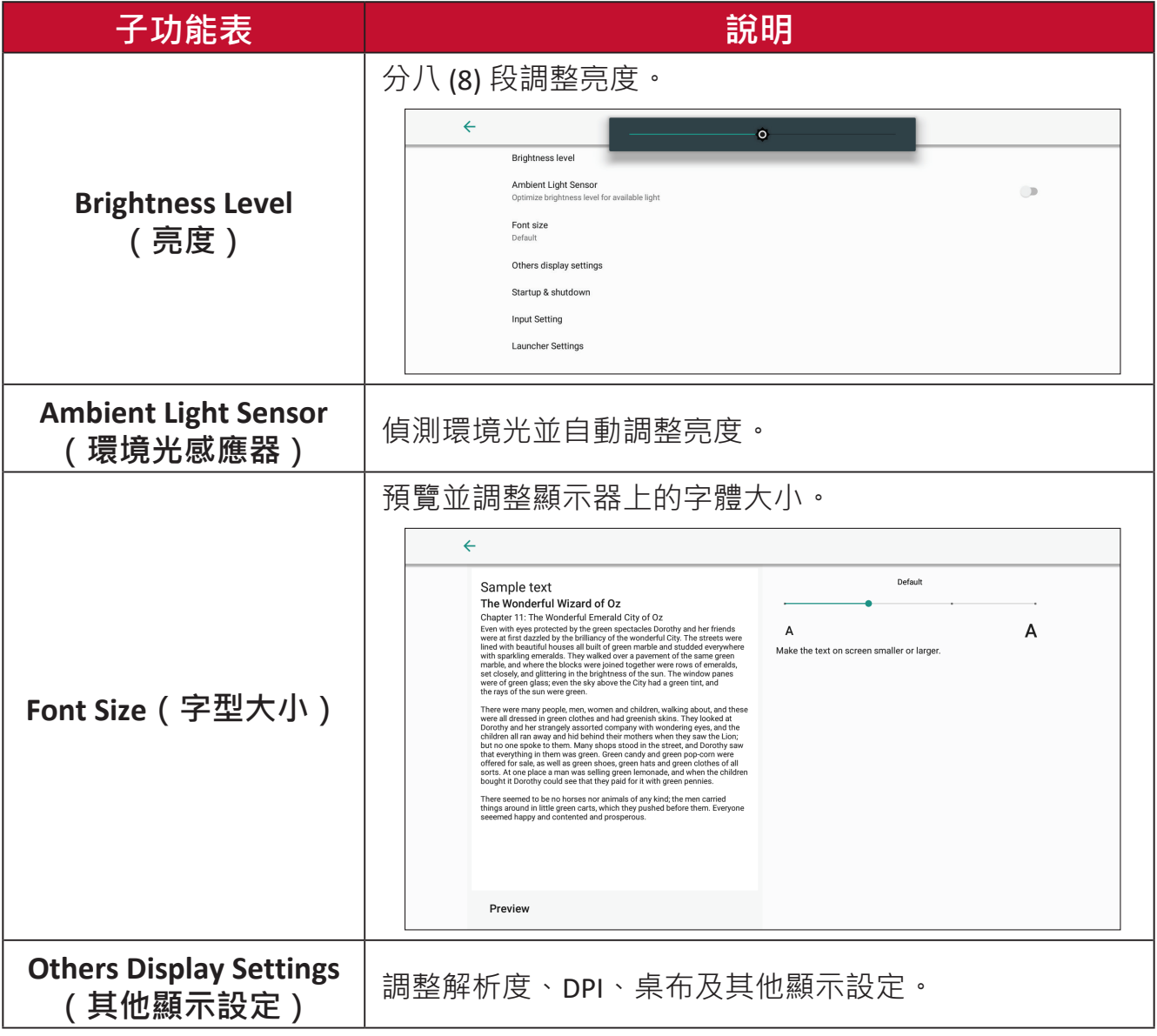

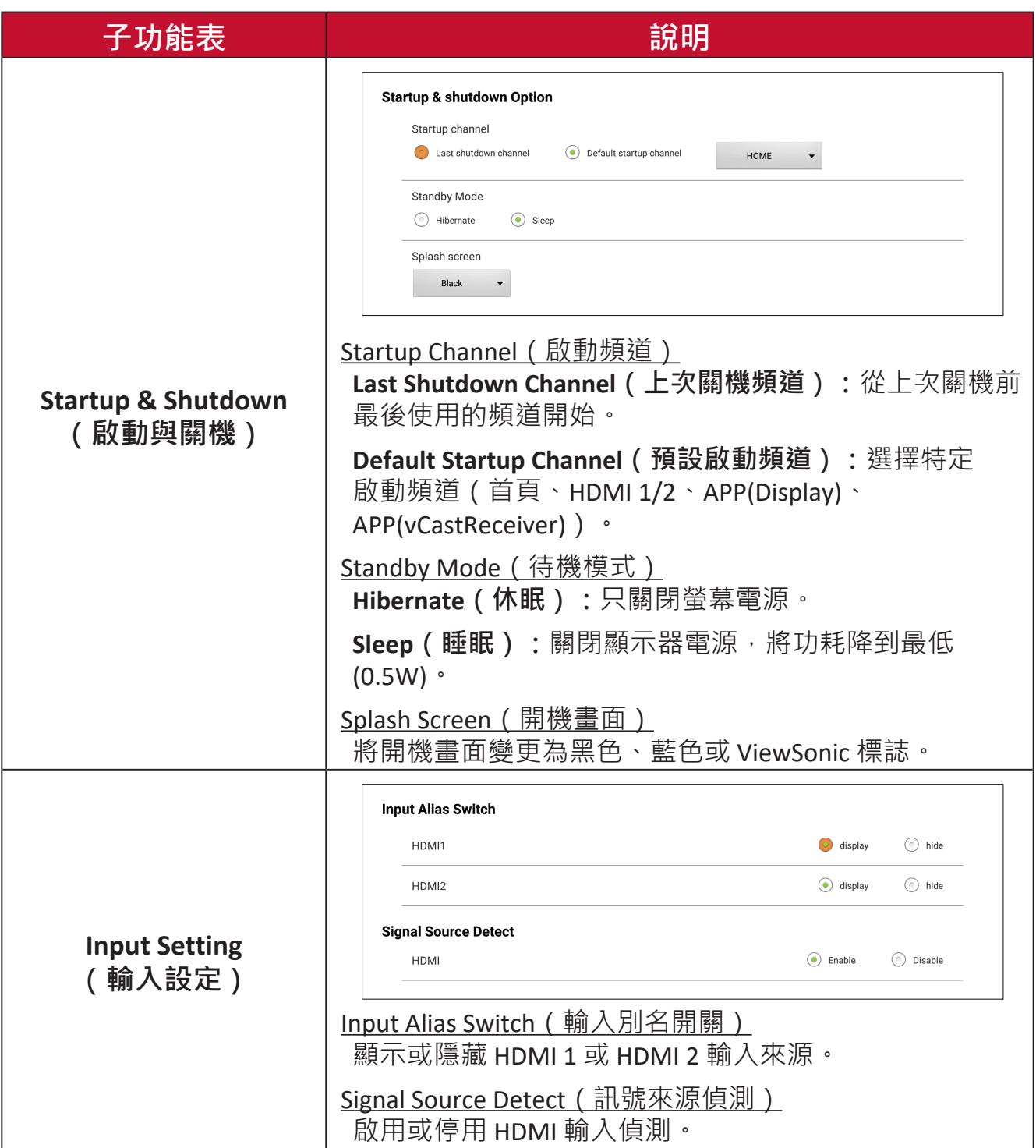

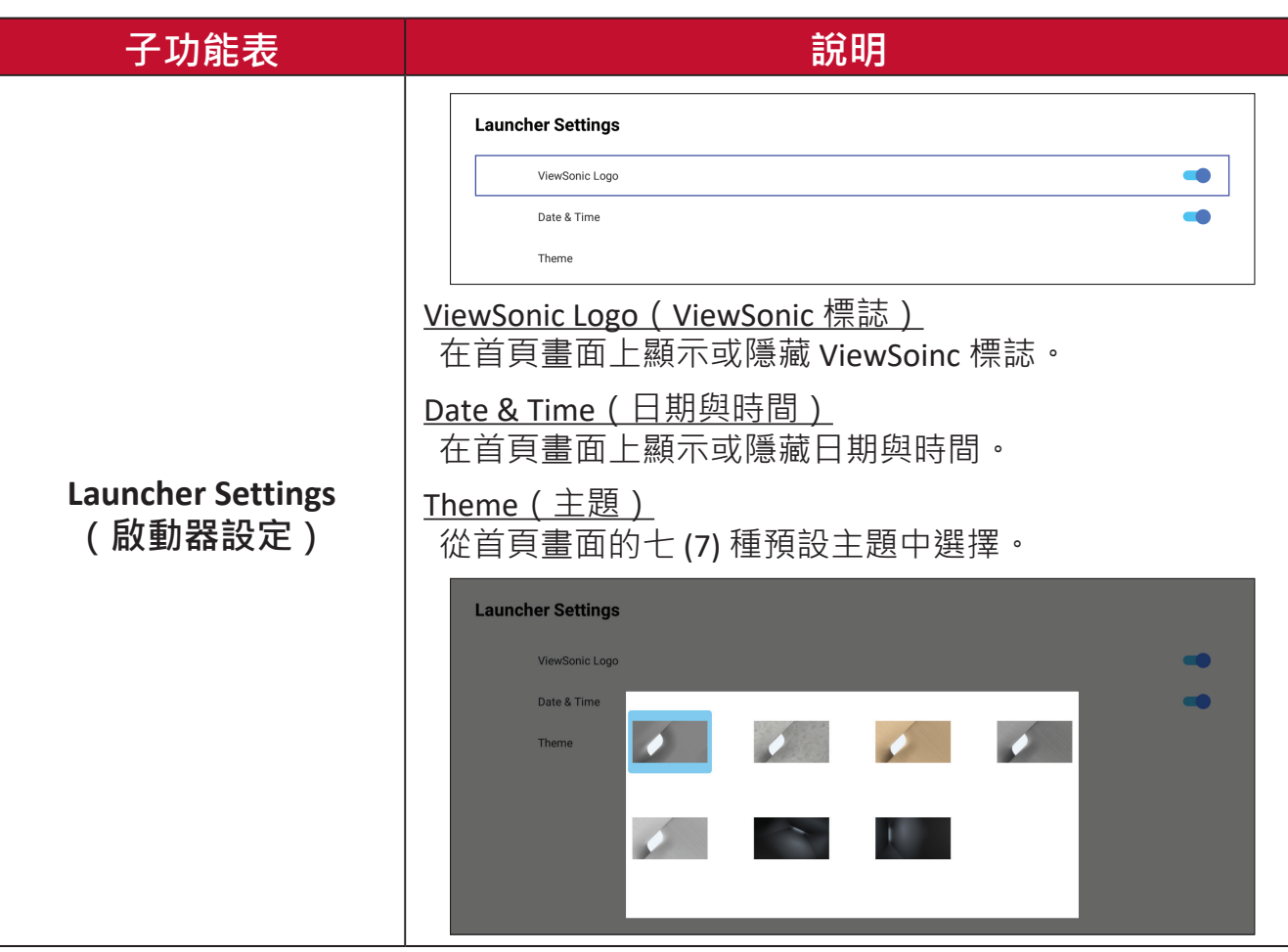

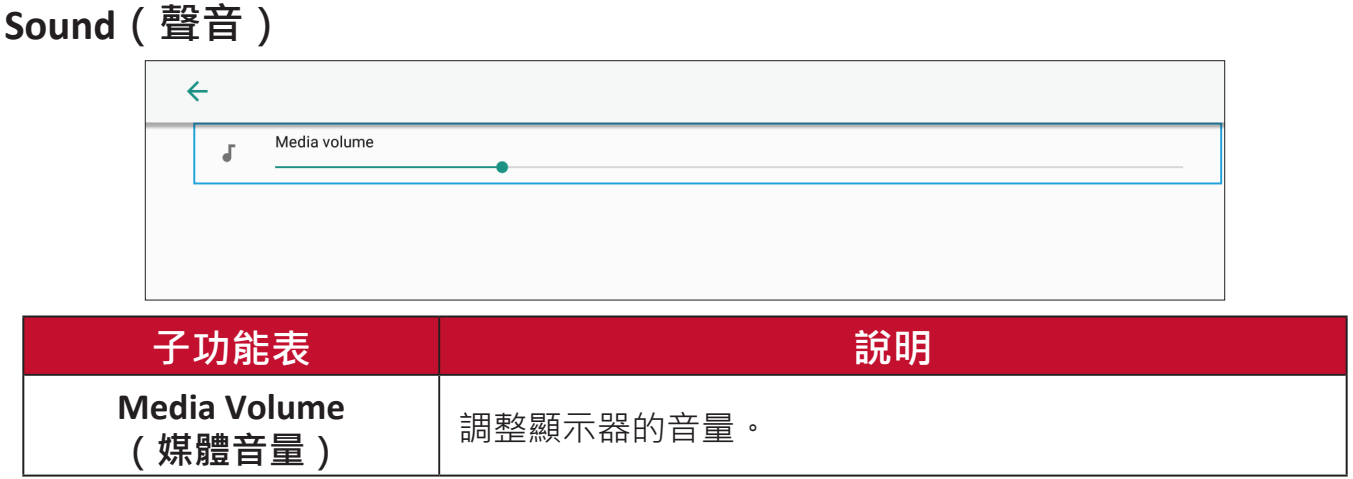

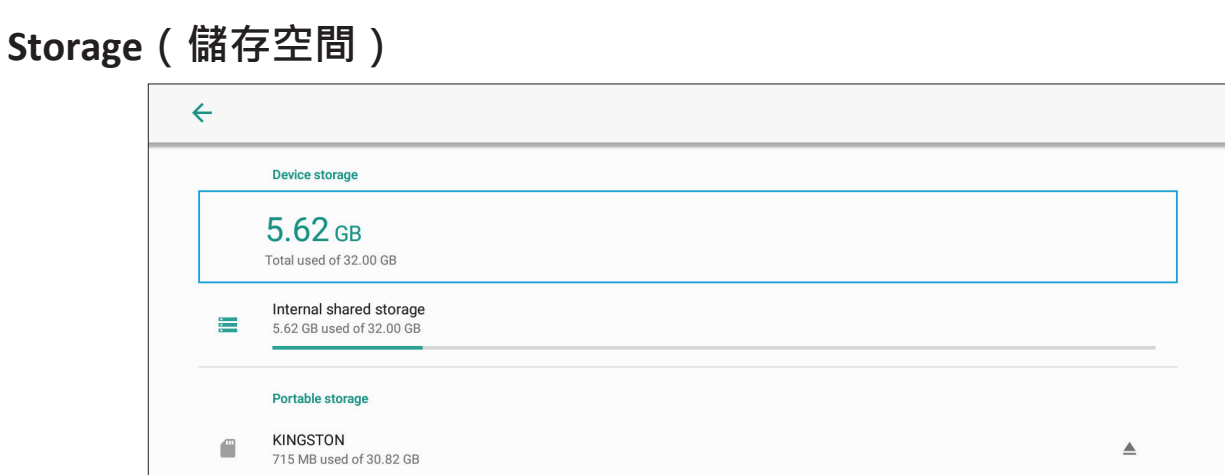

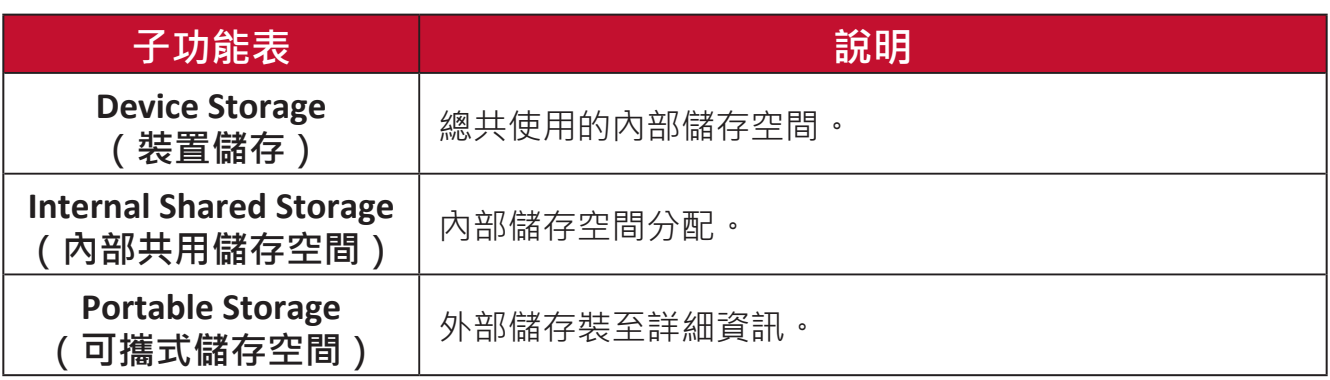

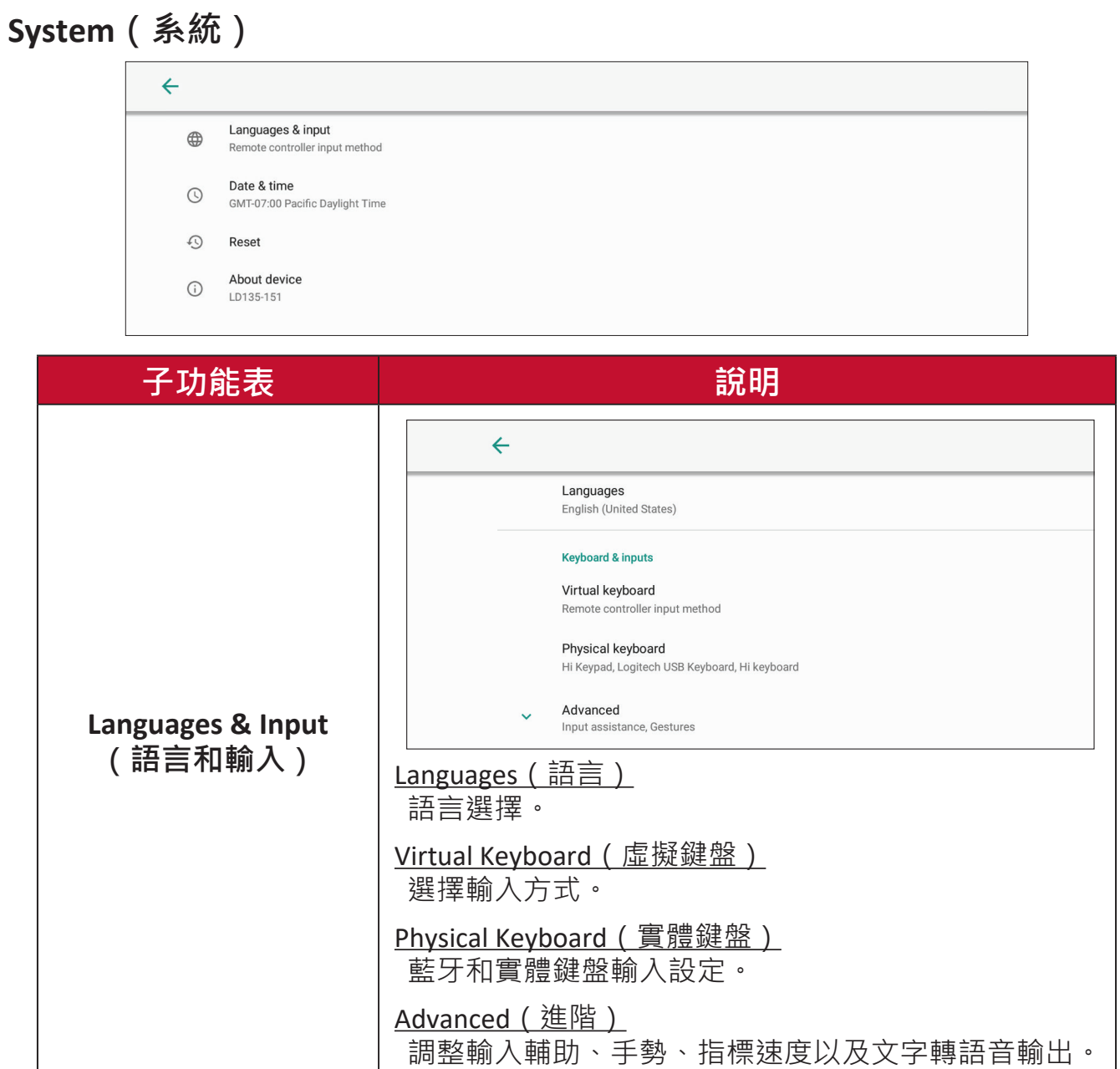

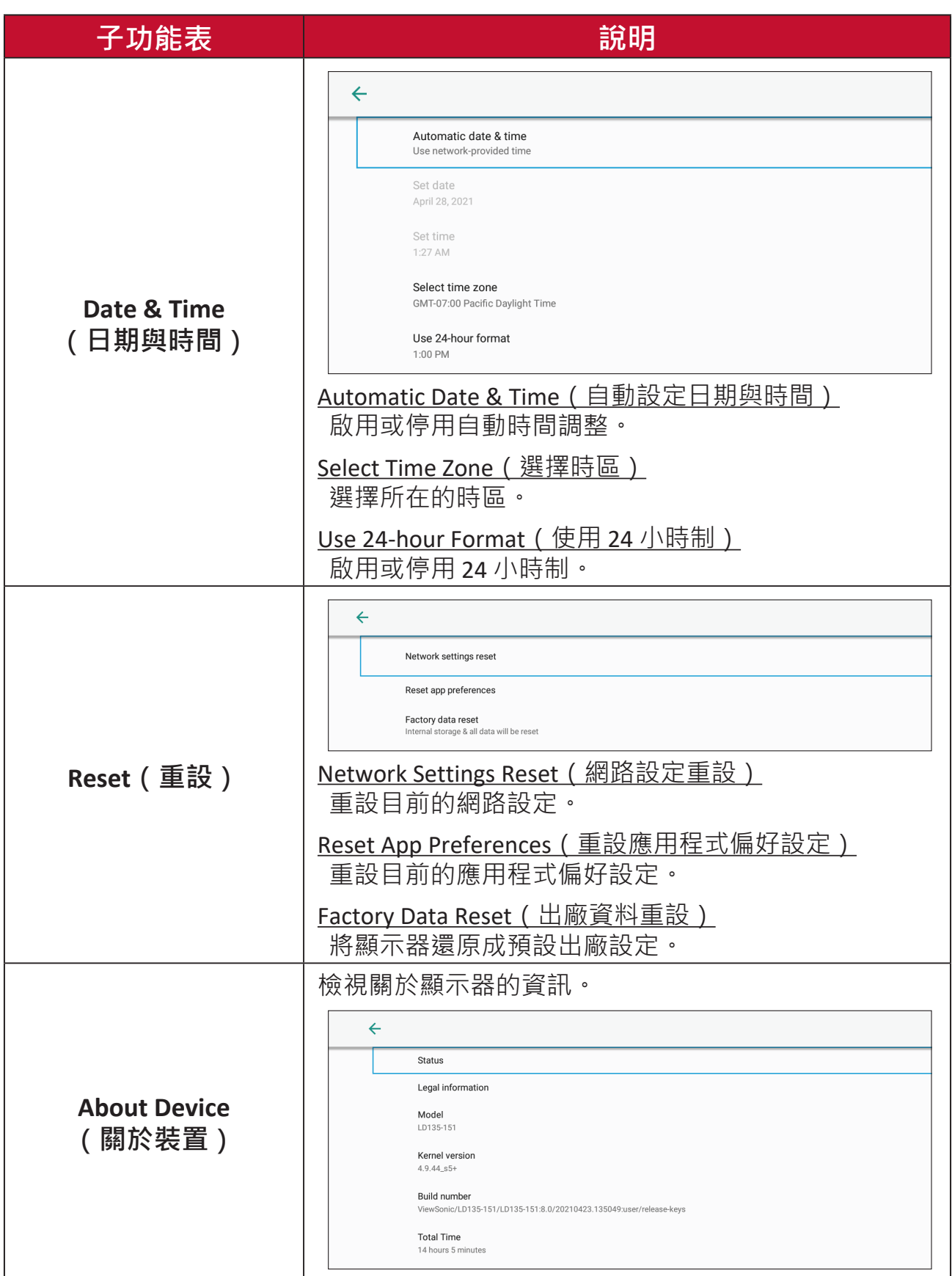

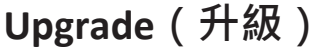

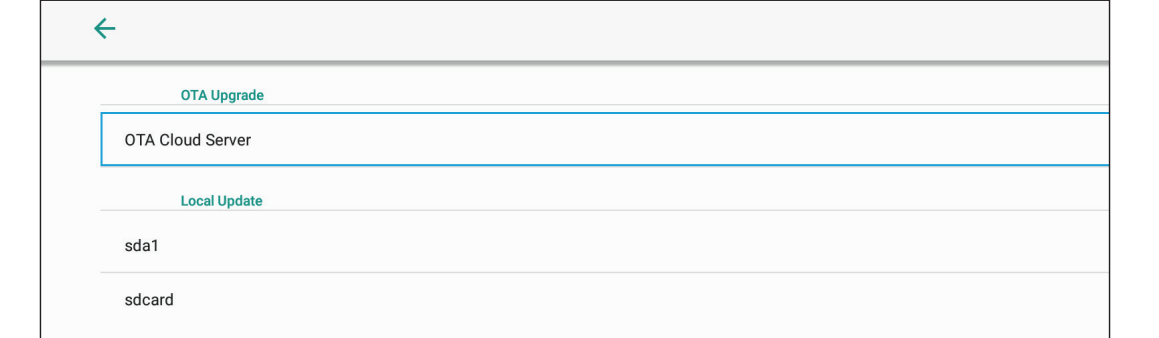

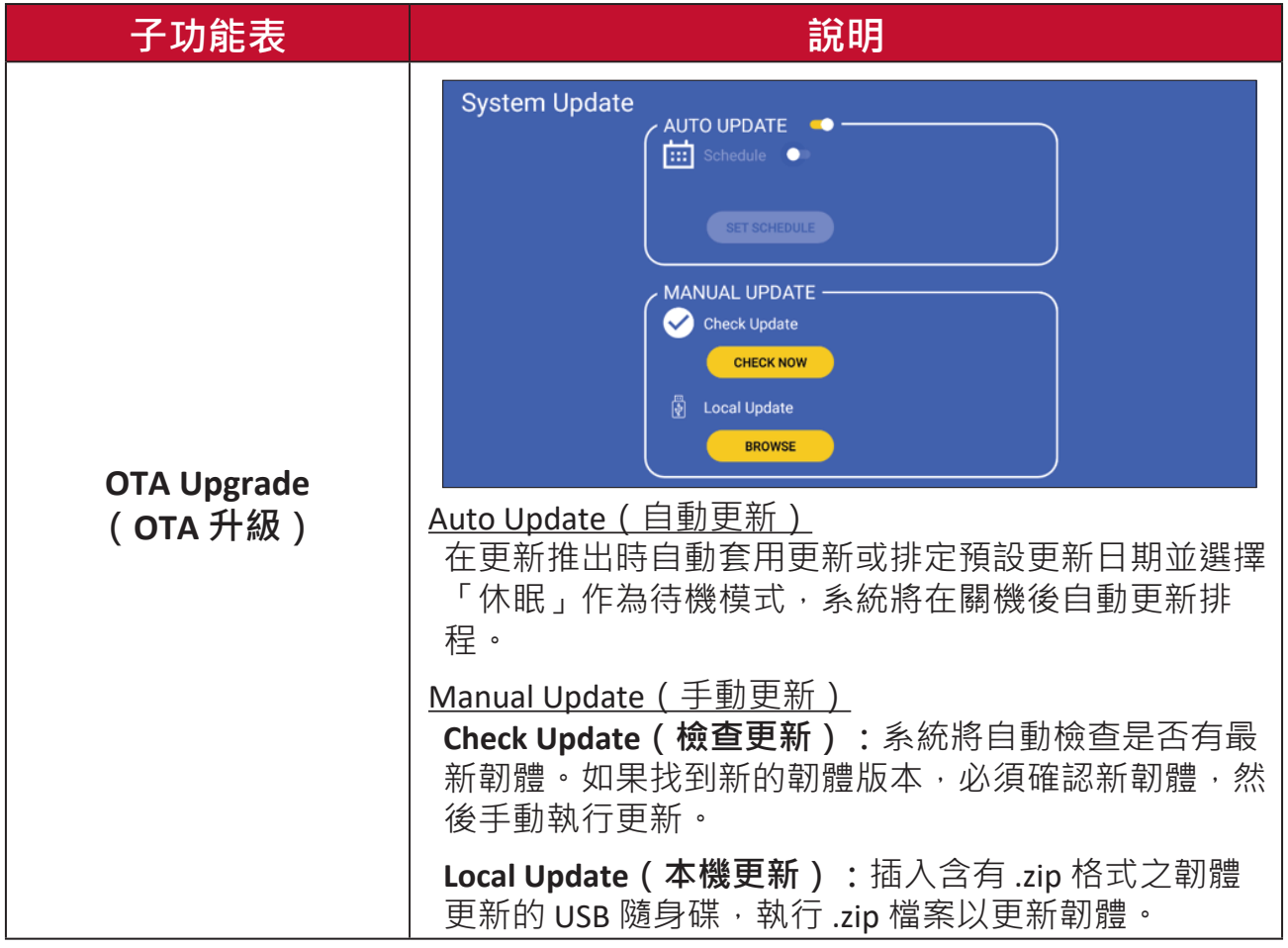

## **螢幕顯示 (OSD) 選單**

使用螢幕顯示 (OSD) 選單調整設定。

**備註:** OSD 選單僅在有使用中輸入來源時才可使用,例如 HDMI。

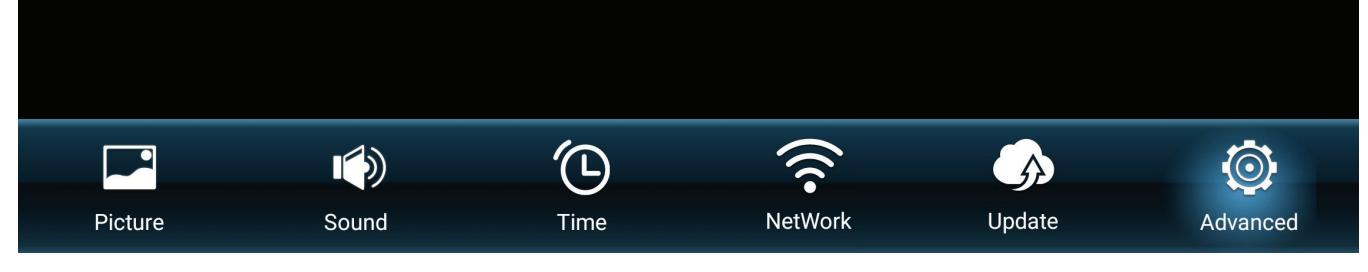

若要開啟並操作 OSD 選單:

**1.** 按遙控器上的 **MENU** 按鈕。

2. 按遙控器上的 ▼/▲/◀/▶ 選擇選單項目、或調整設定值。

**3.** 按 **OK** 確認選擇。

**4.** 按 **RETURN** 按鈕回到上一層選單。

**5.** 按 **MENU** 按鈕退出 OSD 選單。

## **螢幕顯示 (OSD) 選單樹狀結構**

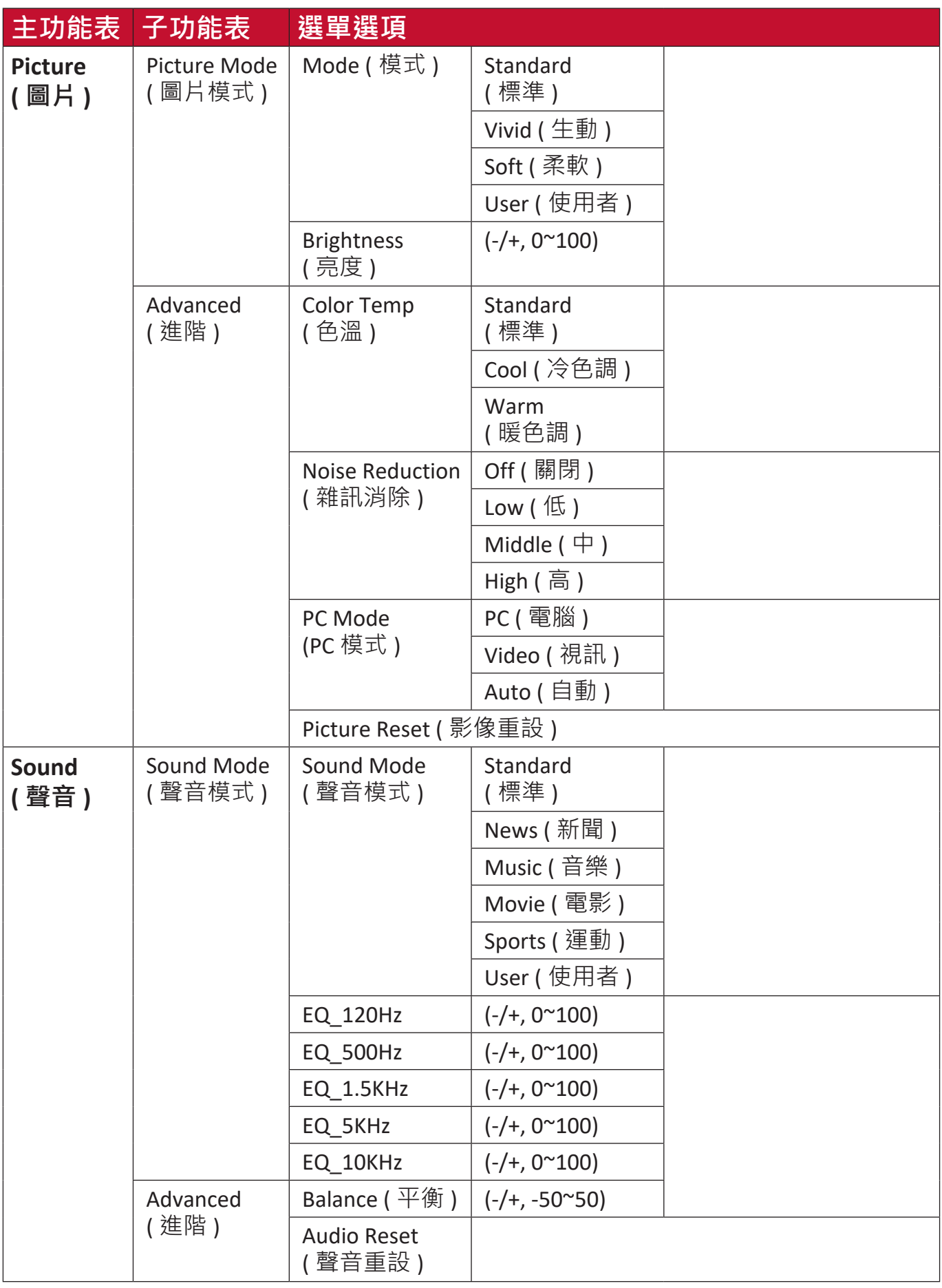

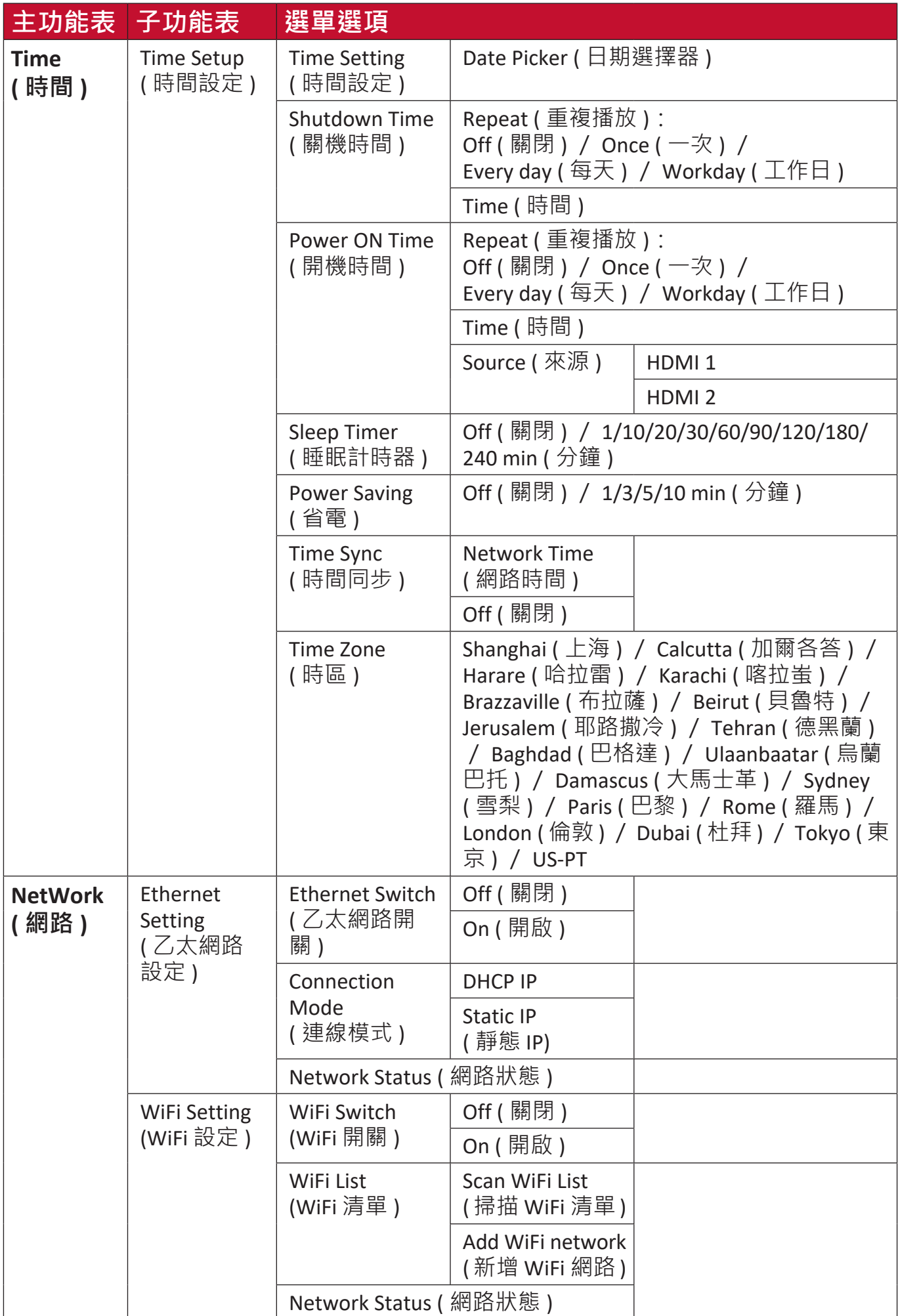

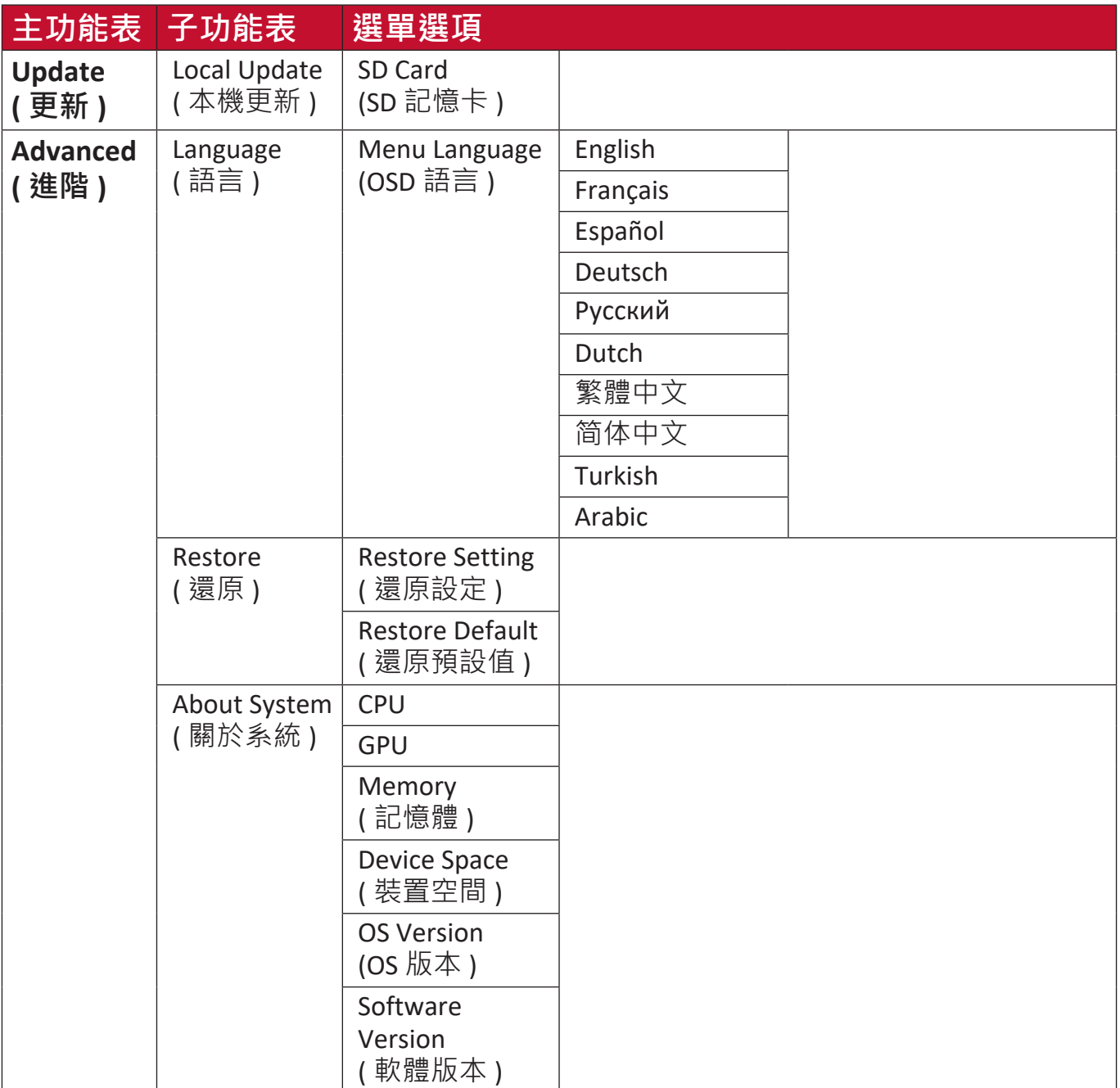

**選單選項**

**Picture ( 圖片 )**

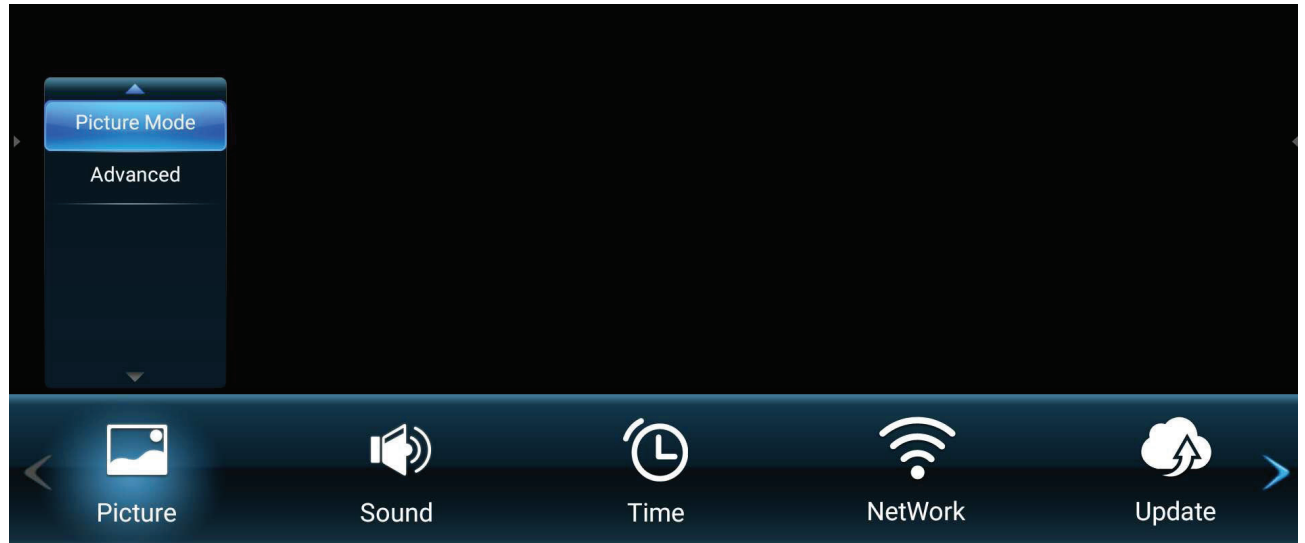

**1.** 按遙控器上的 **MENU** 顯示 OSD 選單。

2. 然後按遙控器上的 OK 或使用 ▼/▲/◀/▶ 選擇 Picture ( 圖片 ) 選單。

3. 按 ▼/▲ 選擇選單選項。然後按 OK 顯示子選單, 或按 </> 調整 / 選擇設定。

**備註:** 某些子選單選項可能有另一層子選單。

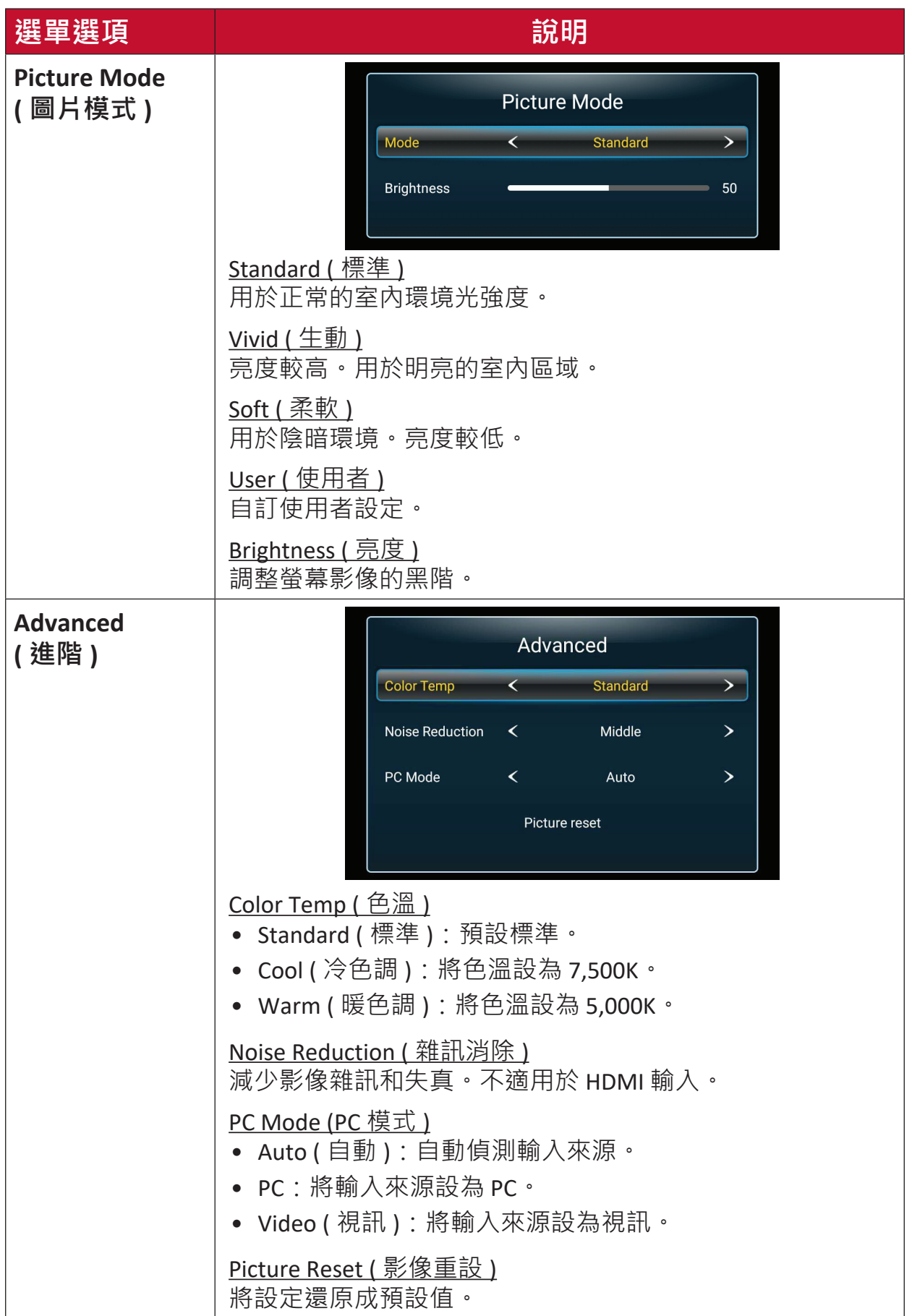

## **Sound ( 聲音 )**

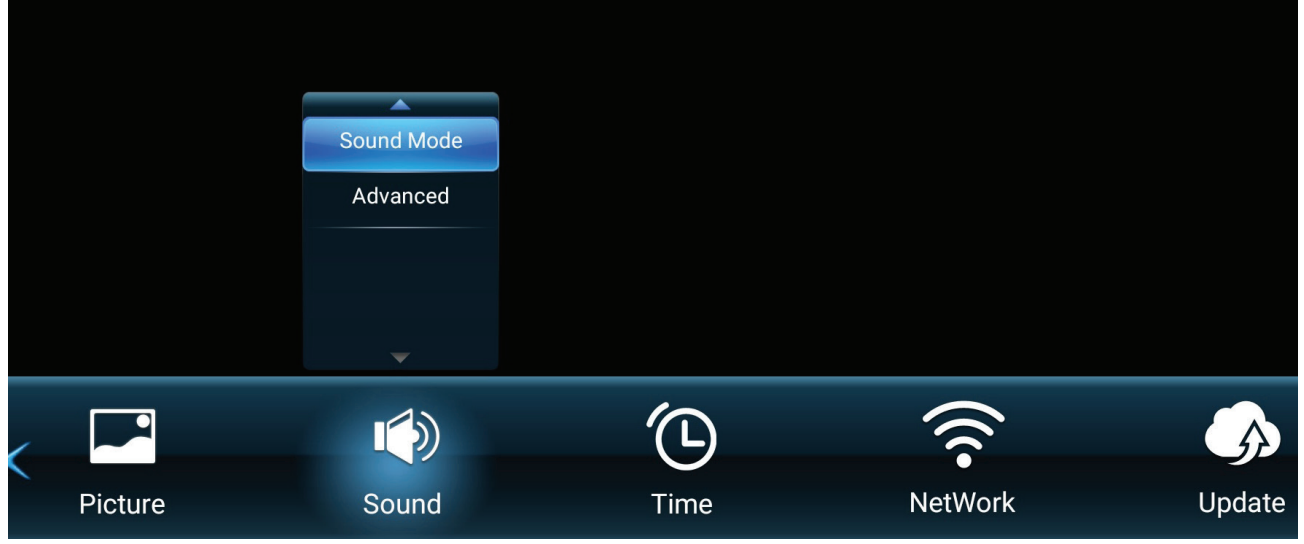

- **1.** 按遙控器上的 **MENU** 顯示 OSD 選單。
- 2. 然後按遙控器上的 OK 或使用 ▼/▲/◀/▶ 選擇 Sound ( 聲音) 選單。
- 3. 按 ▼/▲ 選擇選單選項。然後按 OK 顯示子選單, 或按 ◀/▶ 調整 / 選擇設定。
	- **備註:** 某些子選單選項可能有另一層子選單。
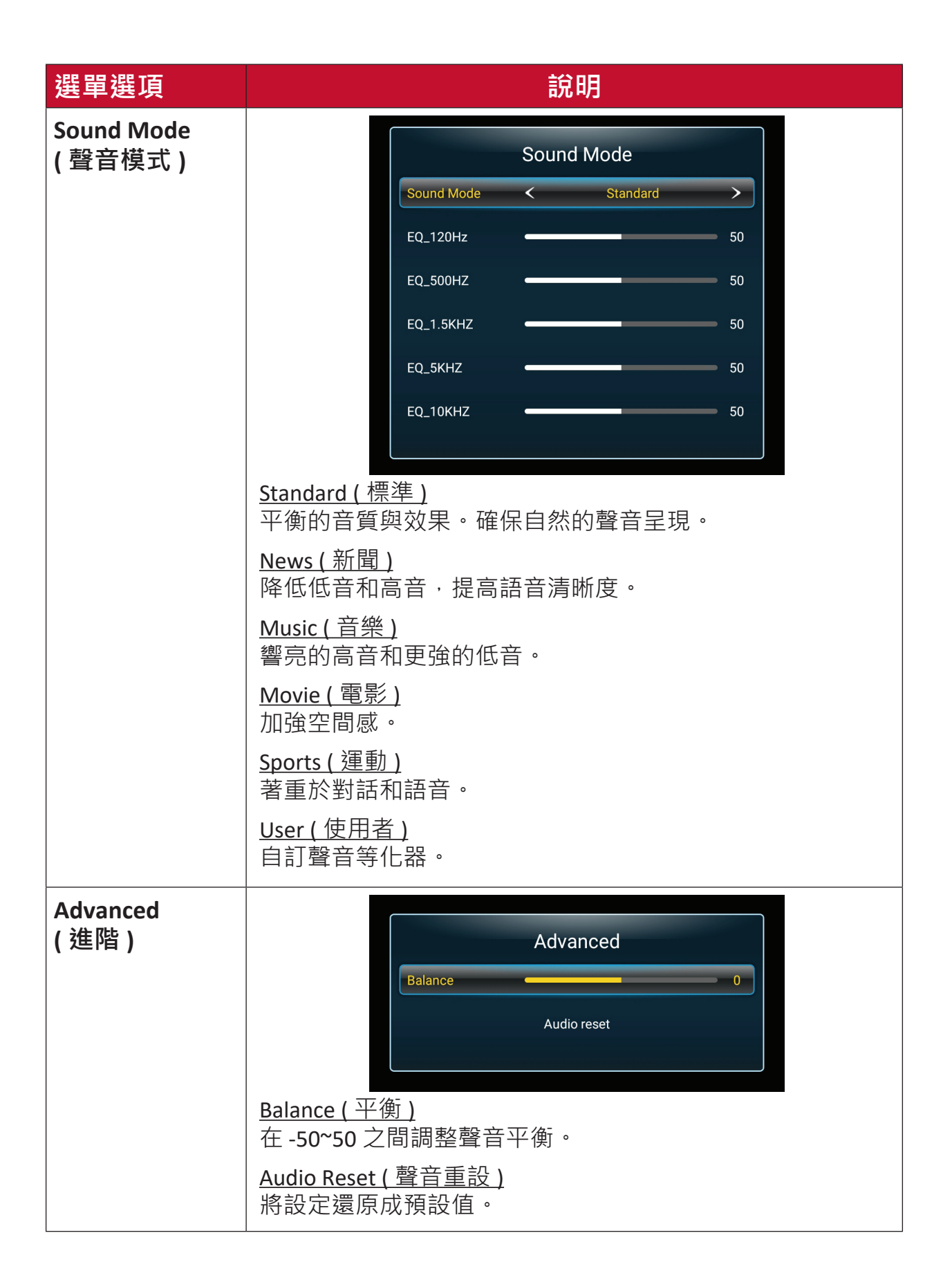

**Time ( 時間 )**

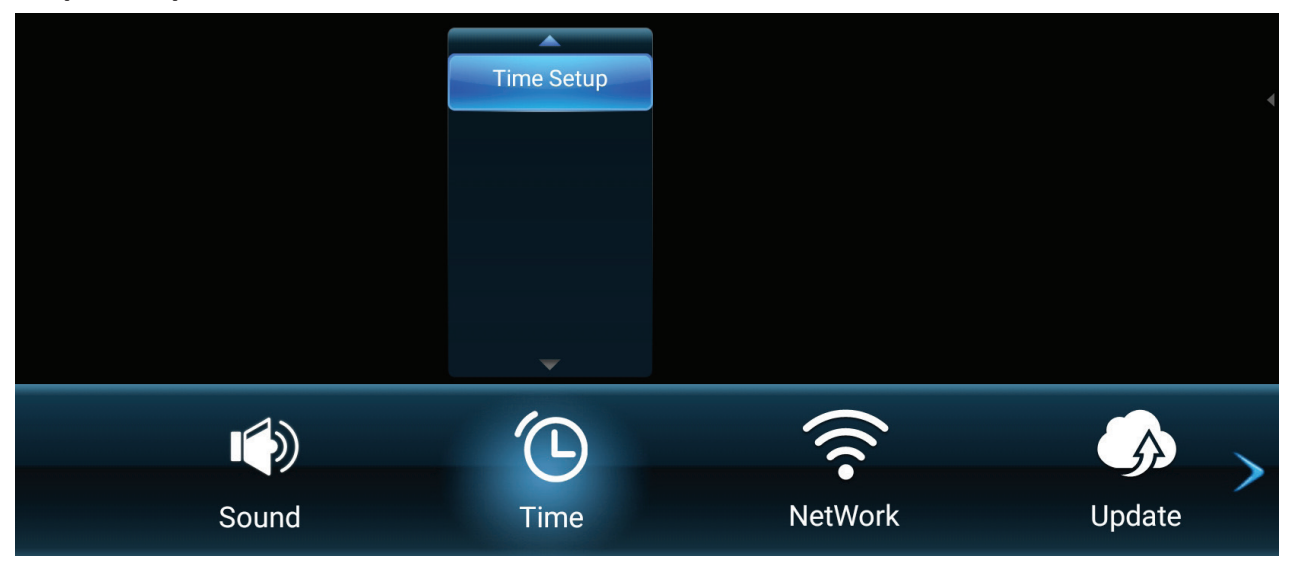

- **1.** 按遙控器上的 **MENU** 顯示 OSD 選單。
- **2.** 然後按遙控器上的 **OK** 或使用 q/p/t/u 選擇 **Time ( 時間 )** 選單。
- 3. 按 ▼/▲ 選擇選單選項。然後按 OK 顯示子選單, 或按 ◀/▶ 調整 / 選擇設定。

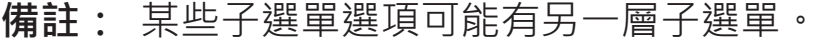

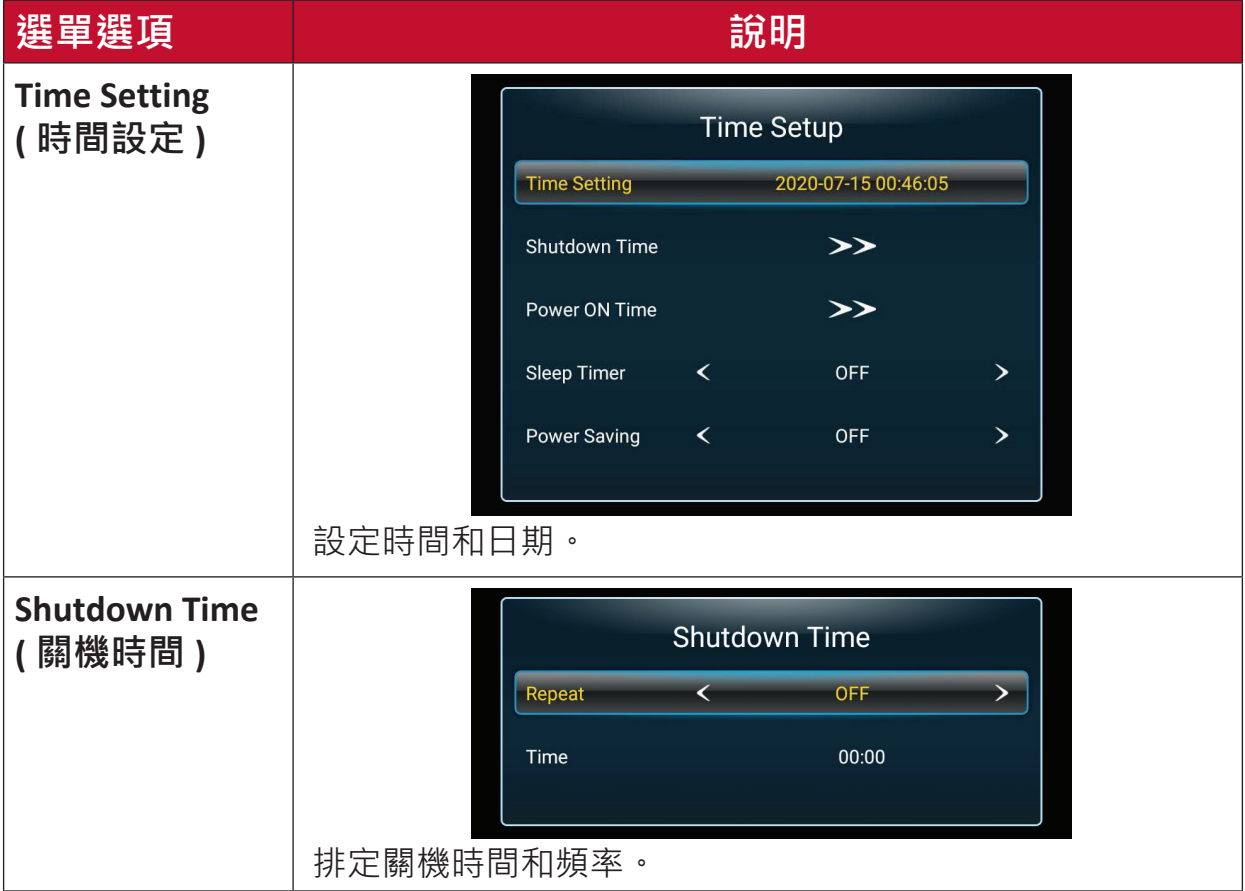

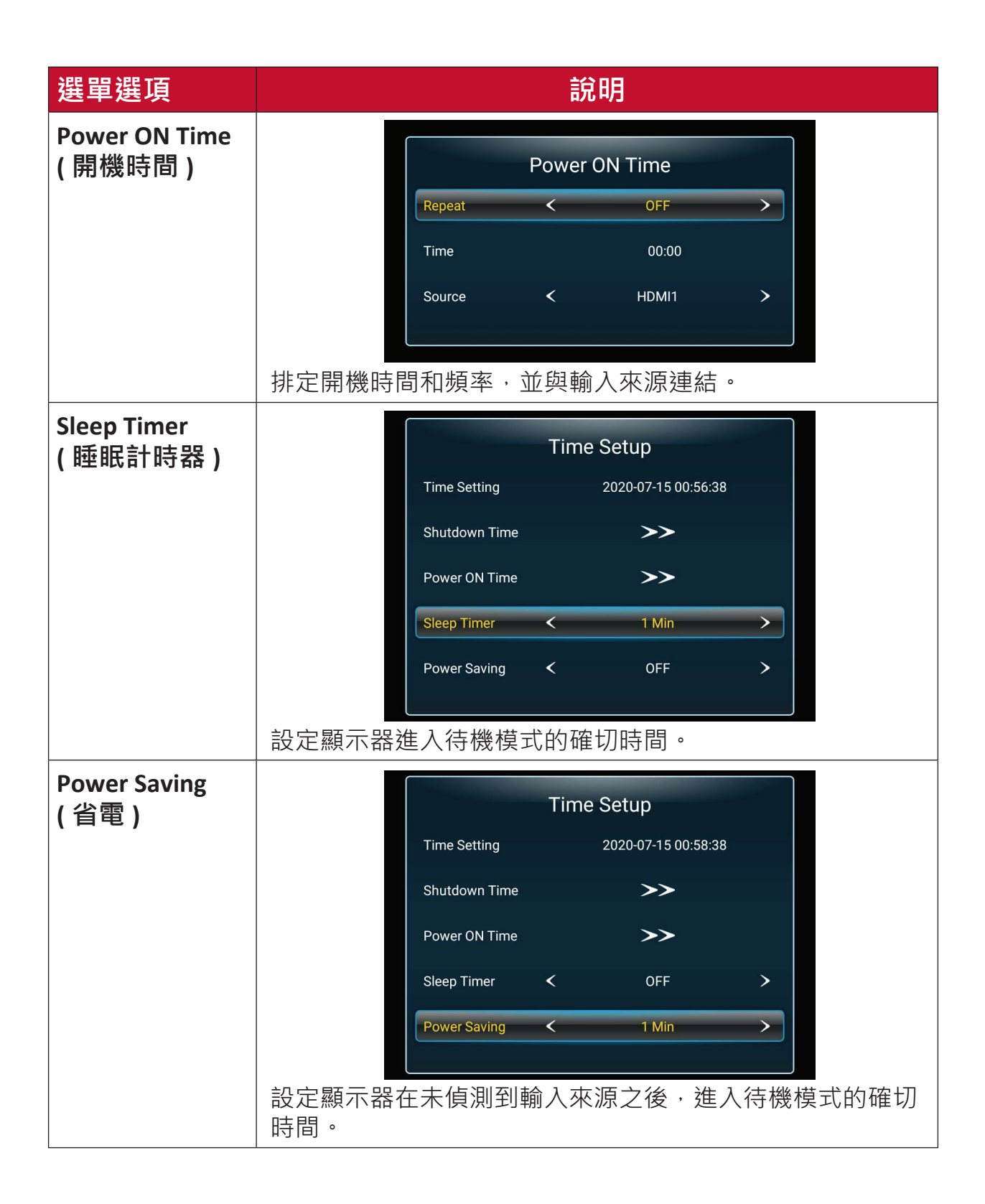

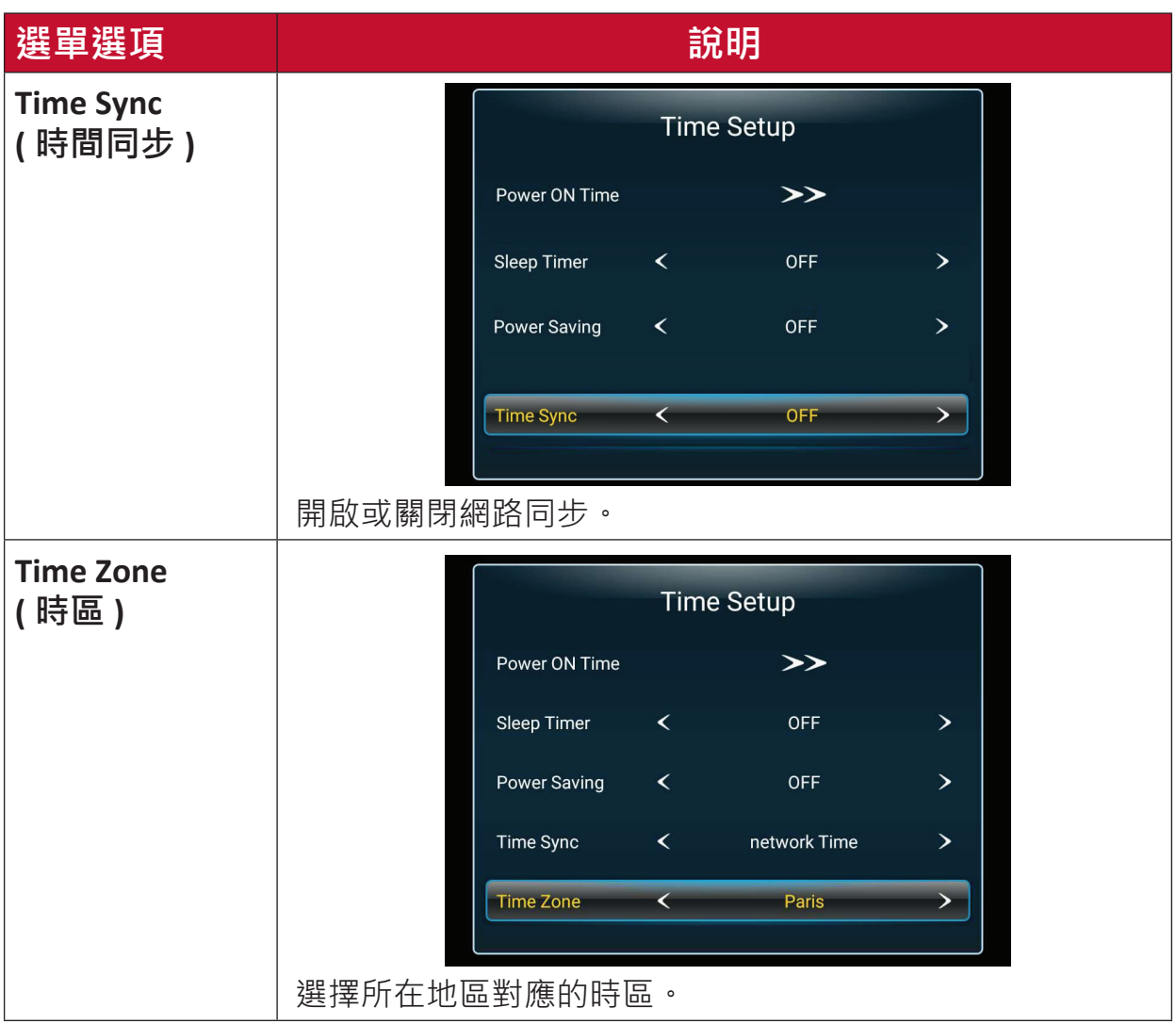

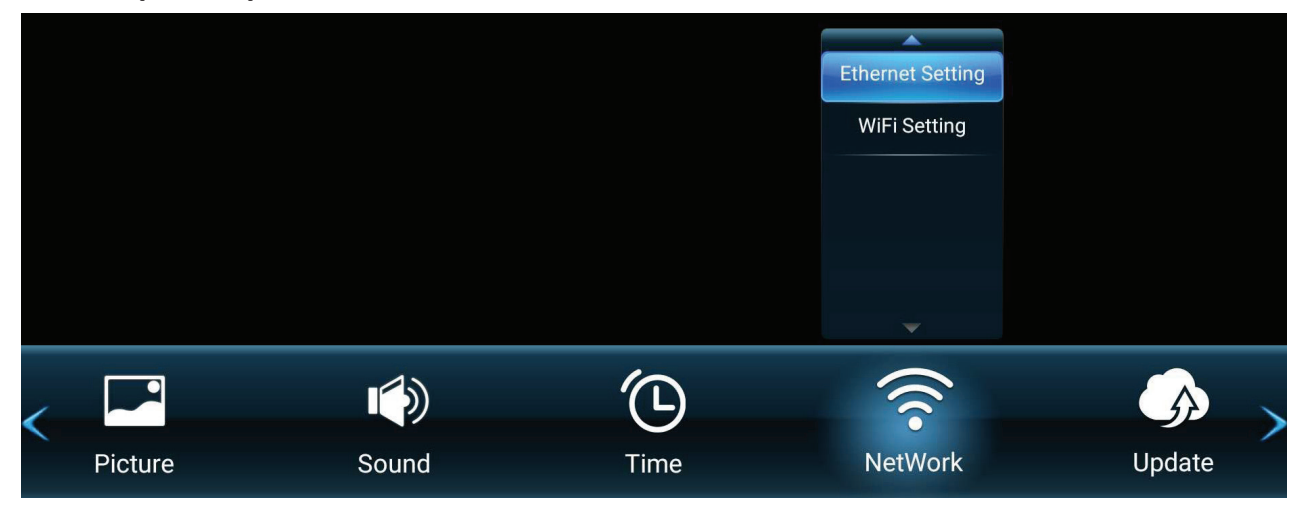

- **1.** 按遙控器上的 **MENU** 顯示 OSD 選單。
- 2. 然後按遙控器上的 OK 或使用 ▼/▲/◀/▶ 選擇 NetWork ( 網路) 選單。
- 3. 按 ▼/▲ 選擇選單選項。然後按 OK 顯示子選單, 或按 ◀/▶ 調整 / 選擇設定。

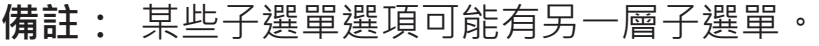

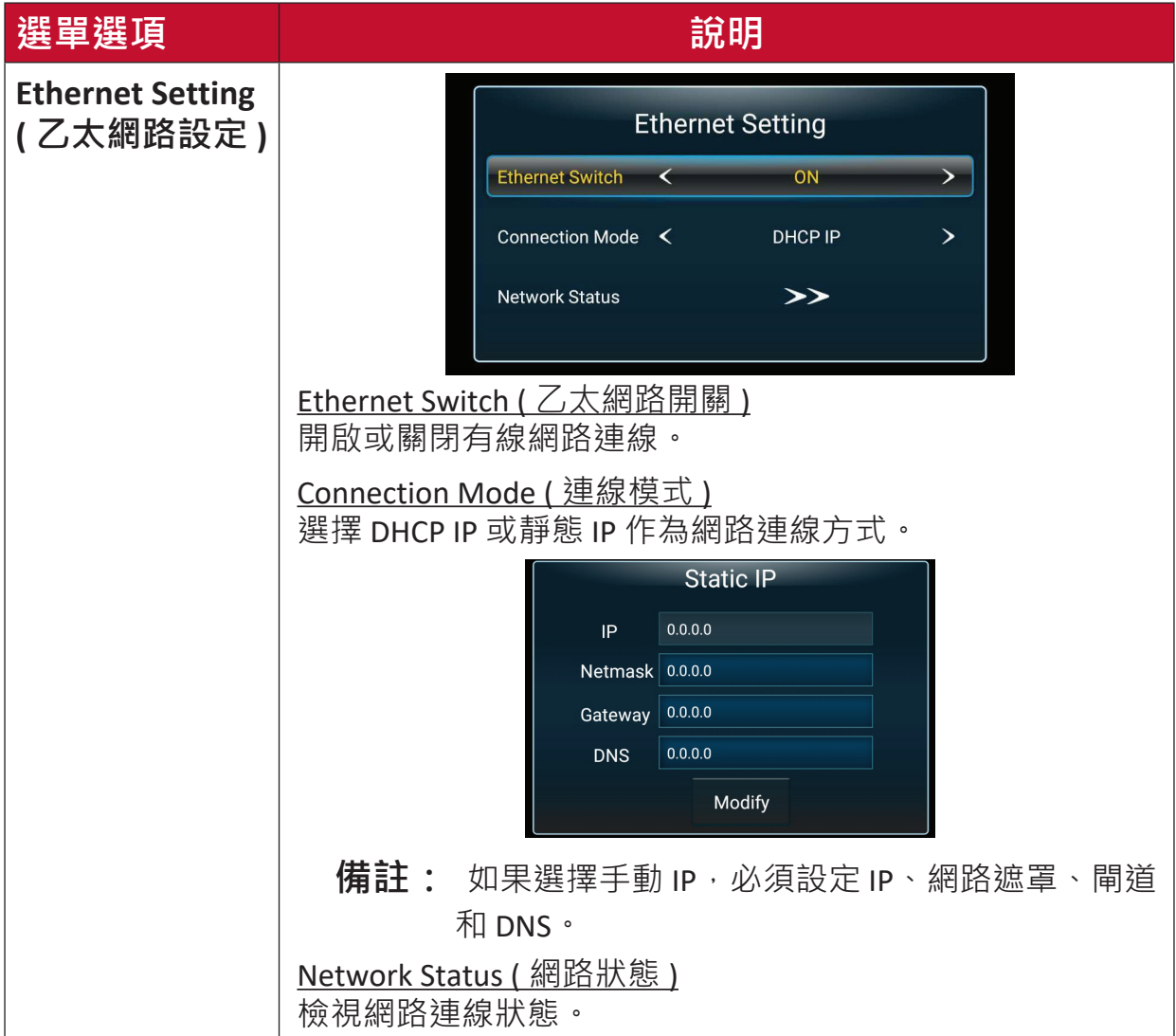

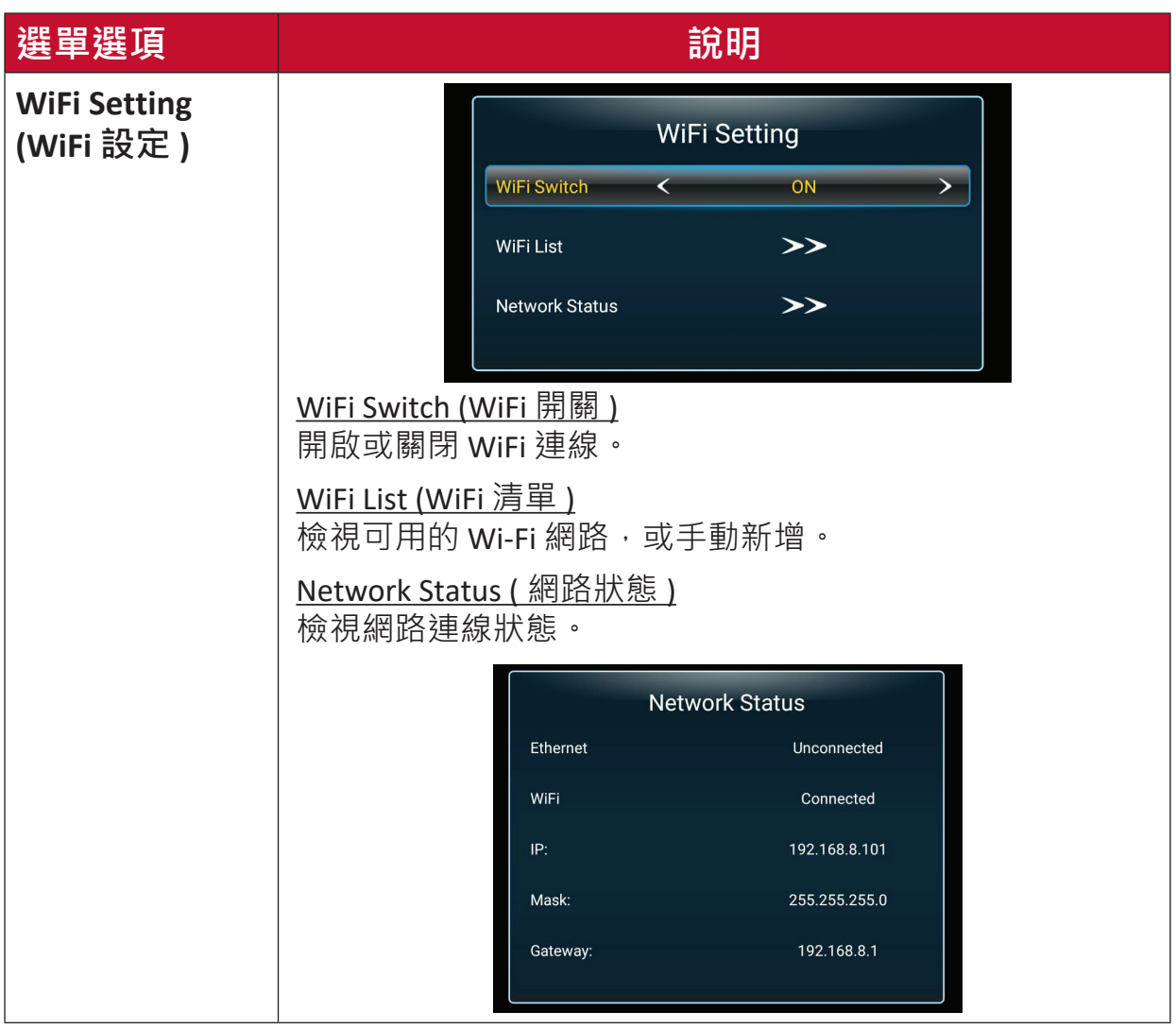

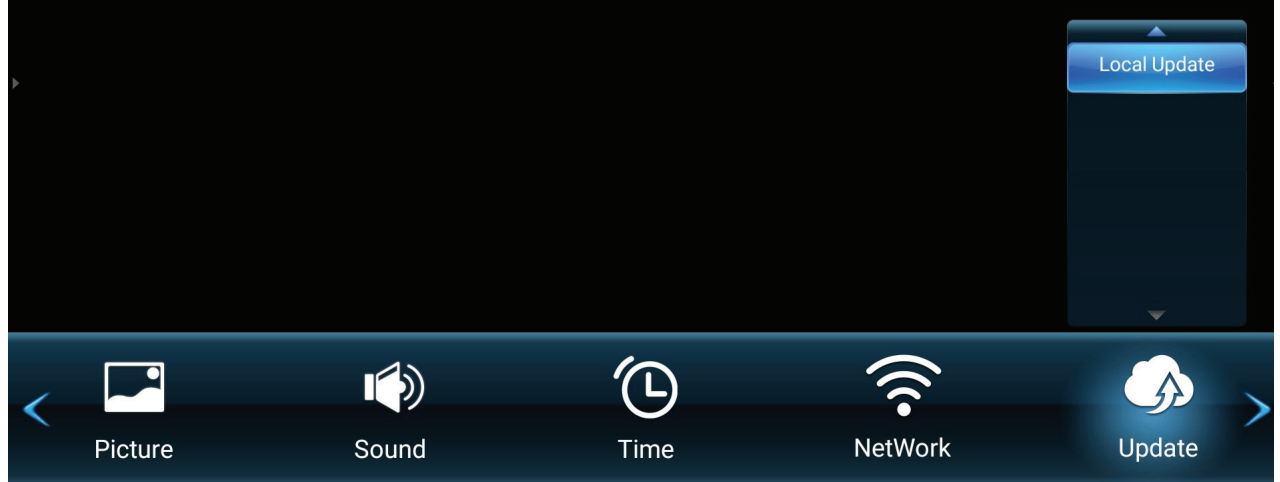

- **1.** 按遙控器上的 **MENU** 顯示 OSD 選單。
- 2. 然後按遙控器上的 OK 或使用 ▼/▲/◀/▶ 選擇 Update ( 更新 ) 選單。
- 3. 按 ▼/▲ 選擇選單選項。然後按 OK 顯示子選單。

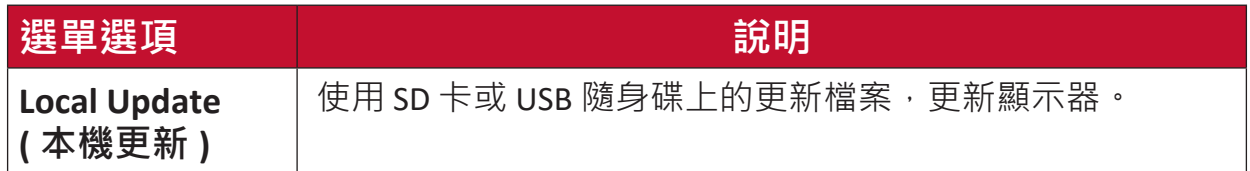

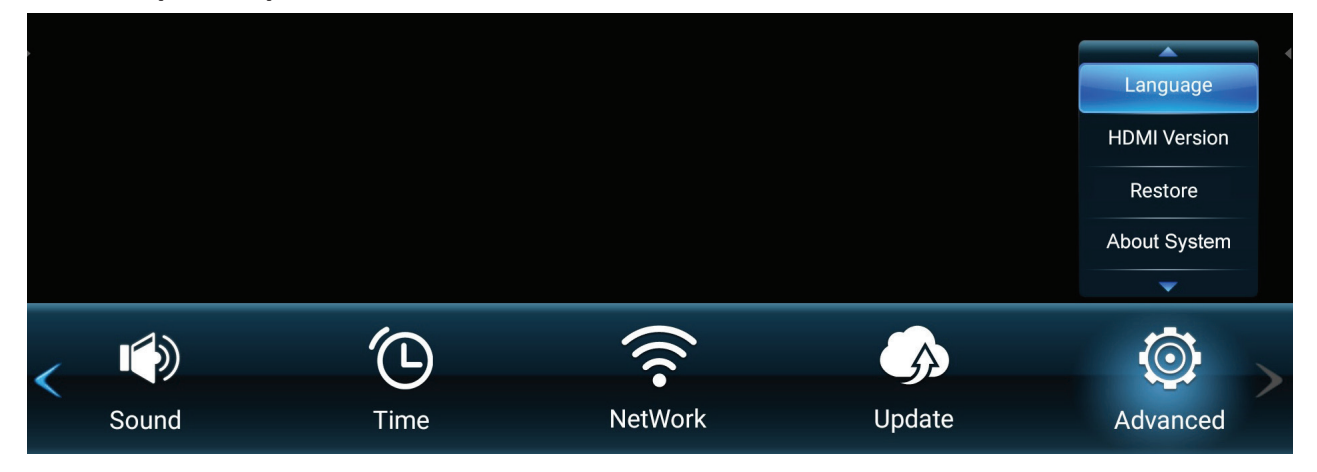

- **1.** 按遙控器上的 **MENU** 顯示 OSD 選單。
- 2. 然後按遙控器上的 OK 或使用 ▼/▲/◀/▶ 選擇 Advanced ( 進階) 選單。
- 3. 按 ▼/▲ 選擇選單選項。然後按 OK 顯示子選單, 或按 </> 調整 / 選擇設定。

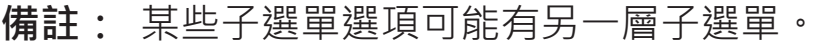

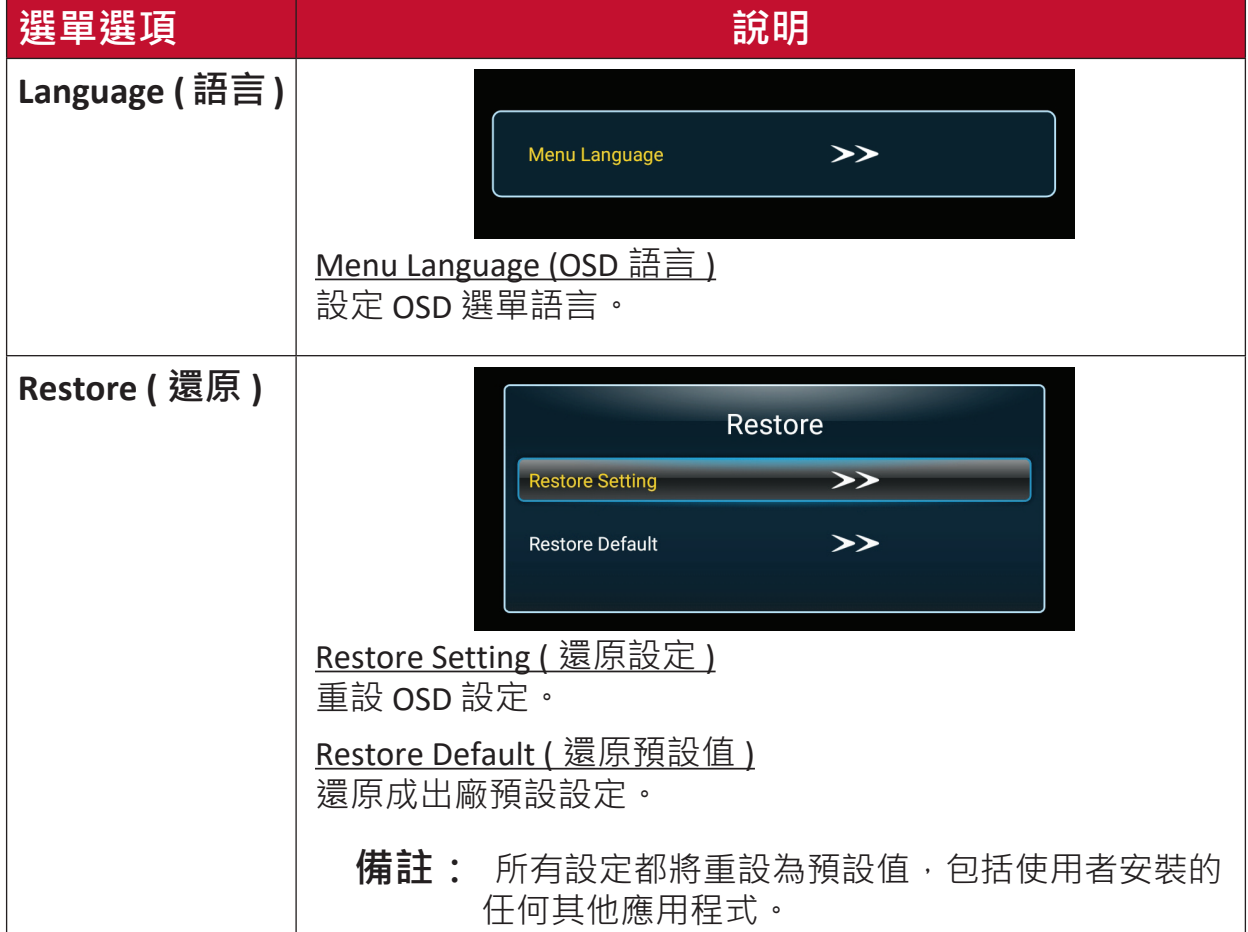

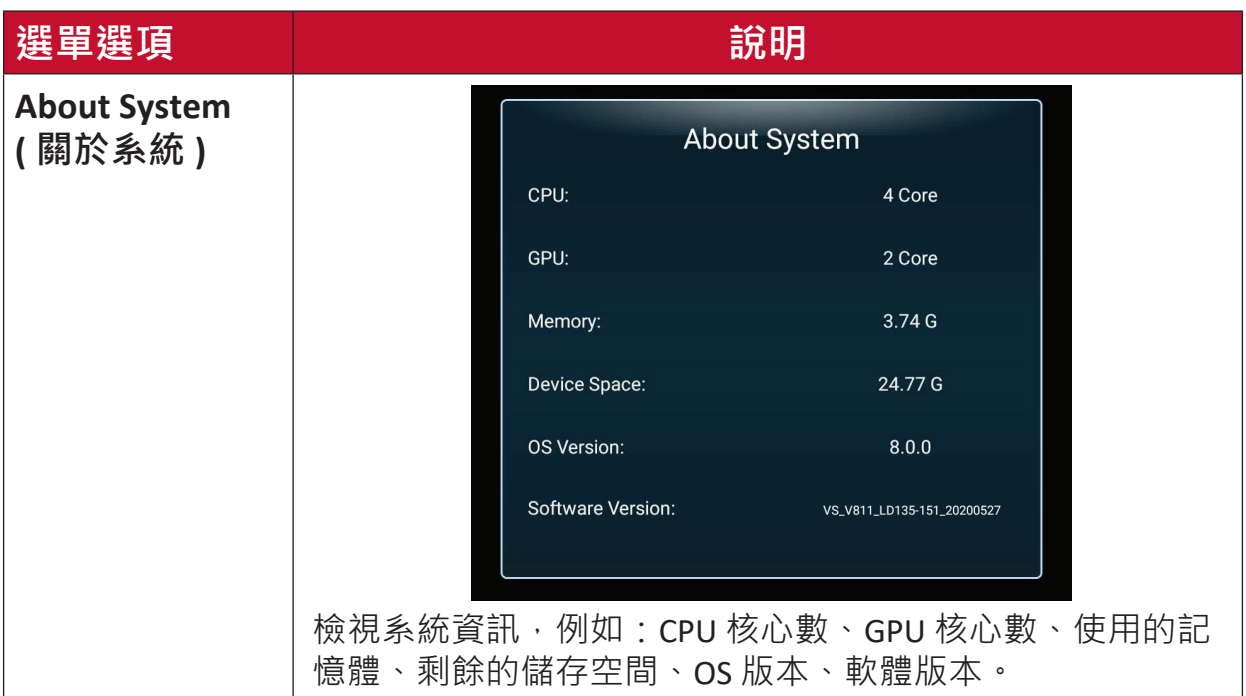

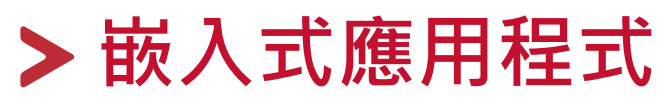

# **ViewBoard Cast**

使用 ViewBoard® Cast 軟體 vCastReceiver 應用程式, 將允許 LED 顯示器接收 vCastSender 螢幕分享 (Windows/Mac/Chrome) 和行動 (iOS/Android) 使用者的螢 幕、相片、影片、註釋和相機。

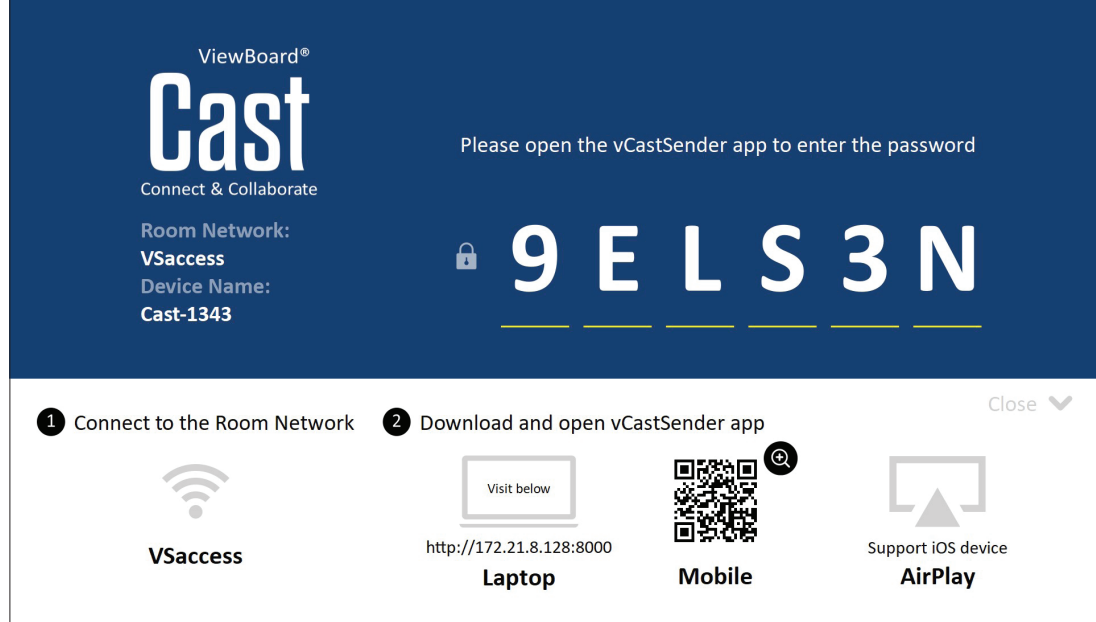

#### **網路資訊**

- ViewBoard® Cast 軟體、筆記型電腦及行動裝置,可以連線至同一個子網路 或跨子網路,只要能在兩者之間通訊即可。
- 已連線裝置將出現在同一個子網路連線上的「裝置清單」下。
- 如果裝置未出現在「裝置清單」下,使用者必須輸入螢幕上的 PIN 碼。

ViewBoard Cast 是無線點對點資料涌訊, 因此需要以下連接埠設定 ·

**連接埠**:

- CP:56789、25123、8121、8000
- UDP: 48689 \cdot 25123

#### **連接埠和 DNS 啟用**:

- 連接埠:8001
- DNS: h1.ee-share.com

**從 Windows 裝置、Macbook、Chrome 裝置投射發送端。**

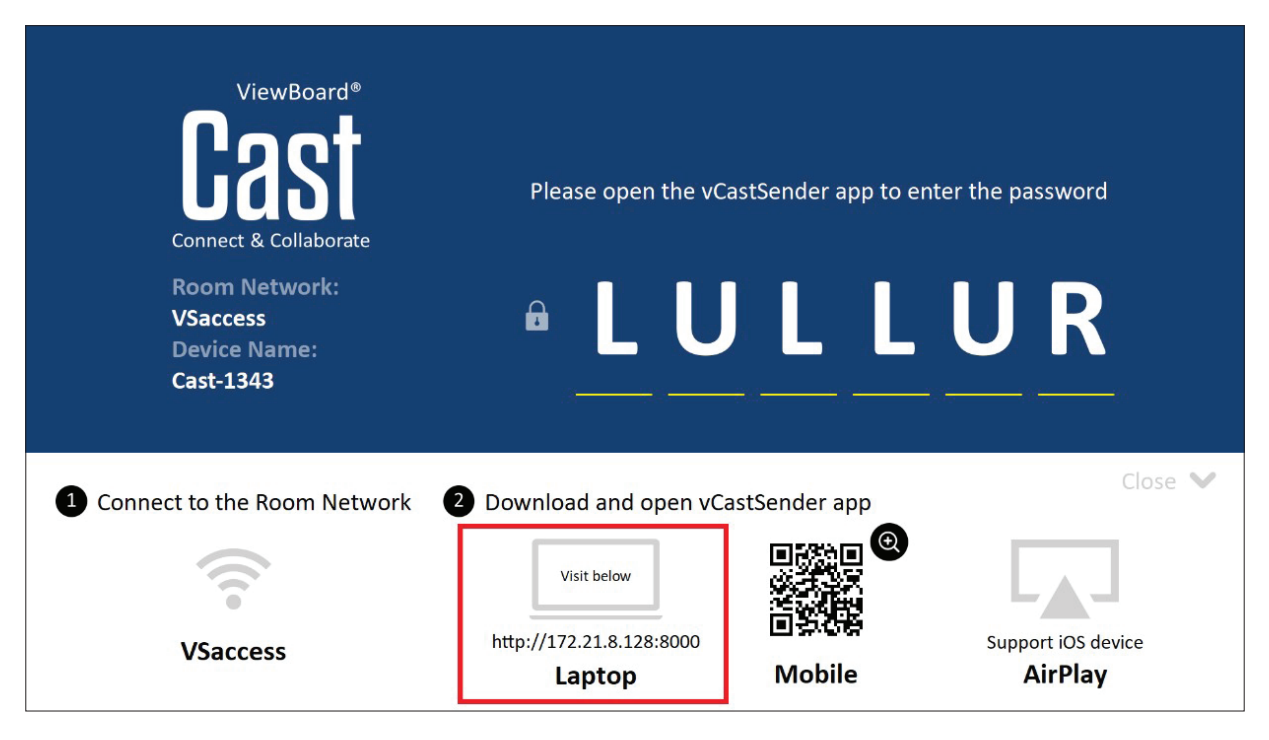

#### **Mac、Windows、Chrome 裝置:**

- **1.** 確定裝置與顯示器連線至同一個網路。
- **2.** 開啟網頁瀏覽器並輸入顯示器上顯示的網址,以下載應用程式。
- **3.** 啟動應用程式,按一下裝置名稱旁的連線圖示。

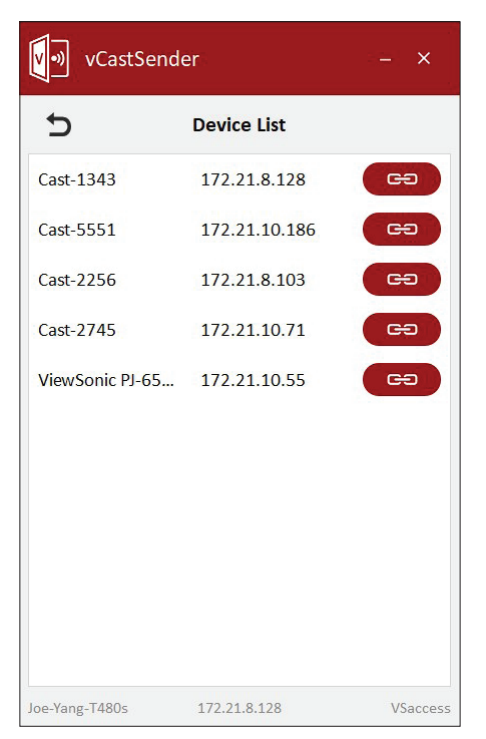

**備註:** 若未列出裝置,請按一下 **Connect with PIN-Code(使用 PIN 碼連 線)**並輸入顯示器上顯示的 PIN 碼。

**從行動裝置投射發送端:以 iOS 為基礎(iPhone、iPad)和以 Android 作 業系統為基礎的手機/平板電腦。**

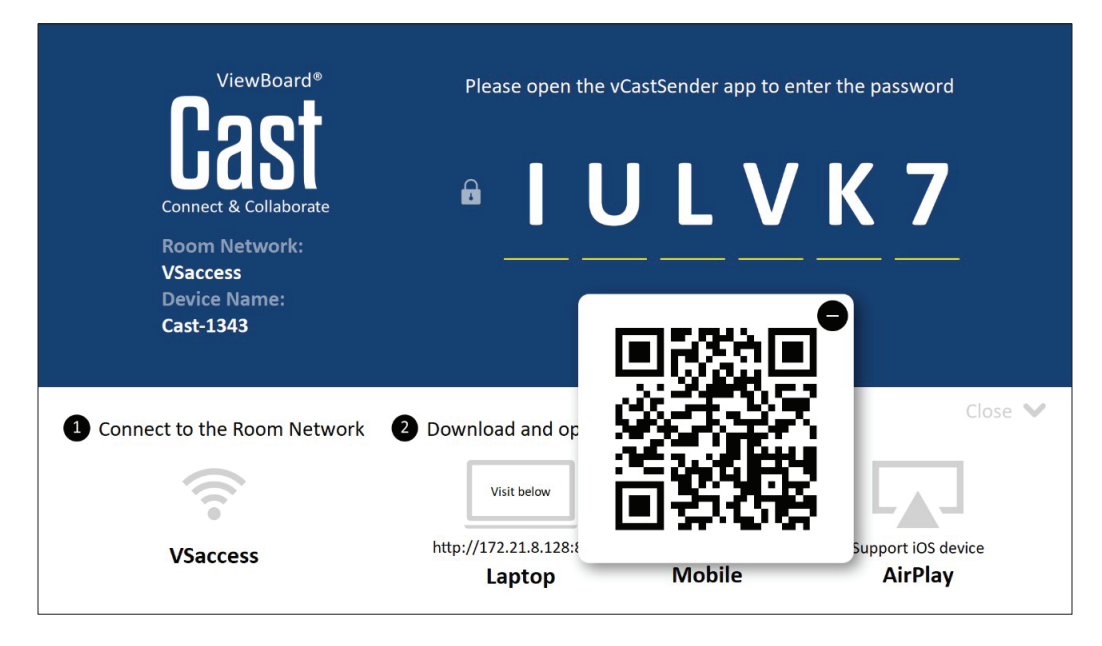

#### **Android/iOS:**

- **1.** 確定裝置與顯示器連線至同一個網路。
- 2. 掃描顯示器上顯示的 QR 碼, 以直接從伺服器下載用戶端應用程式, 或從 Google Play 商店或 Apple Store 下載。
- 3. 啟動應用程式,選擇正確的裝置名稱並輸入 PIN 碼以連線。您也可以直接輸 入顯示器上顯示的 PIN 碼以連線。

#### **Apple AirPlay®:**

- **1.** 確定裝置與顯示器連線至同一個網路。
- 2. 直接開啟 AirPlay,選擇裝置名稱以連線。
- **3.** 將在螢幕上產生另一個「AirPlay 密碼」以便連線。

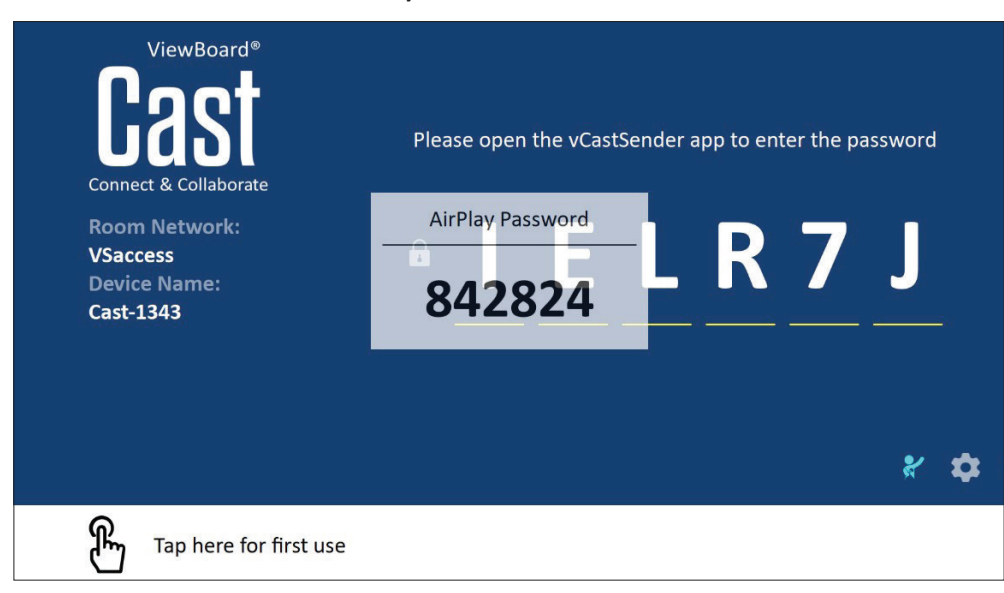

# **從支援註釋的行動裝置投出**

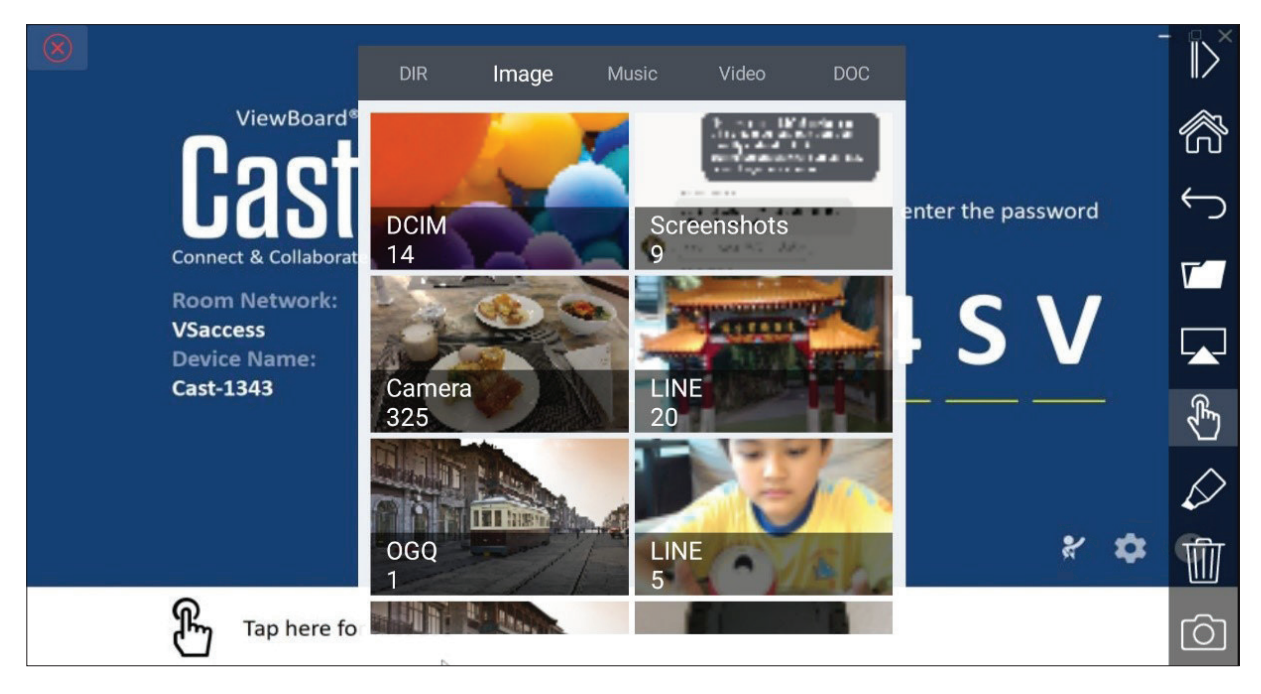

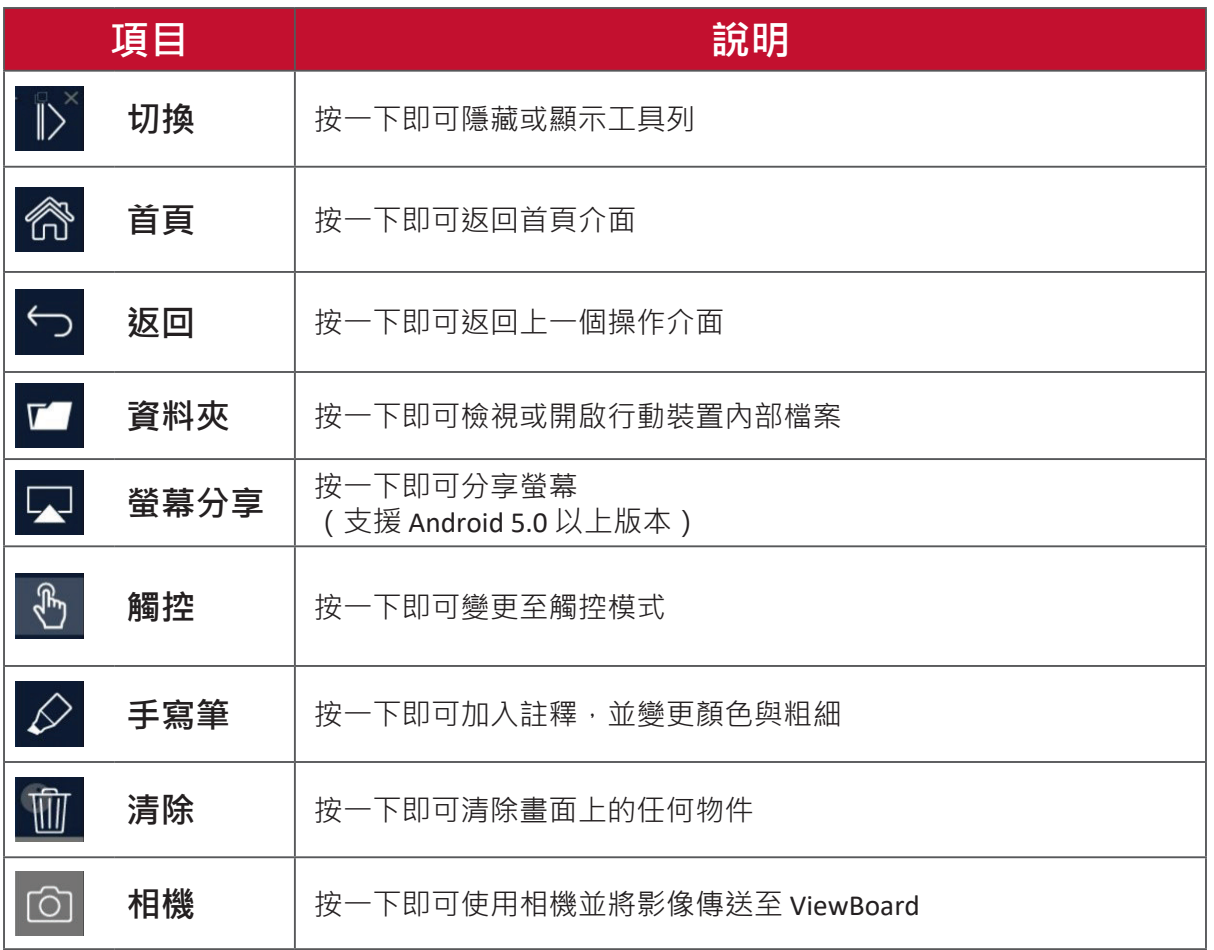

# **vSweeper**

移除不需要的資料和檔案。

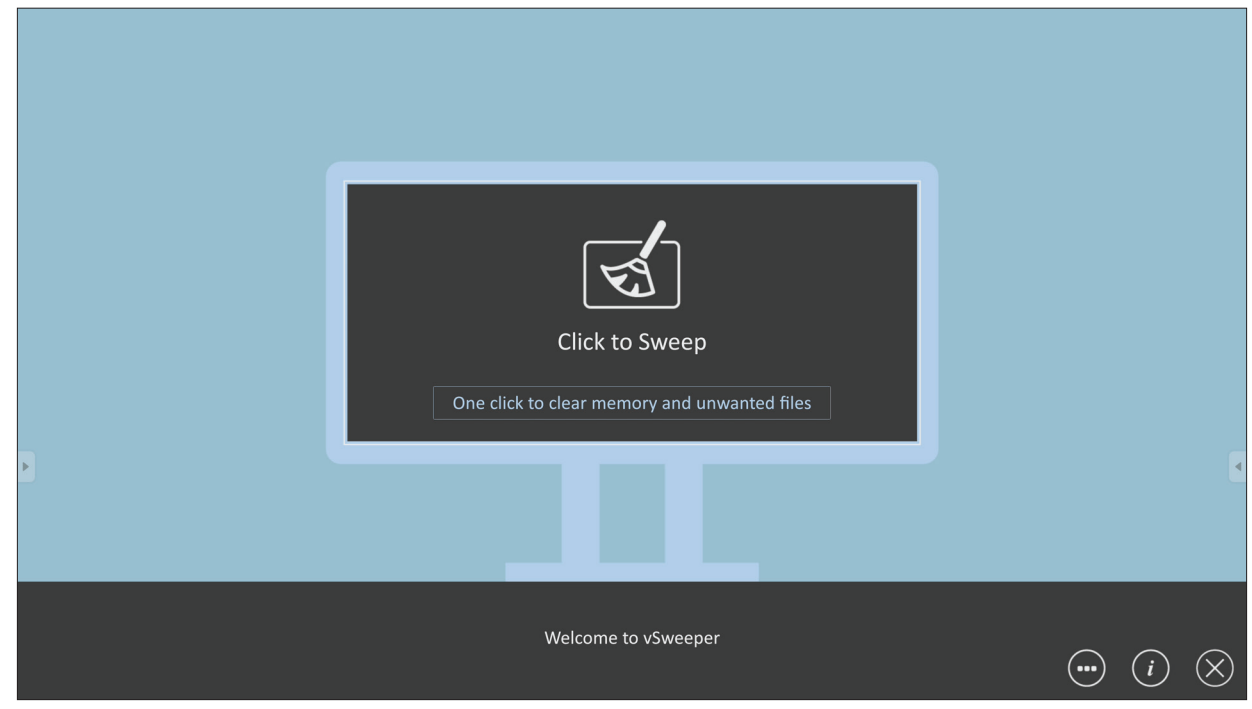

另可以依使用者的需求自訂進階設定。

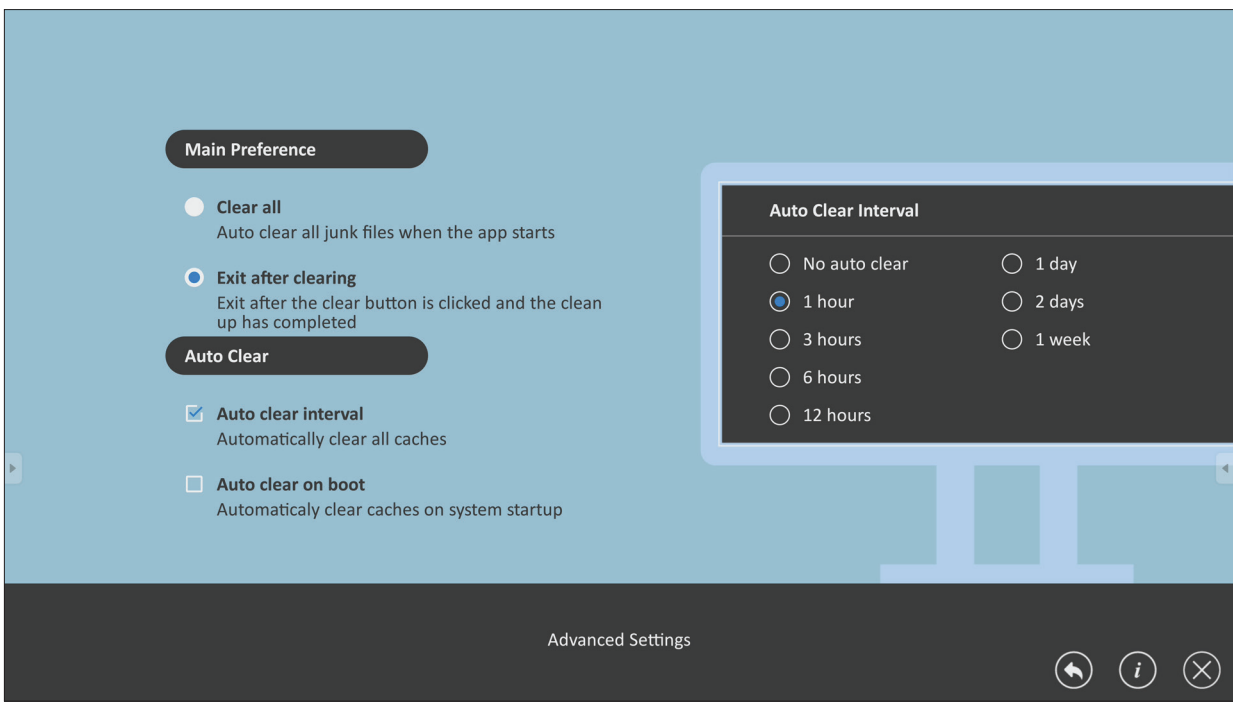

# **瀏覽器**

用來上網的網頁瀏覽器。

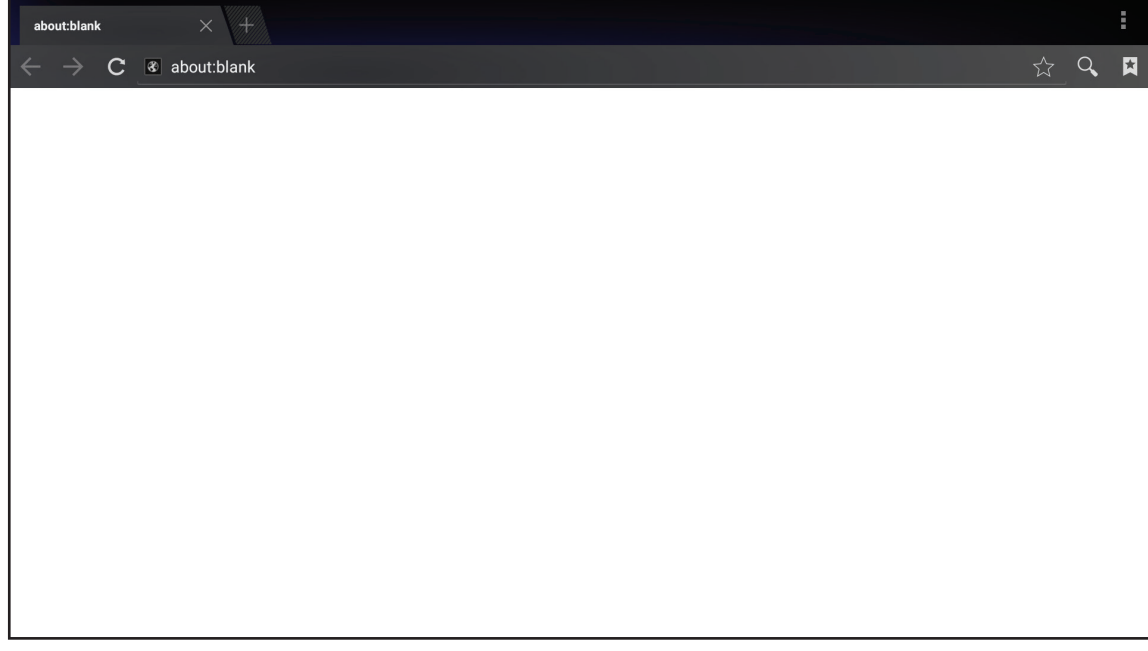

# **WPS Office**

建立、編輯以及檢視文件、備忘錄、簡報和試算表。

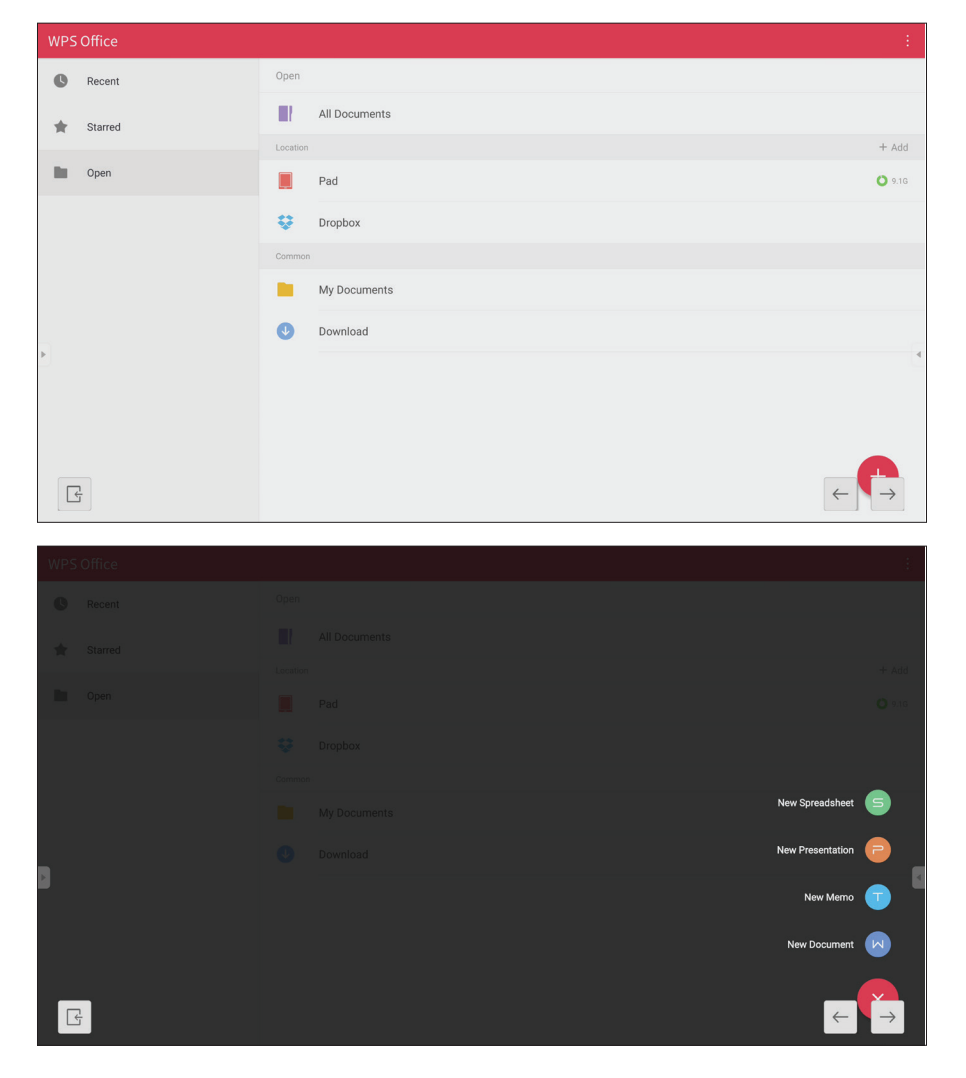

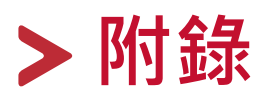

# **規格**

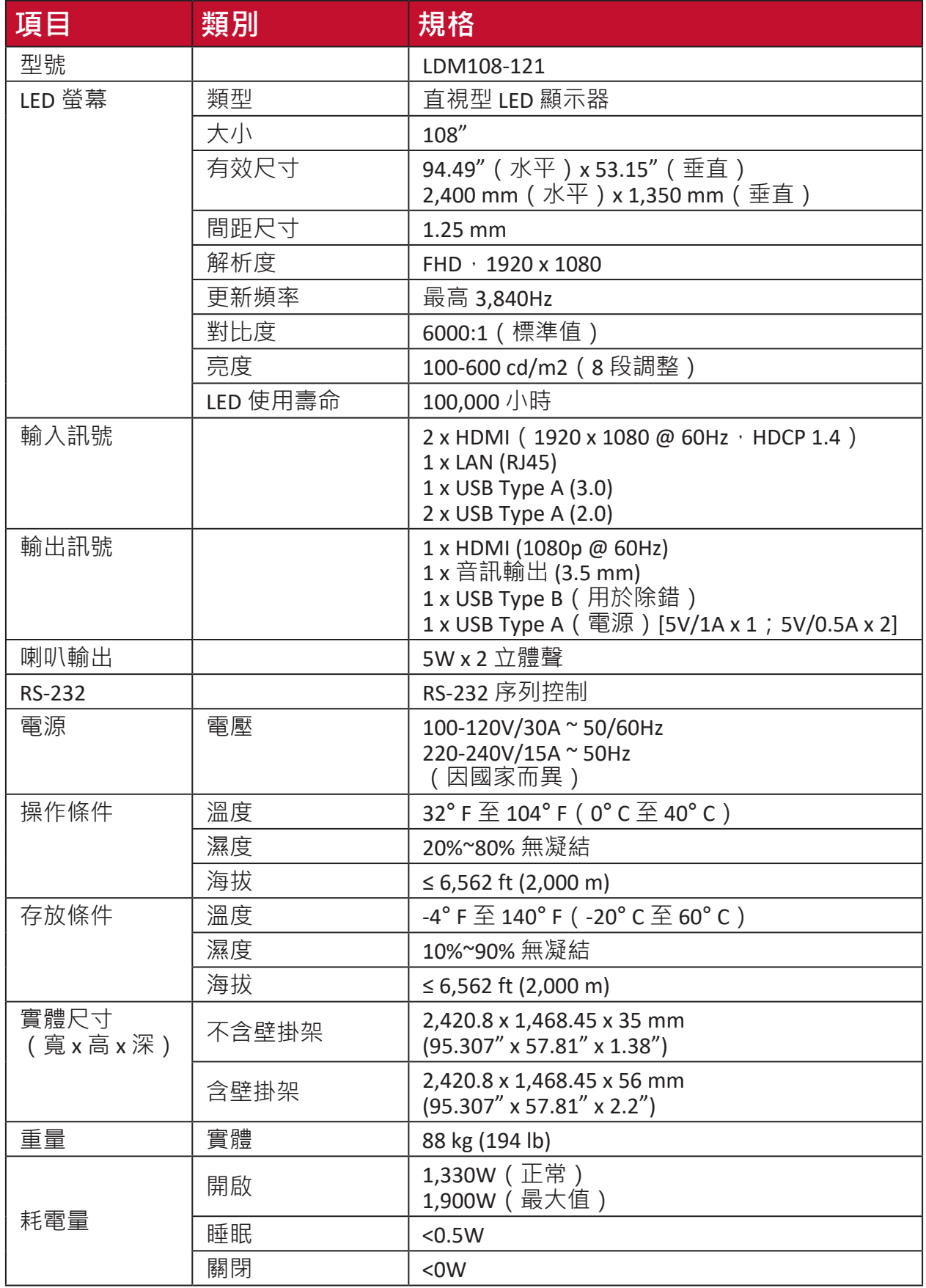

**備註:** 產品規格如有變更,恕不另行通知。

# **LED 顯示器失效像素定義**

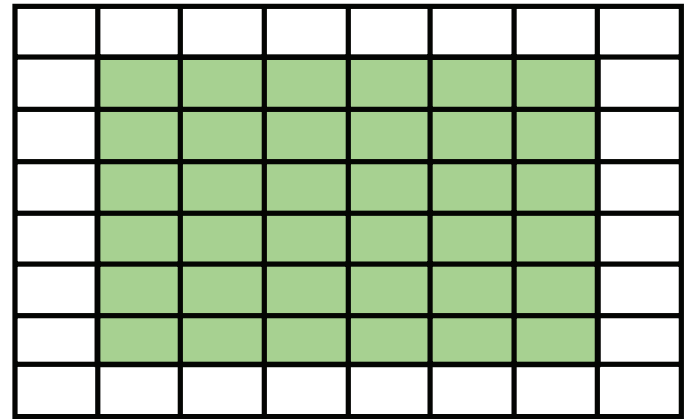

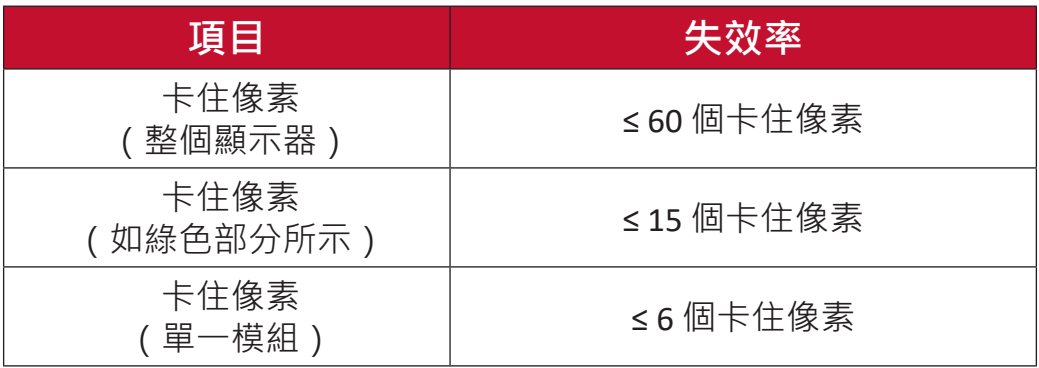

# **時序表 HDMI (PC)**

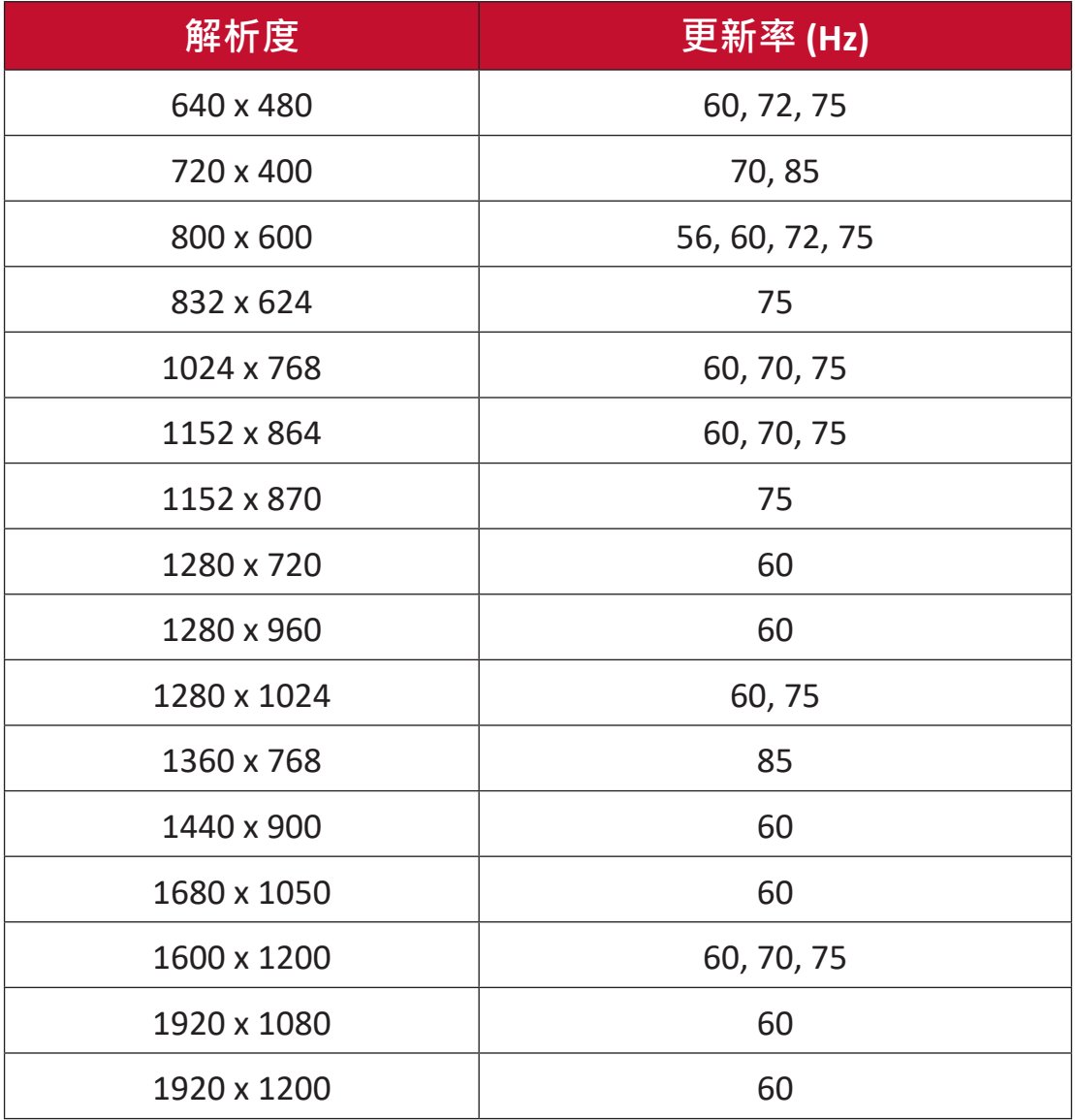

## **HDMI(視訊)**

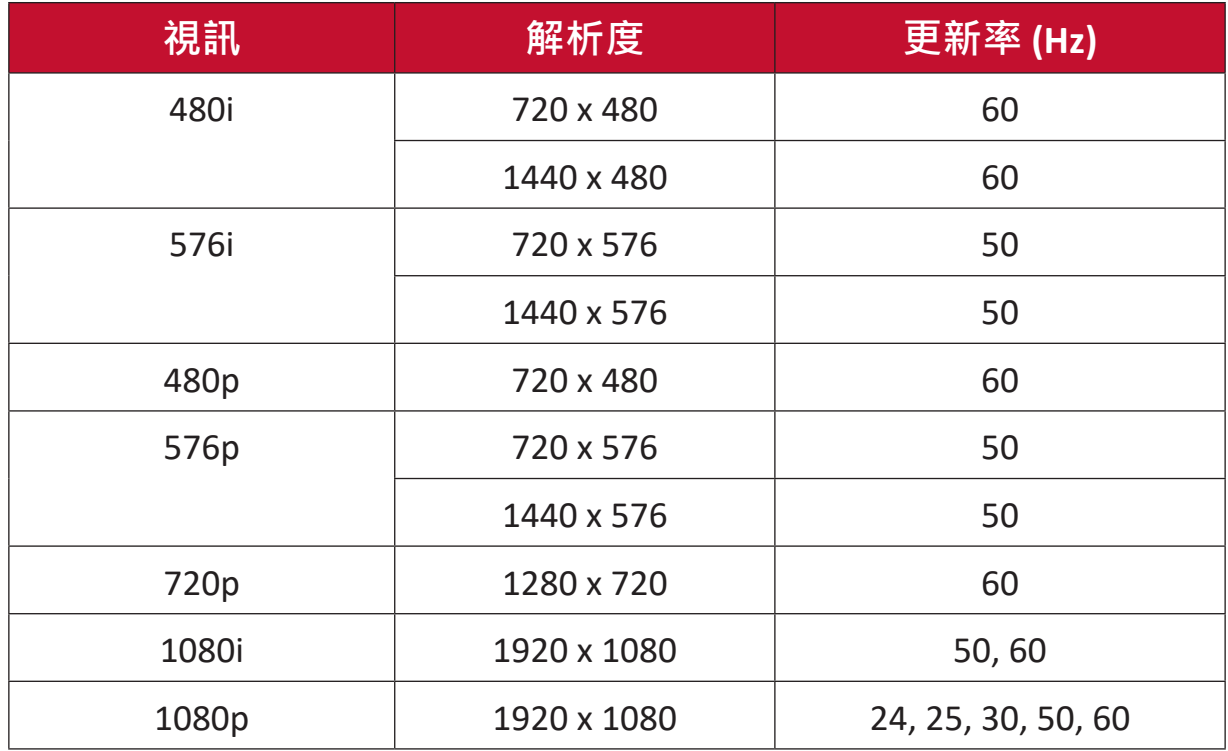

**備註:**

- 電腦文字品質在 HD 1080 模式 (1920 x 1080, 60Hz) 下最佳。
- 電腦顯示畫面可能因製造商和作業系統而異。
- 請參考電腦的使用手冊,瞭解如何連接至外部顯示器。
- 如果有垂直和水平頻率選擇模式,請選擇 60Hz (垂直)和 67.5KHz (水 平)。在某些情況下,關閉電腦電源 (或將電腦中斷連接)時, 螢幕 上可能會出現異常訊號 (例如條紋) 。在此情況下,請按 [ 輸入來源 ] 按鈕進入視訊模式,並提供有效訊號。
- 顯示器時序符合 VESA 和 CTA 標準。
- 就 4:3 內容而言, 螢幕會將內容顯示在螢幕中心並維持 4:3 長寬比。
- 各模式的最佳垂直頻率為 60Hz。

# **支援的媒體格式**

# **多媒體編解碼器格式**

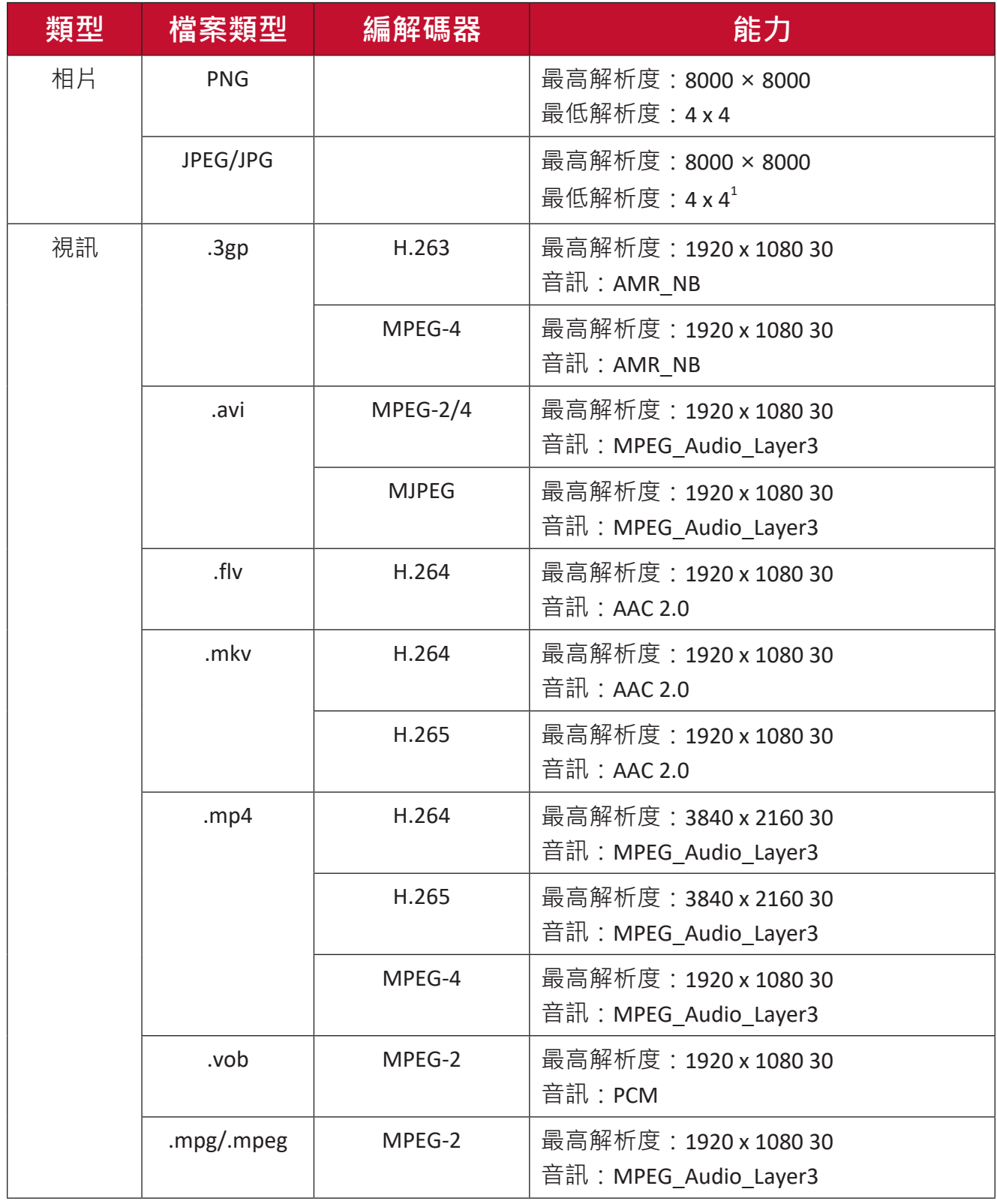

1 漸進式支援 4000 × 4000;基準支援 8000 x 8000。

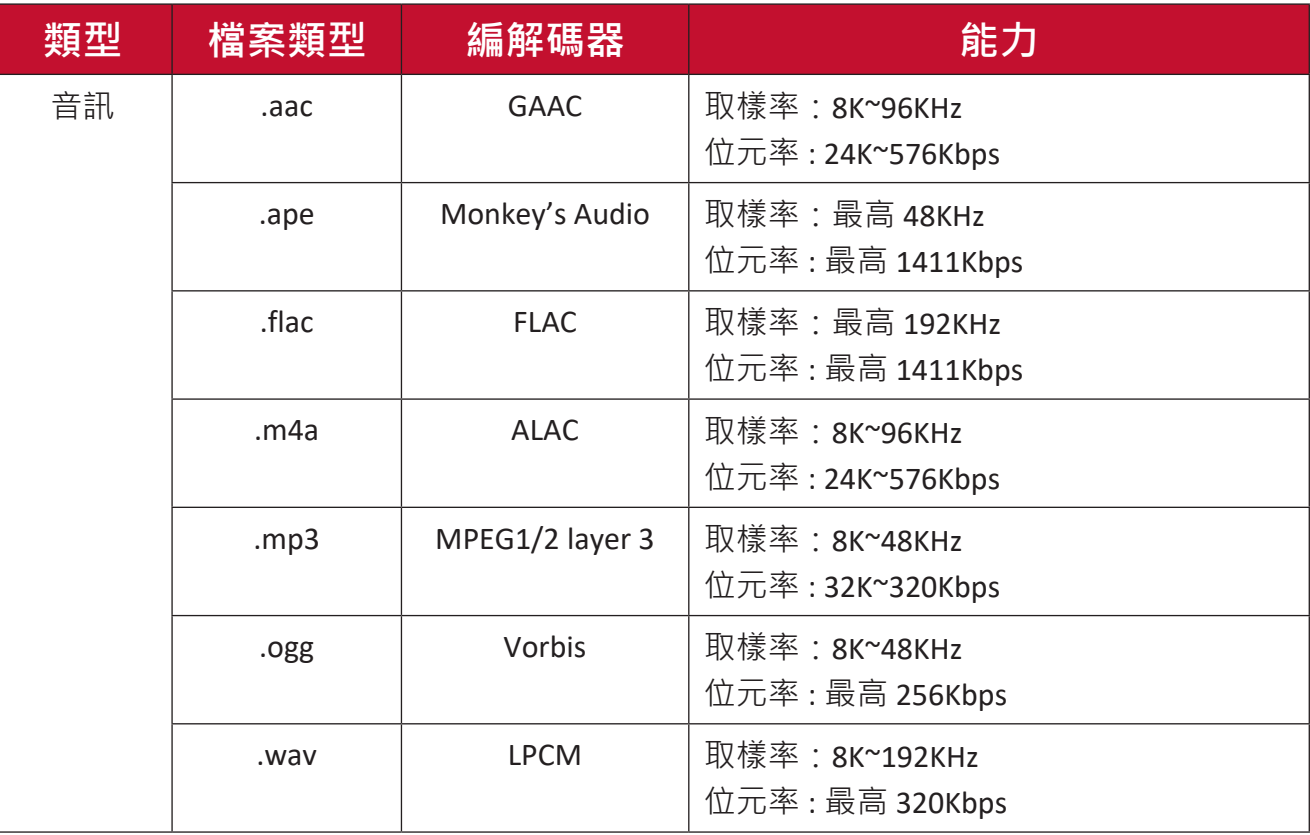

# **疑難排解**

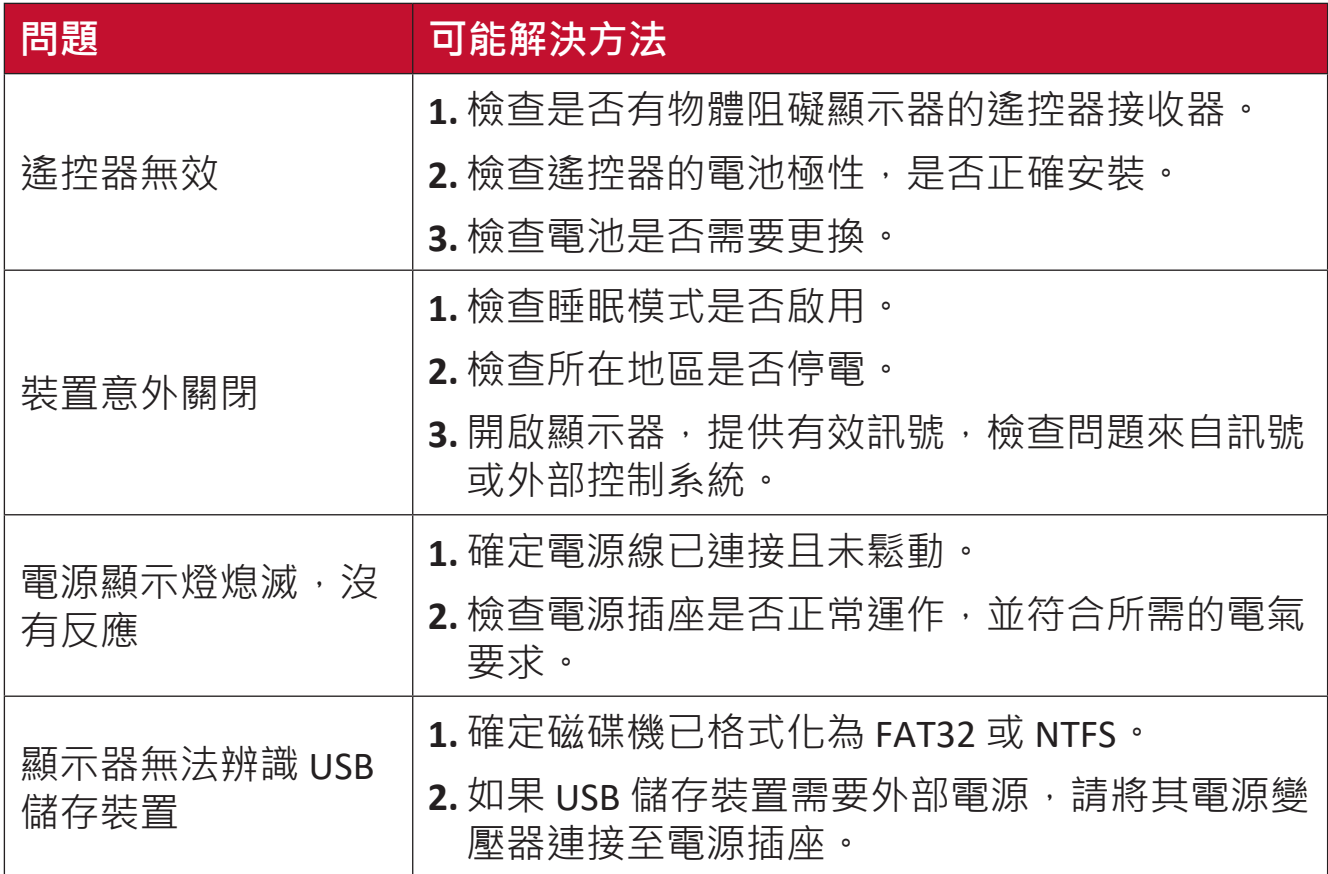

# **影像未正常運作**

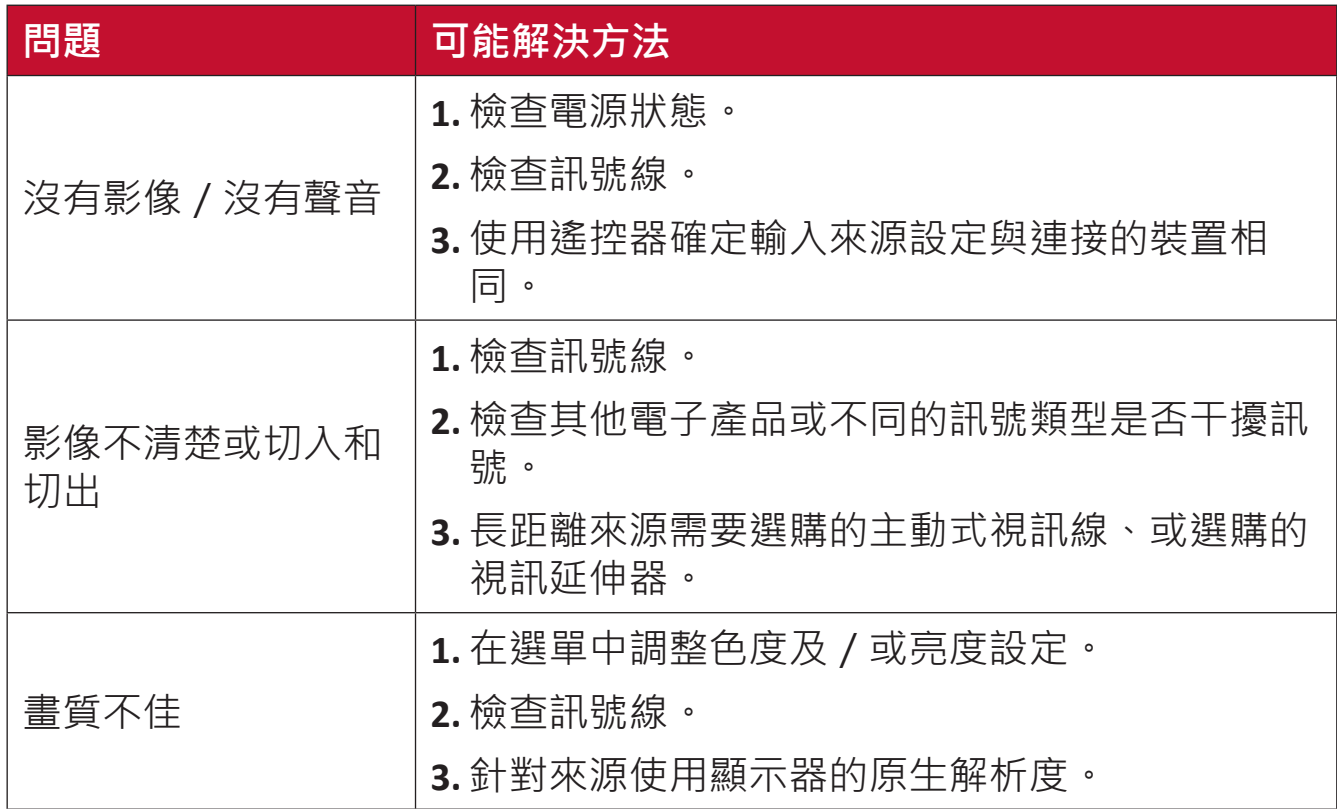

# **聲音未正常運作**

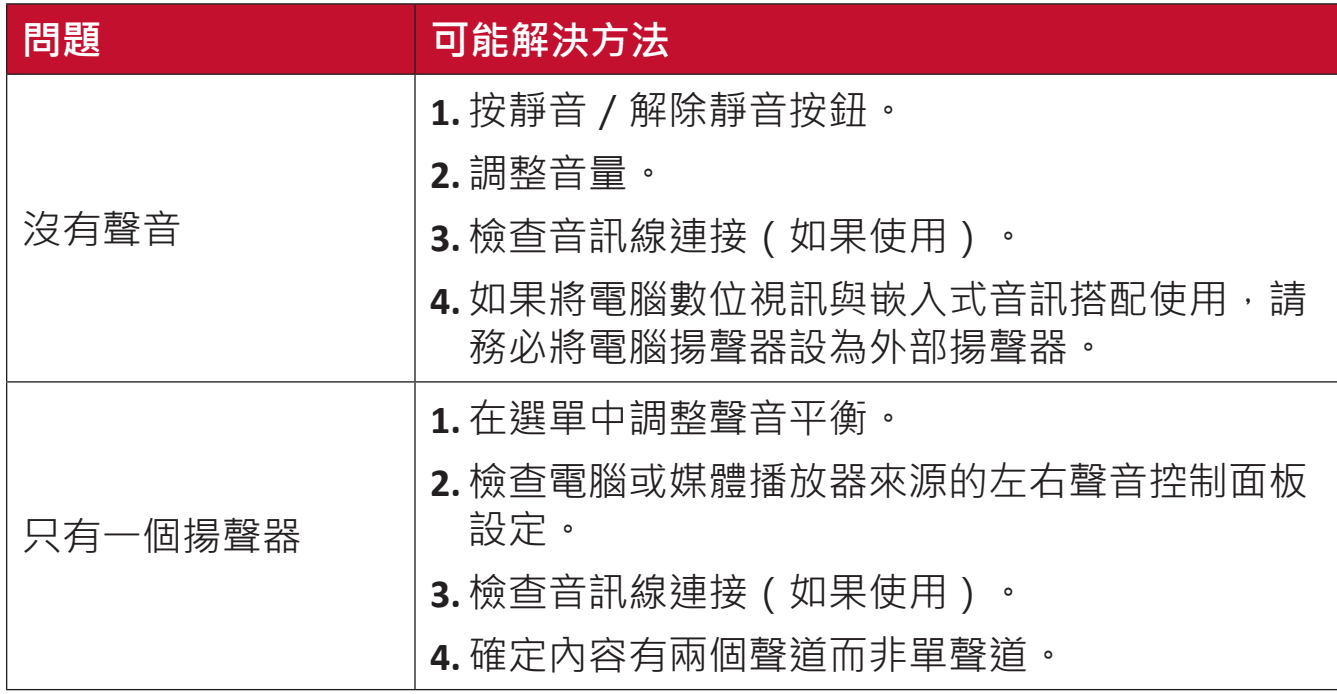

# **維護**

#### **一般注意事項**

- 模組使用的 LED 燈容易受 ESD (靜電放電)影響。為了防止 LED 燈損壞,搬 運時請勿徒手或用導電物加以觸碰。
- 建議定期檢查所有安裝的元件。
- 請勿將物體置於顯示器的通風孔附近。如果任何身體部位太靠近,可能導 致灼傷或人身傷害。
- 移動顯示器之前,請務必關閉電源並拔除所有纜線。在纜線連接的情況下 移動顯示器可能會損壞纜線,進而導致起火或觸電。
- 基於安全考量, 進行任何類型的清潔或維護之前, 請關閉電源並將電源插 頭從牆壁插座上拔下。

## **初始運作**

- 如果新螢幕的存放時間不到三 (3) 個月,則初次使用時,可在正常亮度下使 用。
- 如果新螢幕的存放時間超過 (3) 個月,則初次使用時,應將亮度設為 30% 並 讓螢幕連續運作 (2) 小時。使用兩 (2) 小時後, 關閉電源 30 分鐘。隨後即可 在正常亮度下使用新螢幕。

## **前面板清潔說明**

- 電源關閉時,使用冷的壓縮空氣清除灰塵。如果無法清除灰塵,應更換 LED 模組。
- 請勿用手指或任何研磨性物體刮傷面板表面、或對其施加壓力。
- 請勿使用揮發性物質,例如噴霧劑、溶劑或稀釋劑。

#### **機櫃清潔說明**

- 請勿讓水或清潔劑接觸顯示器表面。如果水或濕氣進入裝置內部,可能導 致系統故障或觸電。
- 請勿用任何類型的研磨性物體刮傷機櫃、或對其施加壓力。
- 請勿對機櫃使用揮發性物質,例如噴霧劑、溶劑或稀釋劑。
- 請勿將任何橡膠或 PVC 製品長時間放在機櫃附近。

# **定期使用**

- 建議至少每月開啟一次顯示器超過八 (8) 小時。在雨季,建議至少每週開啟 一次顯示器。
- 避免長時間使用全白、全紅、全藍或全綠內容,以免功耗過高,進而影響 LED 使用壽命。

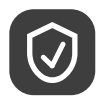

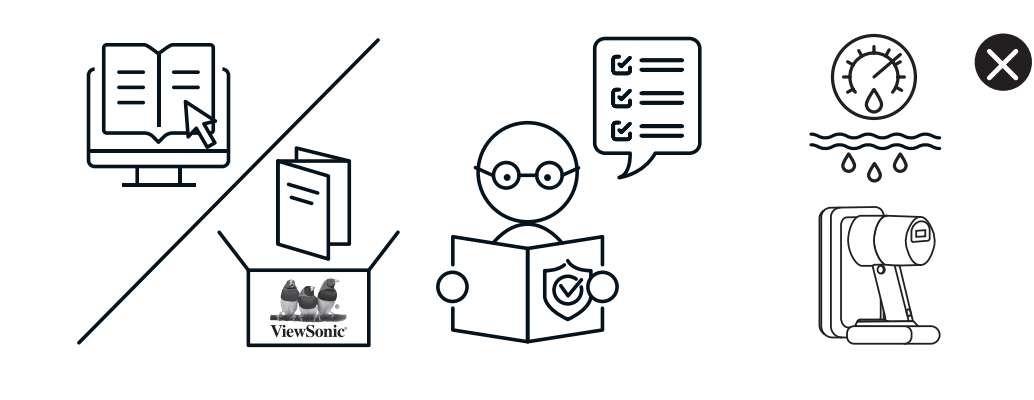

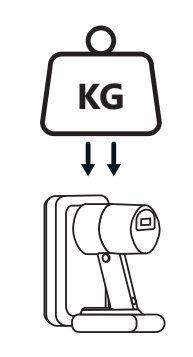

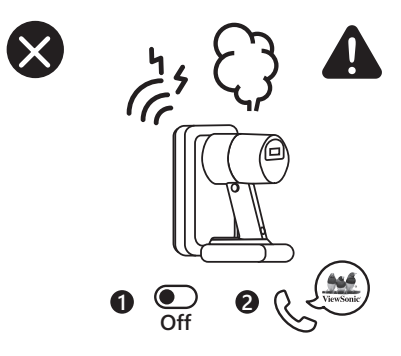

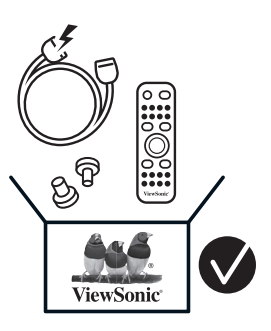

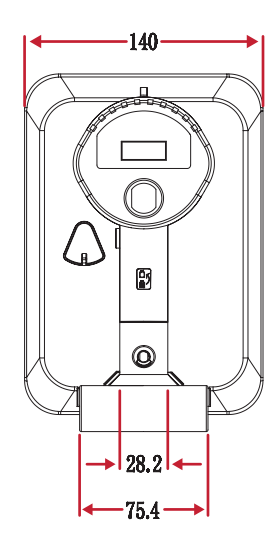

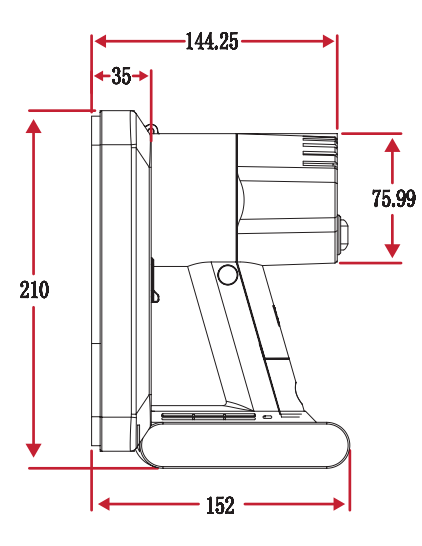

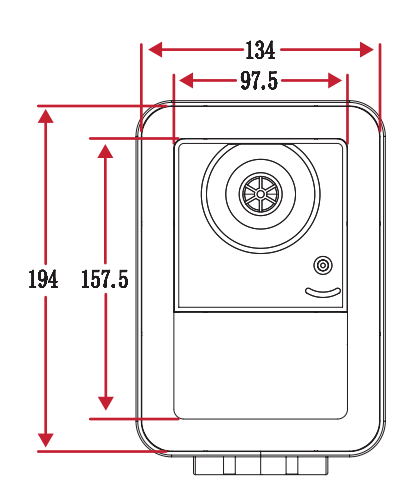

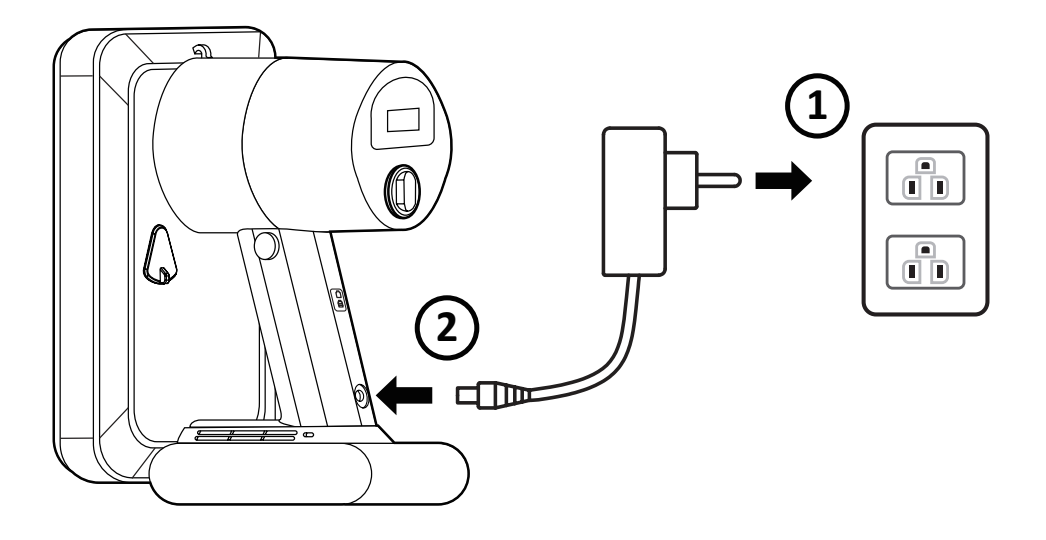

# **更換電池**

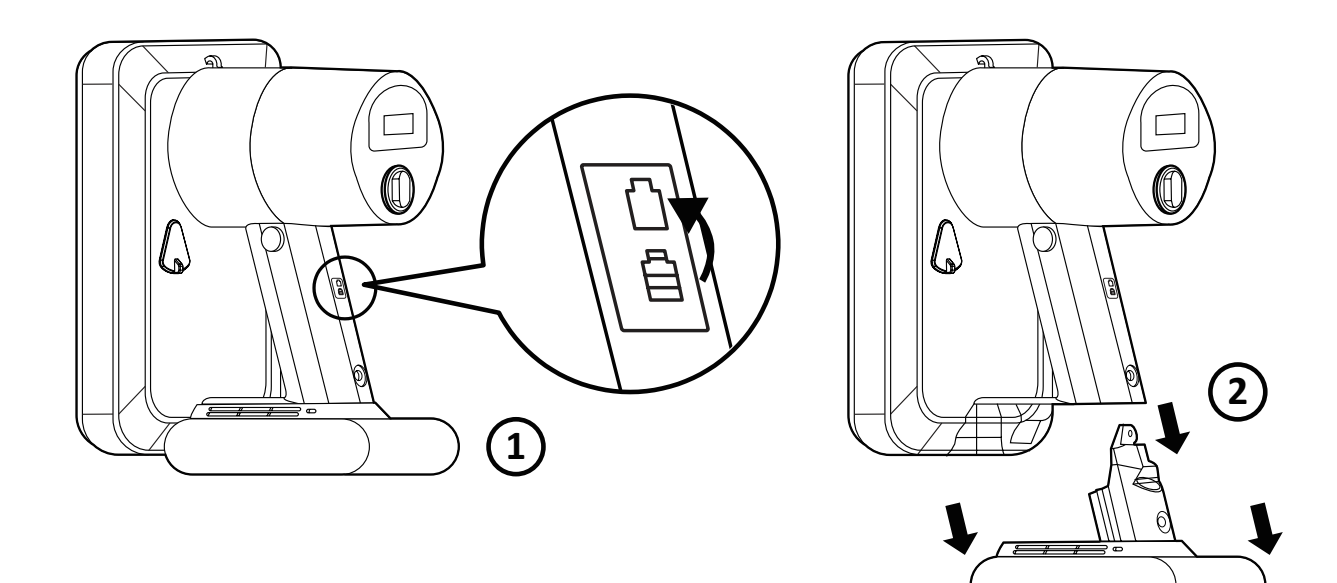

# **LED 模組拆解**

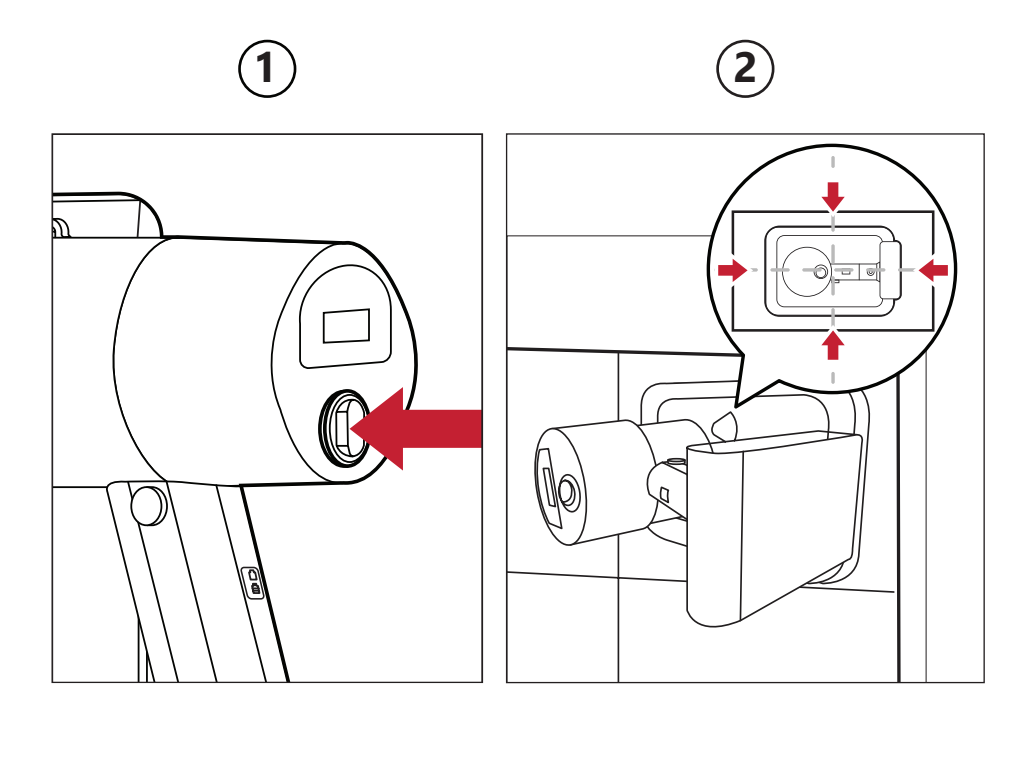

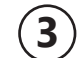

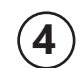

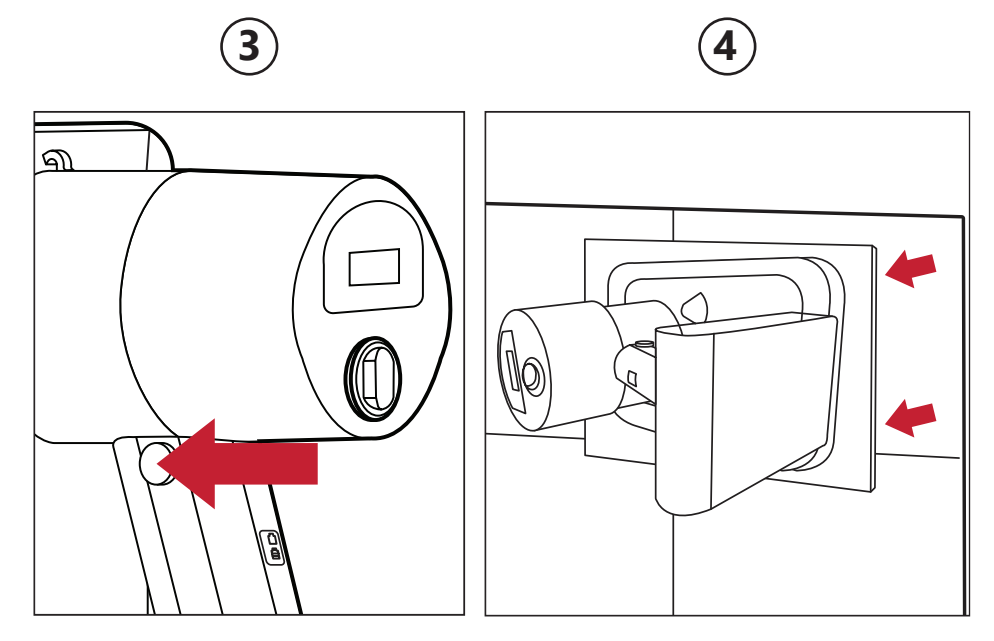

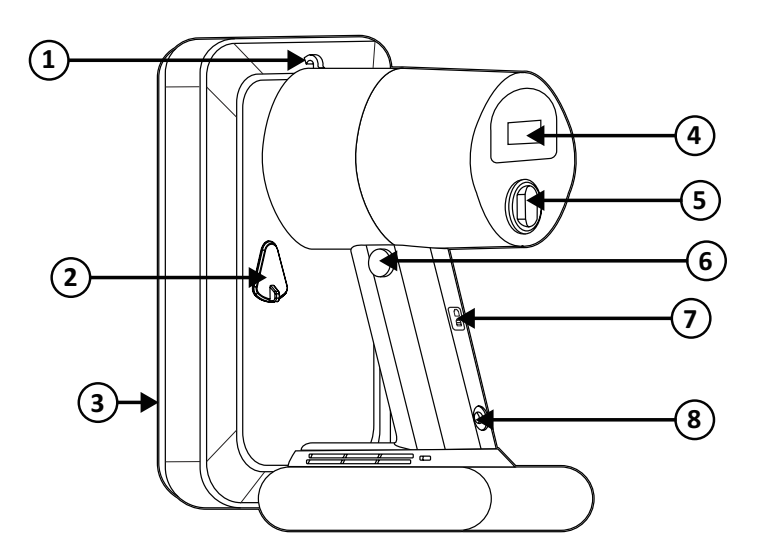

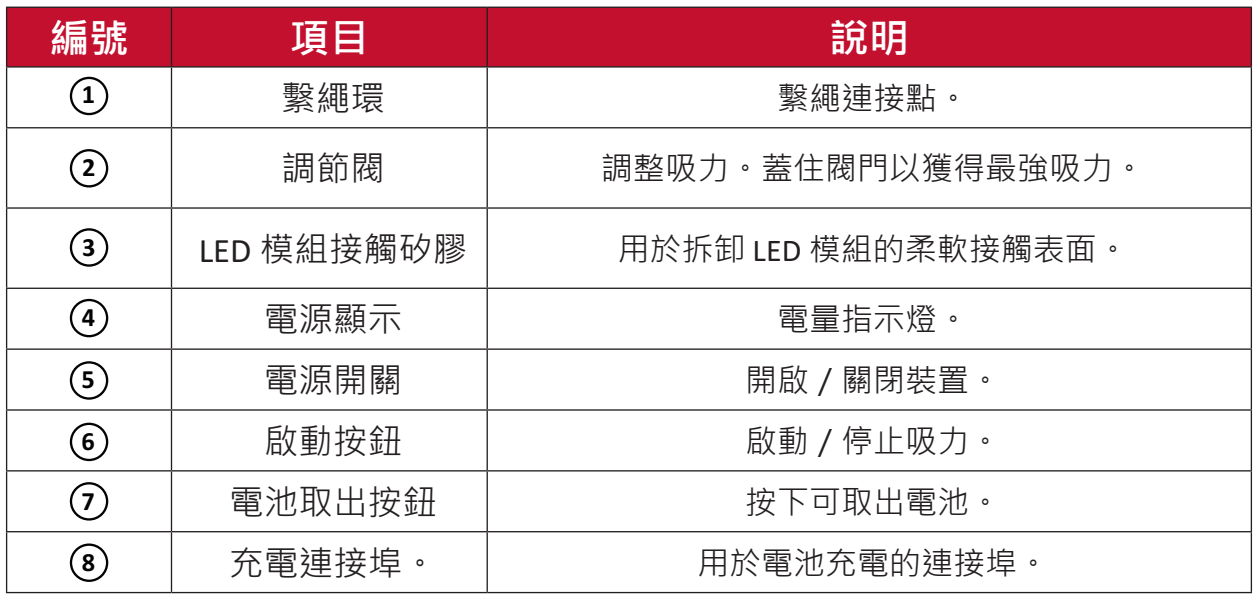

# **規格**

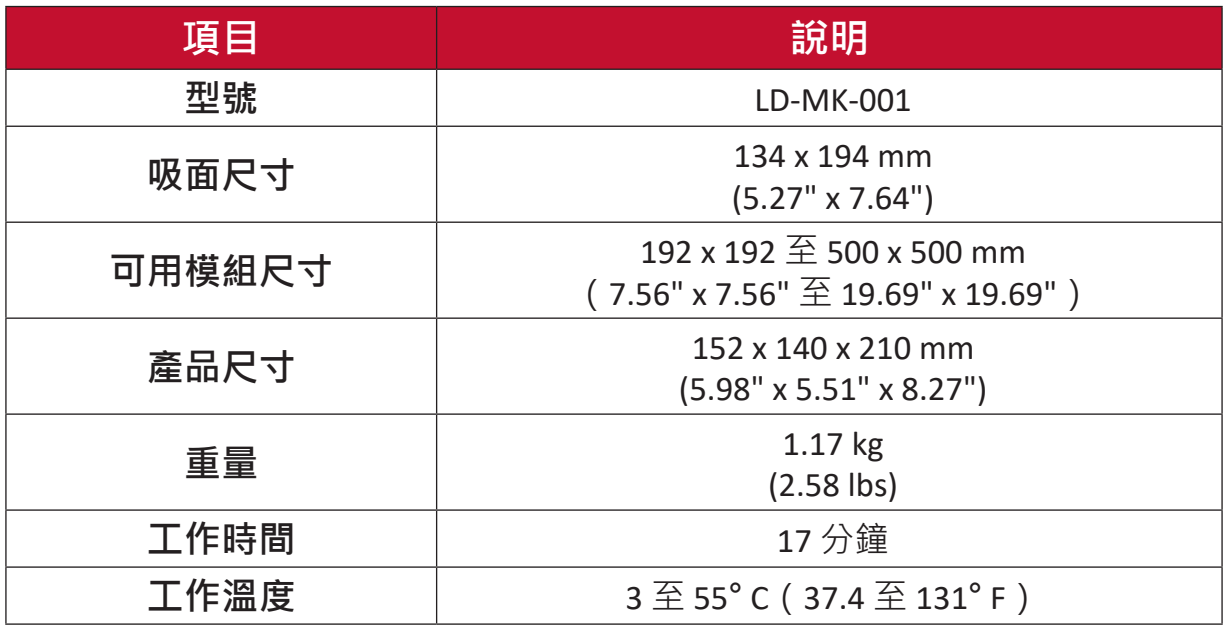

# **RS-232 通訊協定**

本文件說明 ViewSonic LED 顯示器與電腦、或控制系統之 RS-232 序列通訊的硬 體介面和軟體通訊協定。

## **RS-232 硬體規格**

左下角的 ViewSonic RS-232 序列埠:

- **1.** 接頭類型:DB 9 接腳母頭
- **2.** 使用直通平行纜線進行連接
- **3.** 接腳分配:

**母頭 DB 9 接腳** 

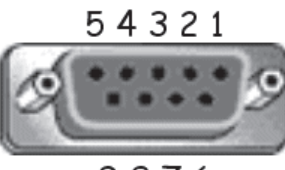

9876

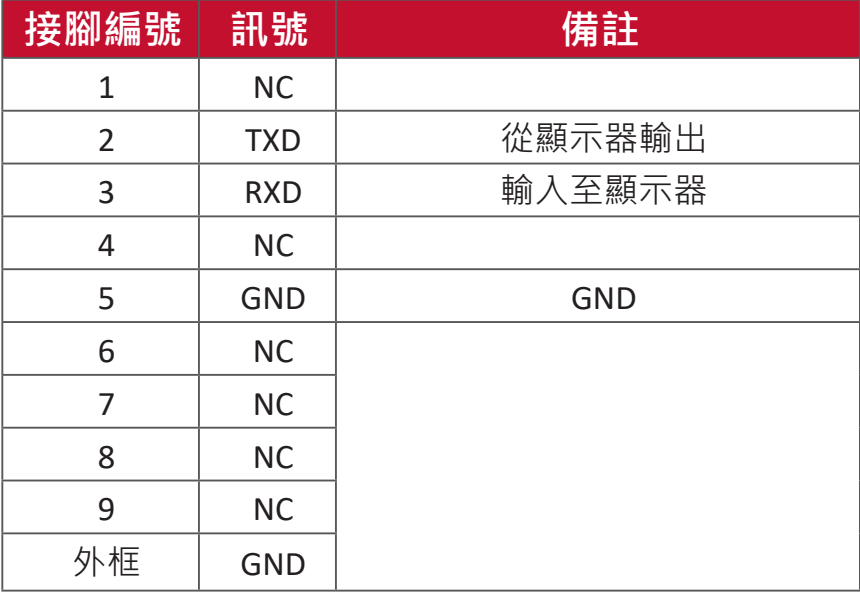

# **RS-232 通訊設定**

- 
- 
- 
- 停止位元: 1(固定)

- 鮑率選擇: 115200bps(固定)

- 資料位元: 8 位元(固定)

- 同位: 無(固定)

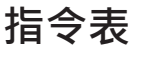

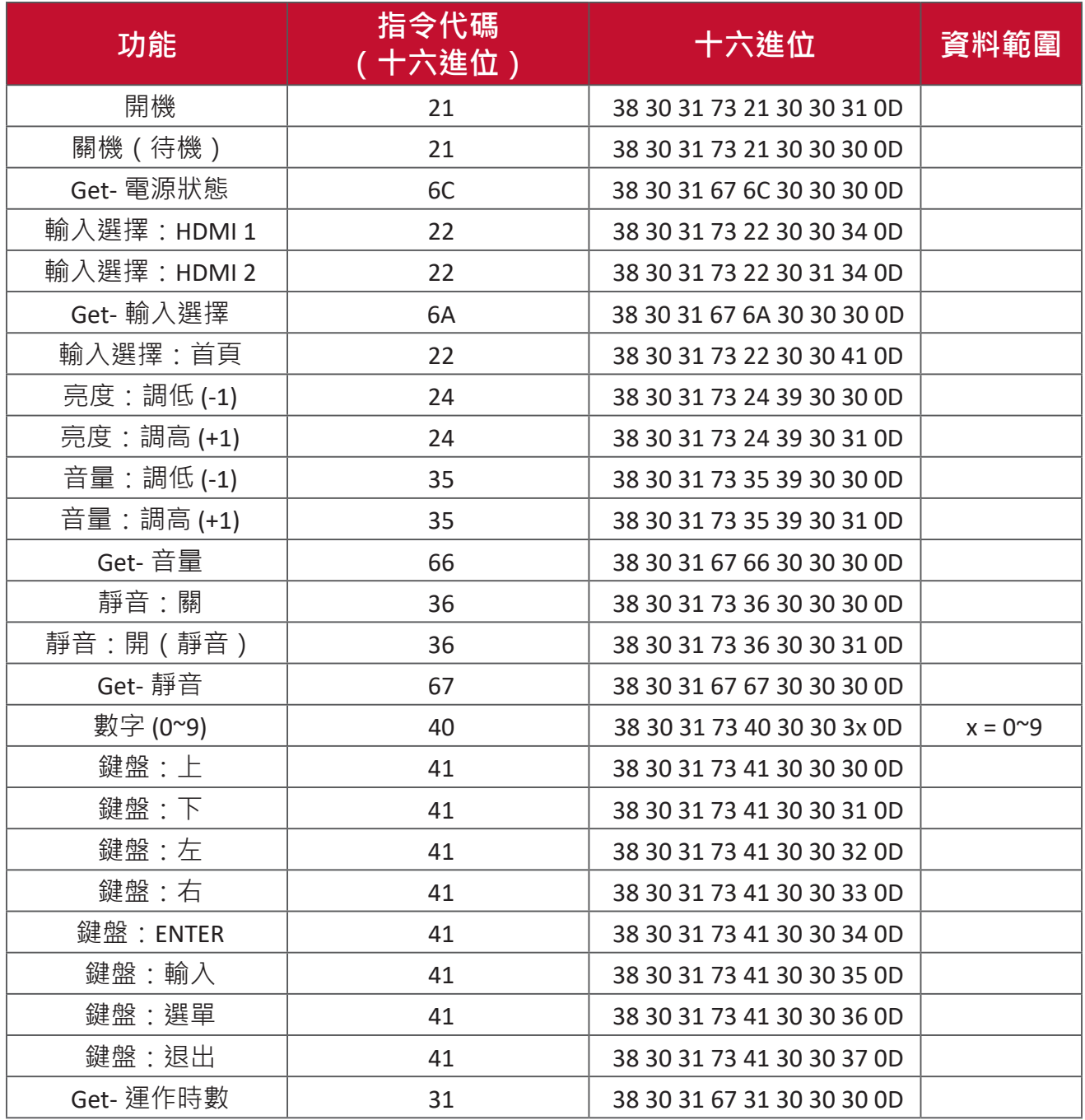

# **法規和服務資訊**

# **法規符合性資訊**

本節說明關於法規的所有相關要求和聲明。確認的對應應用應參考裝置上的銘 牌標籤和相關標記。

# **FCC 符合性聲明**

本設備符合 FCC 規則第 15 部分的規定。操作時有以下兩種情況:(1) 本裝置不 會造成有害的干擾,以及(2)本裝置必須接受任何接收到的干擾,包括造成操 作不良的干擾。本設備已通過測試並符合 FCC 規則第 15 部分有關 B 級數位裝 置的規定。

這些限制旨在提供合理的保護,以防在一般住宅環境中造成有害干擾。本設備 會產生、使用和發射 無線電頻率能量,因此若沒有依照指示安裝及使用,可 能會對無線電通訊產生有害的干擾。然而,並不保證在特定安裝方式下不會產 生干擾。在住宅區中運作本設備亦可能造成有害干擾,在這種情況下,使用者 會被要求採用以下一種或多種方法改善干擾的情形。

- 重新調整或放置接收天線。
- 增加設備與無線接收設備的距離。
- 將本設備連接到與接收器不同的電源插座上。
- 請向經銷商或具有經驗的無線電 / 電視技術人員請求幫助。

用於本發射器的天線不得與任何其他天線或發射器置於同一地點或搭配使用。 本裝置經測試符合 FCC CFR Tile 47 Part 15 Subpart C 規定的量測標準與程序。

# **FCC 輻射暴露聲明**

本設備符合針對未設限環境所提出之 FCC 輻射暴露限制。為符合 RF 暴露法務 遵循需求,一般使用者必須遵循特定操作說明。

本發射器不得與任何其他天線或發射器置於同一地點或共同操作。本設備的安 裝與操作必須距離暖氣設備與人體至少 20 公分的距離。

有意或非有意輻射系統的使用手冊或使用說明書應提醒使用者,未經責任方明 確同意,而擅自變更或修改本設備,可能會導致使用者喪失本設備之使用權。

**警告:**進行任何本手冊未明確核准的變更或修改可能使您沒有權利操作本產 品。

#### **IC 警告聲明**

本裝置符合加拿大工業部 (Industry Canada) 的豁免執照 RSS 標準。操作時有以 下兩種情況:(1)本裝置可能不會造成干擾;且(2)本裝置必須接受任何干擾, 包括造成裝置操作不良的干擾。

Le présent appareil est conforme aux CNR d'Industrie Canada applicables aux appareils radio exempts de licence. L'exploitation est autorisée aux deux conditions suivantes : (1) l'appareil ne doit pas produire de brouillage, et (2) l'utilisateur de l'appareil doit accepter tout brouillage radioélectrique subi, méme si le brouillage est susceptible d'en compromettre le fonctionnement.

#### **國碼聲明**

在美國 / 加拿大市場銷售的產品,僅可操作通道 1~11。不可選擇其他通道。

Pour les produits disponibles aux États-Unis/Canada du marché, seul le canal 1 à 11 peuvent être exploités. Sélection d'autres canaux n'est pas possible.

## **IC 輻射暴露聲明**

本設備符合針對未設限環境所提出之 IC RSS-102 輻射暴露限制。本設備必須安 装於距離暖氣設備與人體至少 20 公分的距離,操作時也必須距離 20 公分以 上。5150-5825 MHz 頻段的裝置僅供室內使用,以降低對共頻道行動衛星系統 造成有害干擾的可能性。

Cet équipement est conforme aux limites d'exposition aux rayonnements IC établies pour un environnement non contrôlê. Cet équipement doit être installé et utilize avec un minimum de 20cm de distance entre la source de rayonnement et votre corps. les dispositifs fonctionnant dans la bande 5150-5825 MHz sont réservés uniquement pour une utilisation à l'intérieur afin de réduire les risques de brouillage préjudiciable aux systèmes de satellites mobiles utilisant les mêmes canaux.

#### **CE 歐洲國家聲明**

本裝置符合 EMC 指令 2014/30/EU 及低電壓指令 2014/35/EU。  $\epsilon$ 

## **以下資訊僅適用於歐盟成員國:**

右側所示的符號符合《廢電子電機設備指令 2012/19/EU (WEEE)》之 規定。此符號表示不得將設備視為未分類都市廢棄物棄置,而是必須 依照當地法律使用回收和收集系統。

# **台灣 RoHS 符合性聲明**

依檢驗標準 CNS15663 之規定將限用物質含有情況標示於表列商品之本體、包 裝、標貼、或說明書。以下表格列出了產品中可能包含的有害物質的名稱和含 量。

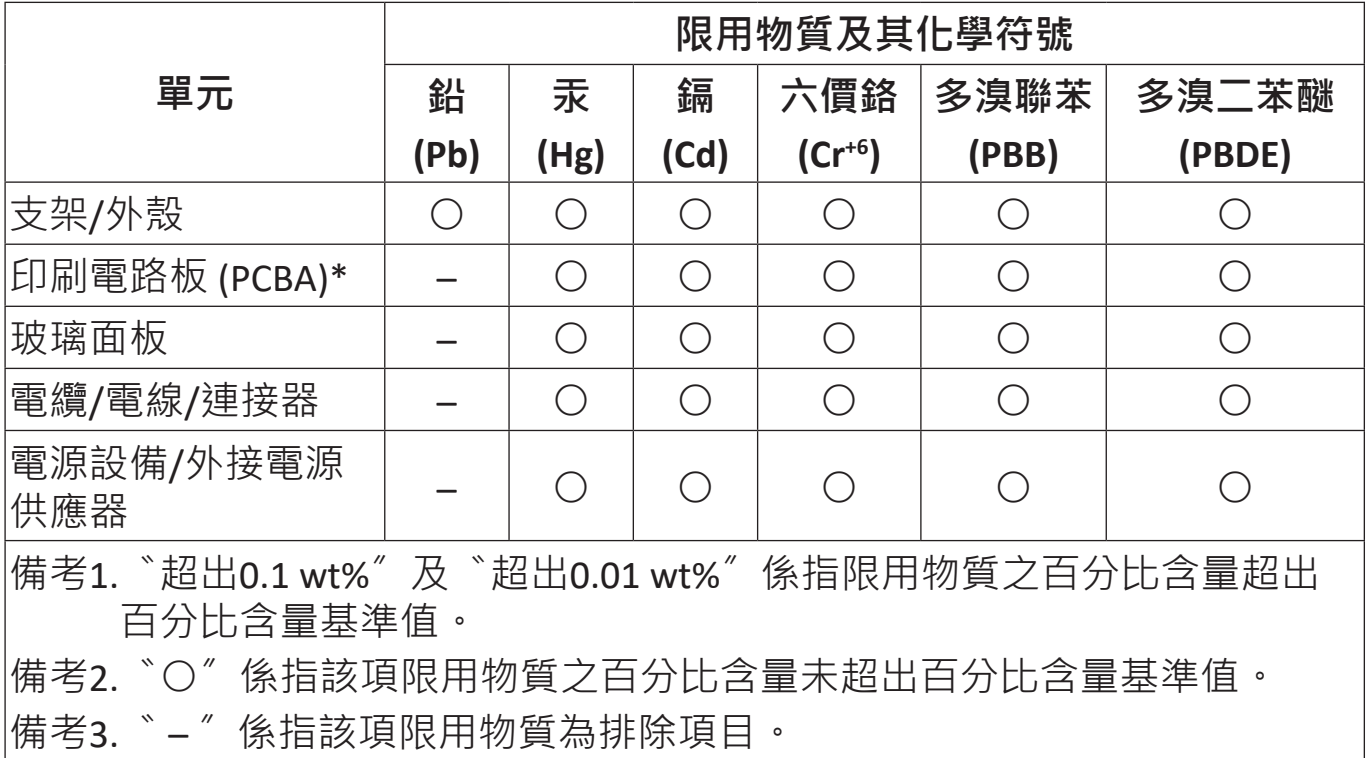

#### **本表格依據 CNS15663 的規定編制。**

\*電路板元件包括印刷電路板及其構成的零部分,如電阻、電容、積體電路、 連接器等。

# **印度危害物質限制**

危害物質限制聲明(印度)。本產品符合「2011 年印度電子廢棄物規則」, 禁止使用含量超過 0.1% 的鉛、汞、六價鉻、多溴聯苯、或多溴二苯醚和含量 超過 0.01% 的鎘, 規則附表 2 中規定的豁免除外。

#### **產品壽命結束時的產品棄置**

ViewSonic® 尊重環境,致力於綠色工作和生活。感謝您參與 Smarter, Greener Computing。請造訪 ViewSonic® 網站深入瞭解。

#### **美國和加拿大:**

<http://www.viewsonic.com/company/green/recycle-program/>

**歐洲:**

<http://www.viewsoniceurope.com/eu/support/call-desk/>

## **台灣:**

<https://recycle.epa.gov.tw/>
# **版權聲明**

Copyright© ViewSonic® Corporation, 2021。保留所有權利。

Macintosh 和 Power Macintosh 是 Apple Inc. 的註冊商標。

Microsoft、Windows 和 Windows 標誌是 Microsoft Corporation 在美國及其他國 家的註冊商標。

ViewSonic®、三隻鳥標誌、OnView、ViewMatch 和 ViewMeter 是 ViewSonic® Corporation 的註冊商標。

VESA 是 Video Electronics Standards Association 的註冊商標。DPMS、DisplayPort 及 DDC 是 VESA 的商標。

CTA 是 Consumer Technology Association Standards 的註冊商標。

**免責聲明:**對於本文所述之技術或編輯錯誤或疏失,或對於因本文件提供之說 明而導致偶發或伴隨之損壞,ViewSonic® Corporation 概不負責。

為持續改善產品, ViewSonic® Corporation 有權變更產品規格, 恕不另行通知。 本文件內資訊可能會另行變更,而不另行通知。

未經 ViewSonic® Corporation 事先書面許可, 不得以任何方式複製、翻印或傳 輸本文件任何部分做任何用途。

LDM108-121 UG TCH 1c 20211008

# **客戶服務**

關於技術支援或產品服務,請參照下表或洽詢經銷商。

**備註:** 需要產品序號。

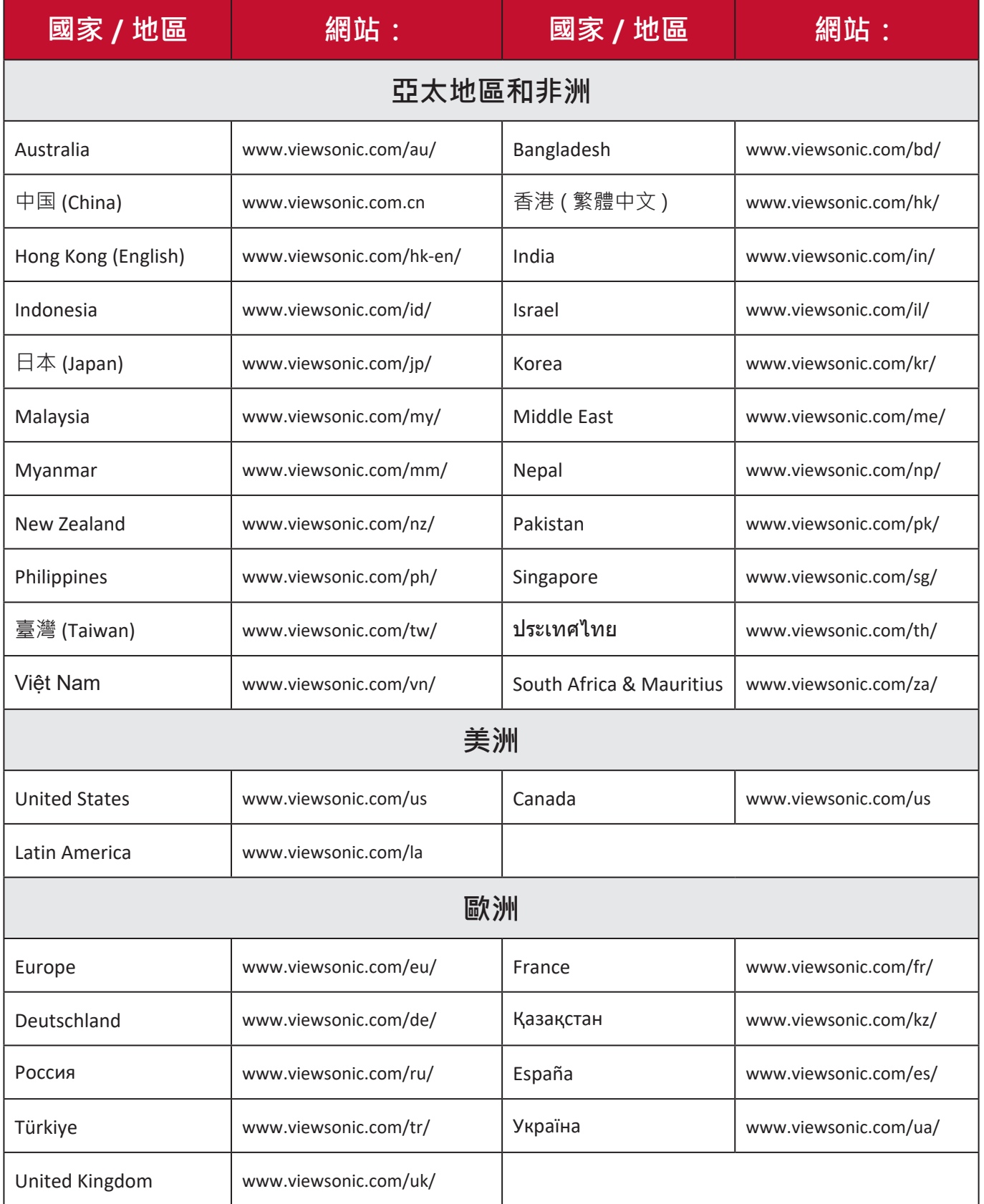

# **有限保固**

#### ViewSonic® 商用顯示器

#### **保固範圍 :**

ViewSonic® 保證其產品在保固期內,無材料和做工瑕疵。如果產品在保固期內 經證明有材料或做工瑕疵,ViewSonic® 將自行斟酌修復產品或以同型產品替 換,此為唯一補救辦法。替換產品或零件可能包含重新製造或整修的零件或組 件。維修或替換裝置或零件視客戶的原始有限保固剩下的時間而定,保固期不 延長。ViewSonic® 不對產品隨附或客戶安裝的任何第三方軟體、安裝任何未經 授權的硬體零件或元件(例如投影機燈泡)提供擔保。(請參閱:「不在保固 範圍內的事項」一節)。

#### **保固範圍 :**

此保固僅對第一購買者有效。

### **不在保固範圍內的事項:**

- 任何序號被損毀、塗改或擦除的產品。
- 由於以下原因造成的產品損壞、損傷或故障:
	- ͫ 意外事故、操作失當、疏忽、火災、水災、閃電或其他自然災害、未經 授權的產品修改或未遵循產品提供的說明而造成的損壞。
	- ͫ 被未經 ViewSonic® 授權的任何個人修復或嘗試修復過。
	- ͫ 任何程式、資料或卸除式儲存媒體的損壞或遺失。
	- ͫ 正常磨損。
	- ͫ 搬運或安裝產品造成的損壞。
- 維修或更換期間發生的軟體或資料遺失。
- 由於運輸造成的損壞。
- 產品以外的原因,例如電源波動或故障。
- 使用不符合 ViewSonic 規格的供應品或零件。
- 擁有者未依照使用指南所述執行定期產品維護。
- 與產品缺陷無關的其他原因所致。
- 長時間顯示的靜態(非移動)影像造成的損壞(又稱為影像烙印)。
- 軟體 產品隨附或客戶安裝的任何第三方軟體。
- 硬體/配件/零件/元件 安裝任何未經授權的硬體、配件、消耗品或元件 (例如投影機燈泡)。
- 透過產品使用指南所述的不當清潔,損壞或濫用顯示器表面上的塗層。
- 拆卸、安裝和設定服務費用,包括產品的壁掛式安裝。

## **如何獲得服務:**

- 欲瞭解如何在保固期內獲得服務,請聯繫 ViewSonic® 客戶支援 ( 請參閱 「客 戶服務」頁)。您必須提供產品序號。
- 若要獲得保固服務,您必須提供:(a)標有日期的原始購買單據、(b)您的姓 名、(c) 您的住址、(d) 問題說明、(e) 產品序號。
- 以預付運費的方式,將產品裝在原包裝箱內送到或運至 ViewSonic® 授權服 務中心或 ViewSonic®。
- 如需其他資訊或離您最近的 ViewSonic® 服務中心名稱,請聯繫 ViewSonic®。

## **損失免責條款:**

ViewSonic 不做任何超出本文所含描述的明示或默示保證,包括適銷性和特定 用途適用性的默示保證。

## **ViewSonic 將不負責承擔:**

ViewSonic 的責任僅限於負擔產品的維修或更換成本。ViewSonic® 對以下情況 概不負責:

- 由於本產品缺陷導致的任何財產損失、由於本產品使用不便導致的損失、 使用本產品導致的損失、時間損失、利潤損失、商業機會損失、商譽損失、 業務關係損失、其他商業損失,即便已被提醒會造成這樣的損失也不負責。
- 任何其他捐失, 不論是意外的、繼發性的或其他捐失。
- 任何他方對客戶提出的索賠。
- 被未經 ViewSonic® 授權的任何個人修復或嘗試修復過。

### **美國州法的效力 :**

此保固為您提供特定的法律權利,您也有可能因為所在州的不同而享有其他權 利。某些州不允許隱含保固限制、及/或不允許意外或繼發性損失免責,所以 上述限制和免責條款可能不適用於您。

## **美國、加拿大以外地區之銷售 :**

如需在美國和加拿大以外地區銷售的 ViewSonic® 產品保固資訊和服務,請聯 繫 ViewSonic® 或當地 ViewSonic® 經銷商。

本產品在中國大陸(香港、澳門、台灣除外)的保固期,受維修保證卡的條款 與細則約束。

歐洲和俄羅斯使用者如需完整的保固資訊,請至:

<http://www.viewsonic.com/eu/>的「Support/Warranty Information」下查看。

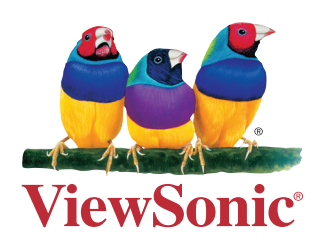